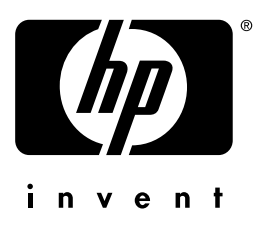

# Použitie

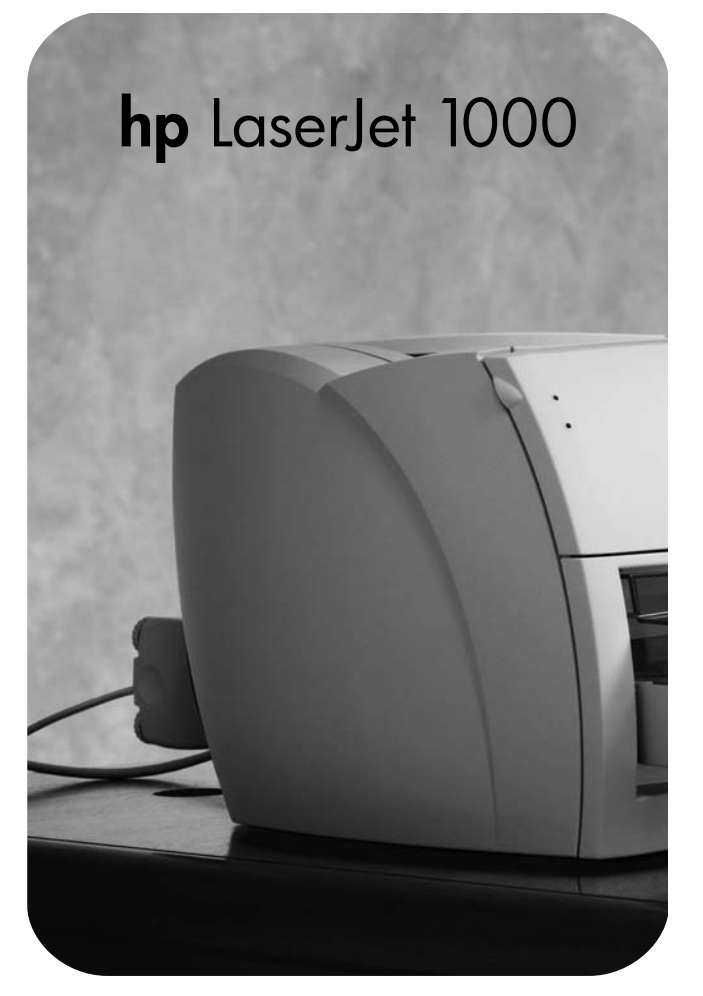

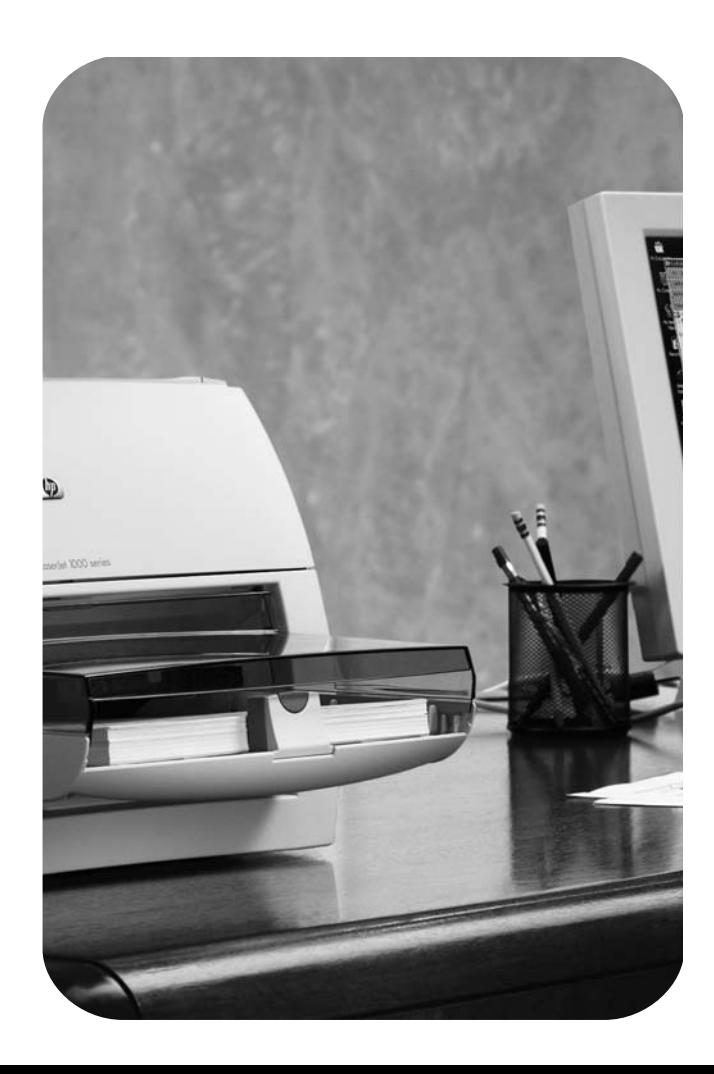

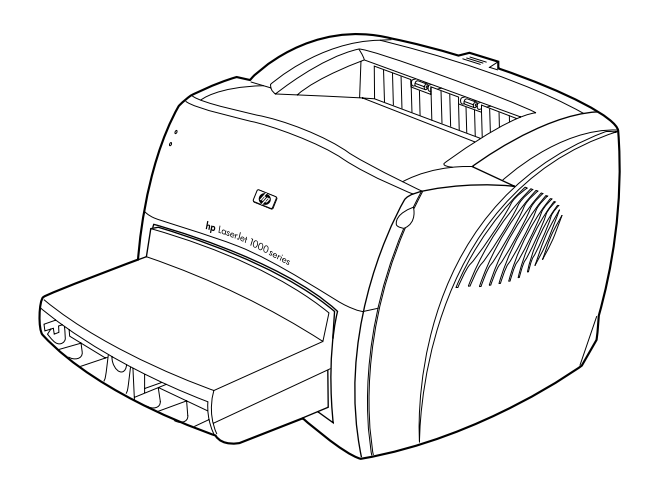

# **Užívateľská príručka**

#### **© Copyright Hewlett-Packard Company 2001**

Všetky práva vyhradené. Reprodukovanie, adaptácia alebo preklad bez vopred daného písomného súhlasu sú zakázané, s výnimkou toho, čo je umožnené v zmysle autorského zákona.

Užívateľovi tlačiarne Hewlett-Packard, ktorej súčasťou je táto užívateľská príručka, sa udeľuje licencia na: a) tlač pevných kópií tejto užívateľskej príručky pre OSOBNÉ, INTERNÉ alebo VNÚTROFIREMNÉ účely, s výnimkou predaja alebo distribúcie pevných kópií; b) umiestnenie elektronickej kópie tejto užívateľskej príručky na sieťový server za podmienky, že prístup k nej bude obmedzený iba na personál a interných užívateľov tlačiarne Hewlett-Packard, ktorej súčasťou je táto užívateľská príručka.

Číslo publikácie: Q1342-on-line Prvé vydanie: Október 2001.

#### **Záruka**

Informácie obsiahnuté v tomto dokumente môžu byť zmenené bez upozornenia.

Spoločnosť Hewlett-Packard neposkytuje žiadne záruky vzsťahujúce sa k uvedeným informáciám. SPOLOČNOSŤ HEWLETT-PACKARD ŠPECIÁLNE NEPOSKYTUJE IMPLIKOVANÚ ZÁRUKU PREDAJNOSTI A VHODNOSTI NA KONKRÉTNY ÚČEL.

Spoločnosť Hewlett-Packard neručí za akékoľvek priame, nepriame, náhodné, príčinné alebo iné škody uvádzané v súvislosti s poskytnutím alebo využitím týchto informácií.

#### **Ochranné známky**

Microsoft®, MS Windows, Windows® a MS-DOS® sú ochranné známky spoločnosti Microsoft Corporation, registrované v USA.

ENERGY STAR® je ochranná známka agentúry USA na ochranu životného prostredia Environmental Protection Agency, registrovaná v USA.

Netscape je ochranná známka spoločnosti Netscape Communications Corporation, registrovaná v USA.

Zenographics je ochranná známka spoločnosti Zenographics, Incorporated, registrovaná v USA.

Všetky ostatné spomenuté produkty môžu byť ochrannými známkami svojich spoločností.

# Obsah

## **[1 Začíname](#page-8-0)**

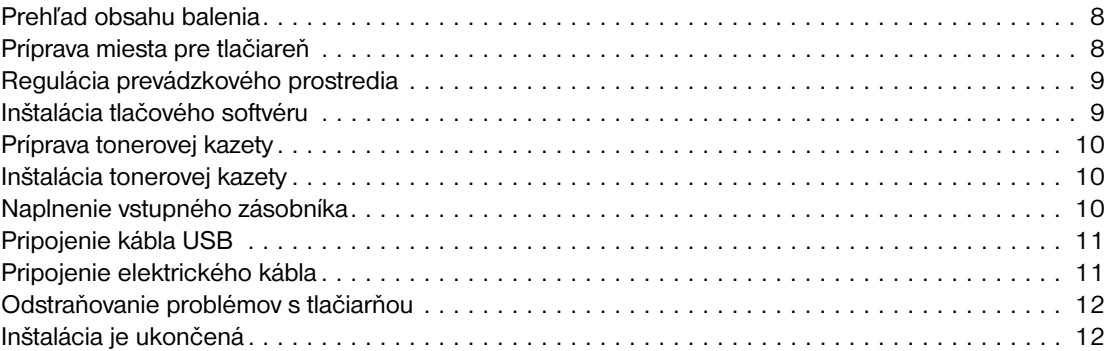

#### **[2 Poznávame tlačiareň](#page-14-0)**

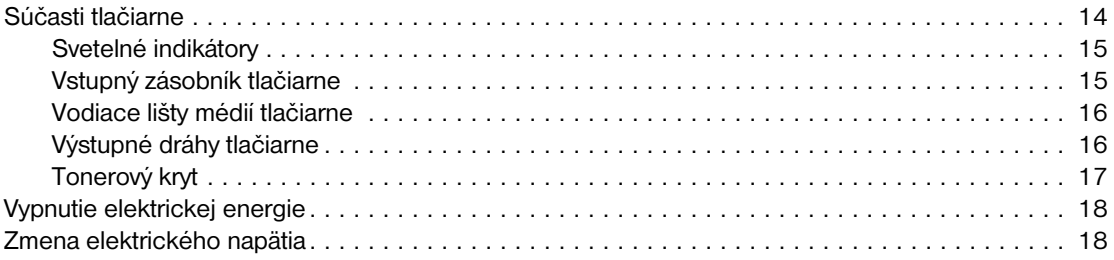

#### **[3 Médiá](#page-20-0)**

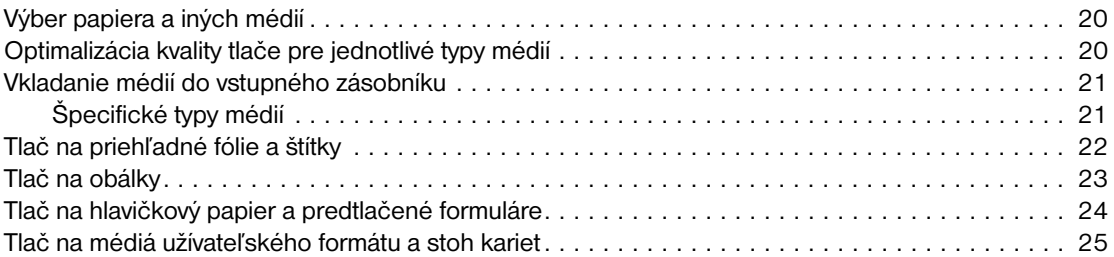

#### **[4 Tlačové úlohy](#page-28-0)**

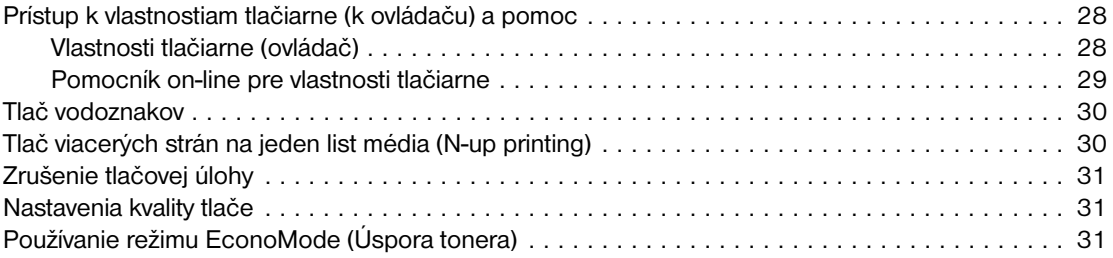

#### **[5 Správa tonerovej kazety](#page-34-0)**

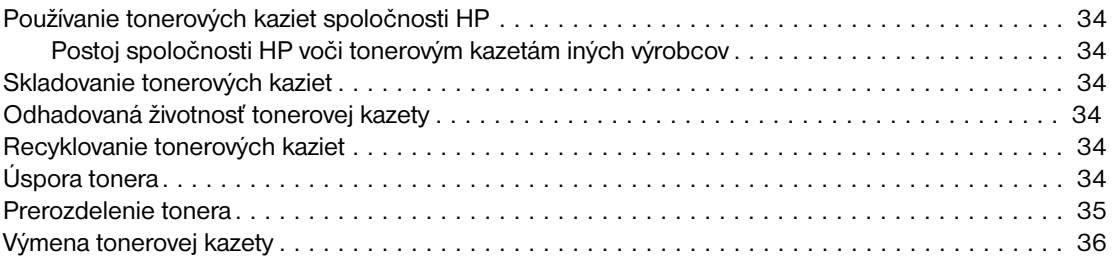

# **[6 Odstraňovanie problémov s tlačiarňou](#page-38-0)**

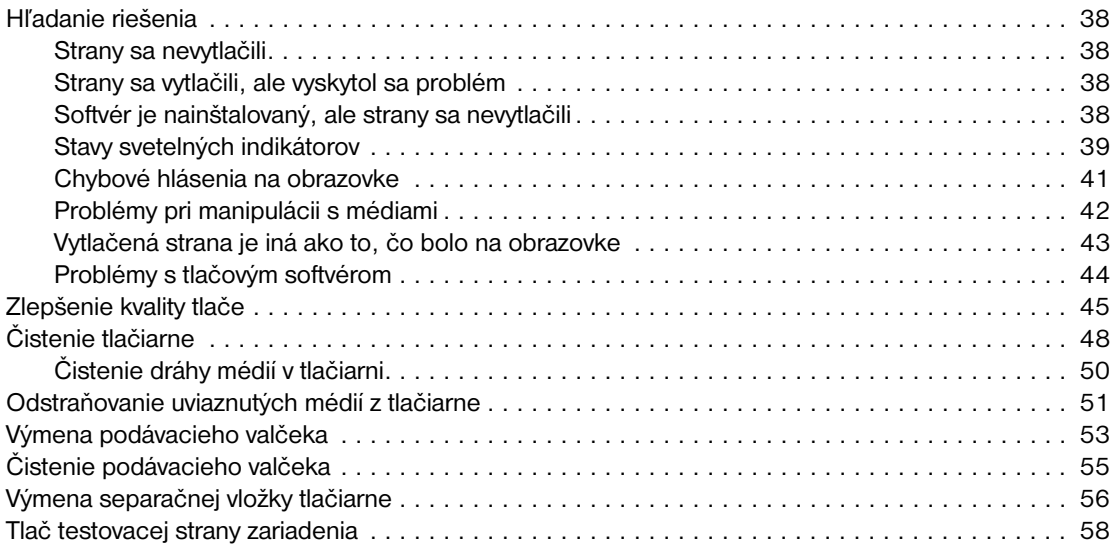

# **[7 Servis a podpora](#page-60-0)**

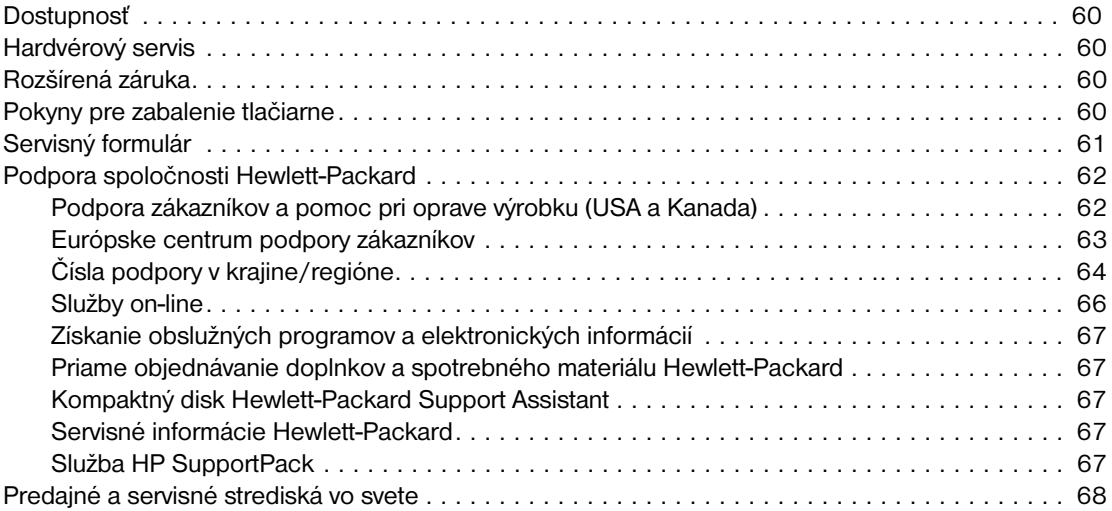

#### **[Príloha A Špecifikácie tlačiarne](#page-70-0)**

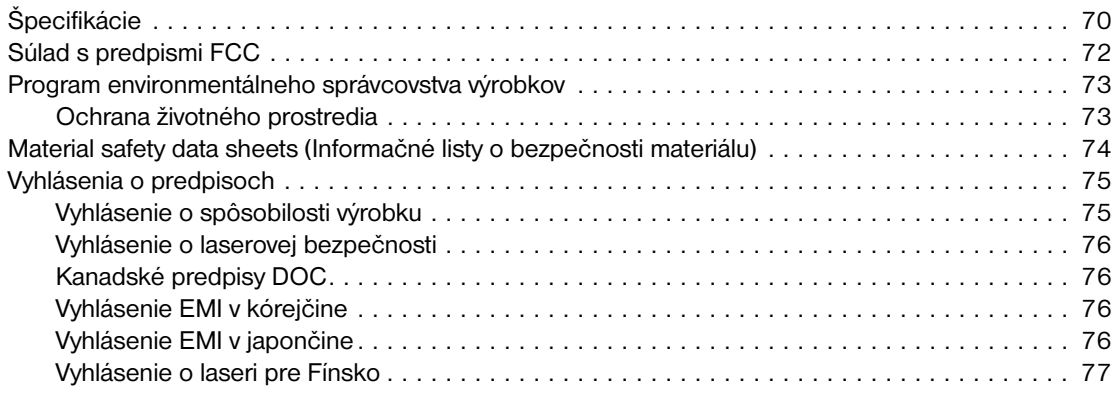

## **[Príloha B Špecifikácie médií](#page-80-0)**

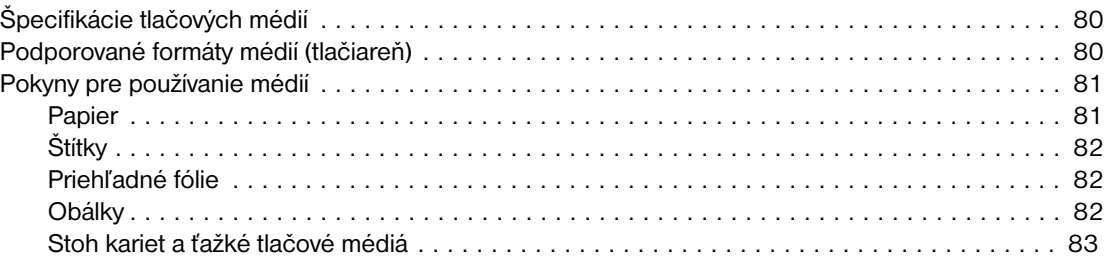

#### **[Príloha C Záruka a licenčné práva](#page-86-0)**

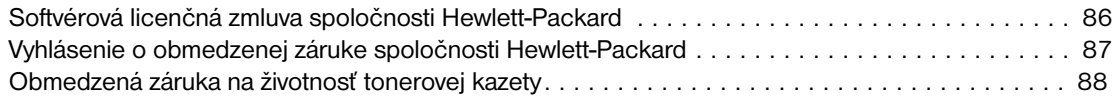

#### **[Príloha D Príslušenstvo a informácie o objednávaní](#page-90-0)**

#### **[Príloha E Inštalácia zdieľaných tlačiarní](#page-92-0)**

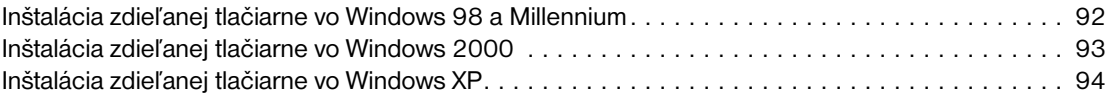

#### **[Index](#page-96-0)**

<span id="page-8-0"></span>V tejto kapitole nájdete pokyny k inštalácii softvéru a k nastaveniu tlačiarne:

- [Prehľad obsahu balenia](#page-9-0)
- [Príprava miesta pre tlačiareň](#page-9-1)
- [Regulácia prevádzkového prostredia](#page-10-0)
- [Inštalácia tlačového softvéru](#page-10-1)
- [Príprava tonerovej kazety](#page-11-0)
- [Inštalácia tonerovej kazety](#page-11-1)
- **· [Naplnenie vstupného zásobníka](#page-11-2)**
- **·** [Pripojenie kábla USB](#page-12-0)
- [Pripojenie elektrického kábla](#page-12-1)
- **·** [Odstraňovanie problémov s tlačiarňou](#page-13-0)
- [Inštalácia je ukončená](#page-13-1)

# <span id="page-9-0"></span>**Prehľad obsahu balenia**

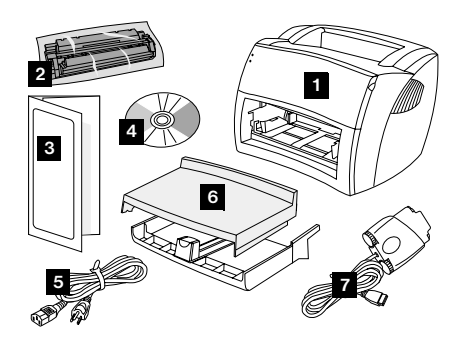

Skontrolujte, či balenie obsahuje všetky súčasti.

- tlačiareň
- tonerová kazeta (v ochrannom obale)
- príručka Začíname
- softvér a elektronická užívateľská príručka (na médiu CD-ROM)
- elektrický kábel
- vstupný zásobník
- kábel USB s obalom

# <span id="page-9-1"></span>**Príprava miesta pre tlačiareň**

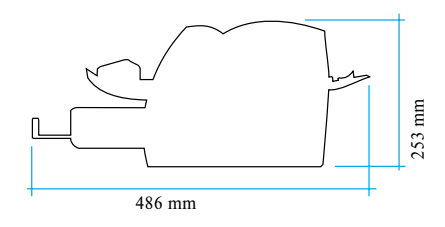

Položte tlačiareň na pevné, rovné miesto. Ponechajte dostatok miesta na vetranie. Ponechajte dostatok miesta za tlačiarňou na otvorenie výstupného krytu na priamy prechod médií.

# <span id="page-10-0"></span>**Regulácia prevádzkového prostredia**

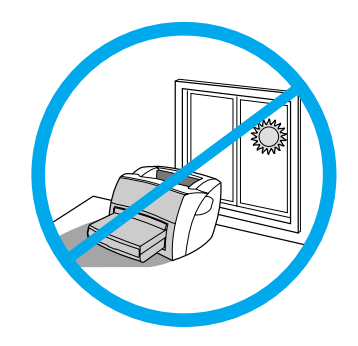

Nevystavujte tlačiareň účinkom priameho slnečného žiarenia. Zabezpečte, aby nedochádzalo k náhlym zmenám teploty a vlhkosti prostredia.

- Teplota 10° až 32,5° C
- Relatívna vlhkosť 20 % až 80 %

# <span id="page-10-1"></span>**Inštalácia tlačového softvéru**

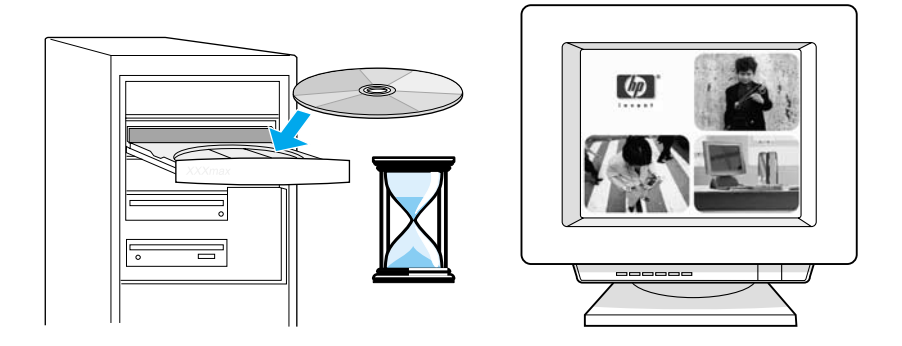

#### **Inštalácia tlačového softvéru z CD**

- **1** Na obrazovke programu autorun zvoľte **Install (Inštalovať)**. Ak sa nespustí program autorun, v systémovom paneli Windows kliknite na **Start (Štart)**, kliknite na **Run (Spustiť)**, napíšte **x:\setup** (kde **x** je písmeno vašej jednotky CD-ROM) a kliknite na **OK**.
- **2** Postupujte podľa pokynov na obrazovke.

# <span id="page-11-0"></span>**Príprava tonerovej kazety**

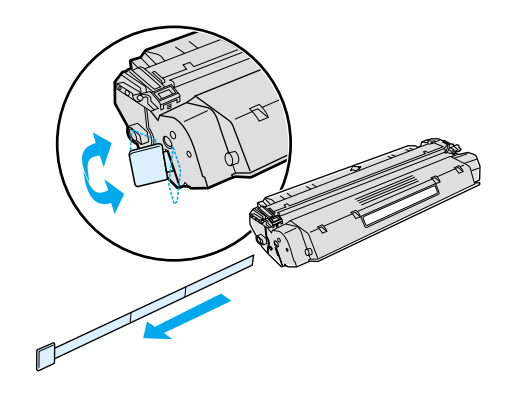

Vyberte tonerovú kazetu z plastikového obalu. Odstráňte mylarovú pásku tak, že zlomíte pútko vľavo a pásku úplne vytiahnete.

# <span id="page-11-1"></span>**Inštalácia tonerovej kazety**

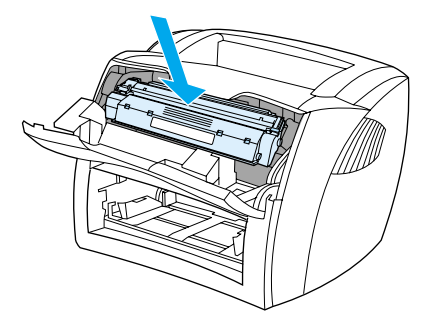

Vložte tonerovú kazetu do tlačiarne a uistite sa, či je v správnej pozícii.

# <span id="page-11-2"></span>**Naplnenie vstupného zásobníka**

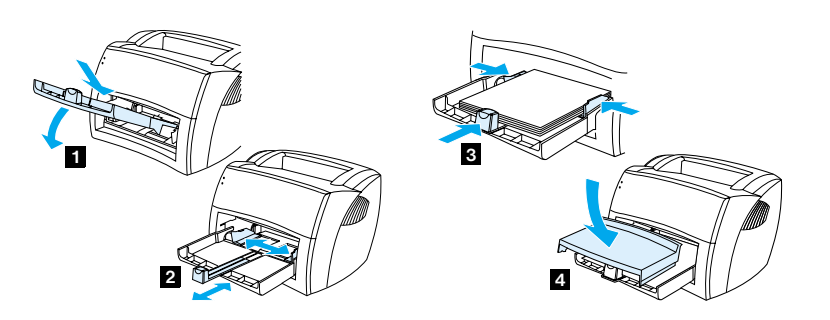

- **1** Zasuňte vstupný zásobník šikmo dovnútra a dolu, kým v tlačiarni bezpečne nedosadne.
- **2** Vysuňte vodiace lišty médií smerom von a dozadu, aby sa prispôsobili veľkosti médií.
- **3** Vložte médiá do vstupného zásobníka. Posuňte vodiace lišty tak, aby obopínali médiá.
- **4** Nainštalujte kryt vstupného zásobníka.

# <span id="page-12-0"></span>**Pripojenie kábla USB**

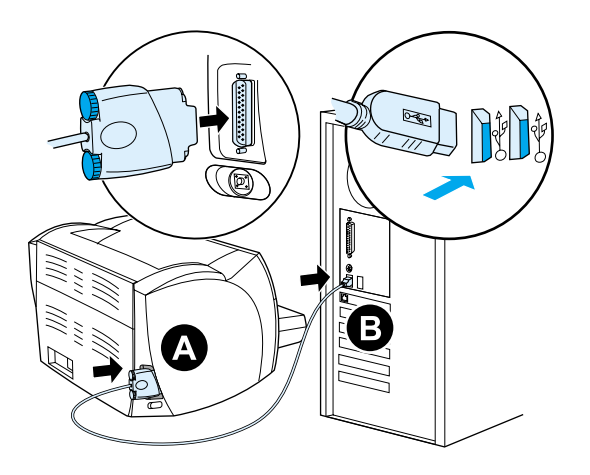

Pripojte kábel USB do tlačiarne (A). Pripojte kábel USB do PC (B).

# <span id="page-12-1"></span>**Pripojenie elektrického kábla**

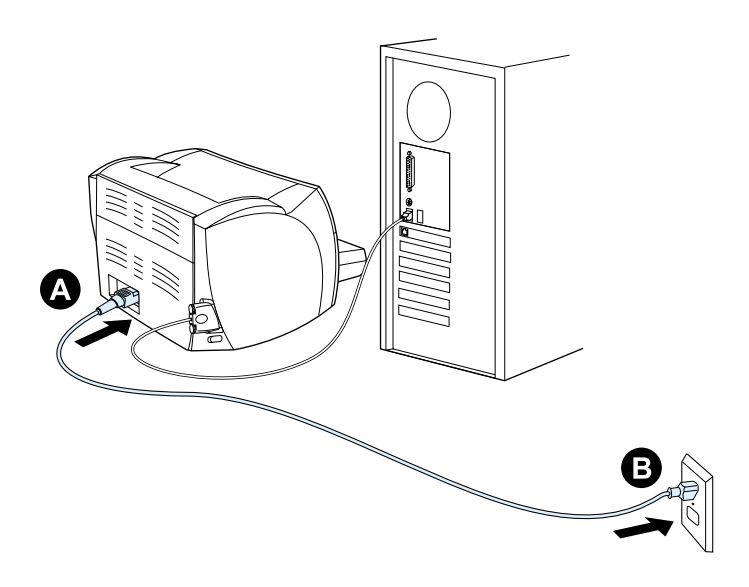

Zapojte elektrický kábel do tlačiarne (A). Zapojte elektrický kábel do elektrickej zásuvky (B).

# <span id="page-13-0"></span>**Odstraňovanie problémov s tlačiarňou**

 $\overline{O}$  $\circ$ Ak svetelný indikátor svieti, tlačiareň je pripravená na tlač.

 $\bigcirc$  $\circ$ 

Ak nesvieti žiadny svetelný indikátor, skontrolujte pripojenie elektrického kábla a kábla USB.

**VÝSTRAHA** Skôr ako pripojíte kábel k tlačiarni, vždy najprv odpojte elektrický kábel zo zásuvky. V opačnom prípade môže prísť k poškodeniu tlačiarne.

# <span id="page-13-1"></span>**Inštalácia je ukončená**

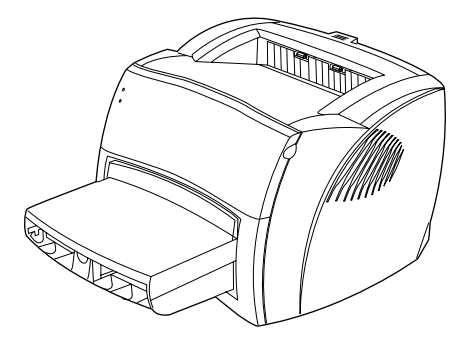

**Blahoželáme!** Tlačiareň HP LaserJet séria 1000 je pripravená na použitie. Ak sa vyskytnú problémy, pozrite si časť [Odstraňovanie](#page-38-1) problémov s tlačiarňou alebo navštívte web stránku podpory spoločnosti HP [http://www.hp.com/support/lj1000.](http://www.hp.com/support/lj1000)

# <span id="page-14-0"></span>**2** Poznávame tlačiareň

V tejto kapitole nájdete informácie o nasledujúcich témach:

- [Súčasti tlačiarne](#page-15-0)
- [Vypnutie elektrickej energie](#page-19-0)
- [Zmena elektrického napätia](#page-19-1)

# <span id="page-15-0"></span>**Súčasti tlačiarne**

- 1. svetelné indikátory
- 2. vstupný zásobník
- 3. podpora vstupného zásobníka na dlhé médiá
- 4. bočné vodiace lišty médií vstupného zásobníka
- 5. tonerový kryt
- 6. výstupný zásobník

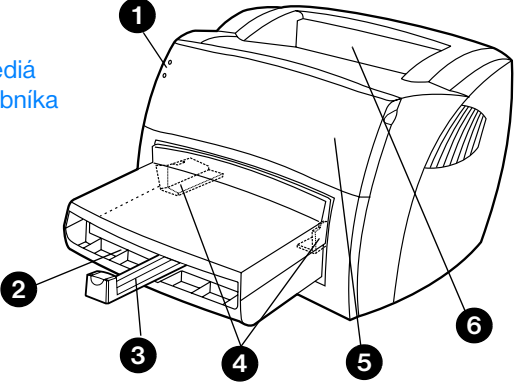

- 7. uvoľňovacie páčky na uviaznuté médiá
- 8. výstupný kryt na priamy prechod médií
- 9. elektrická zásuvka
- 10. port pre konektor kábla USB
- 11. testovacie tlačidlo zariadenia

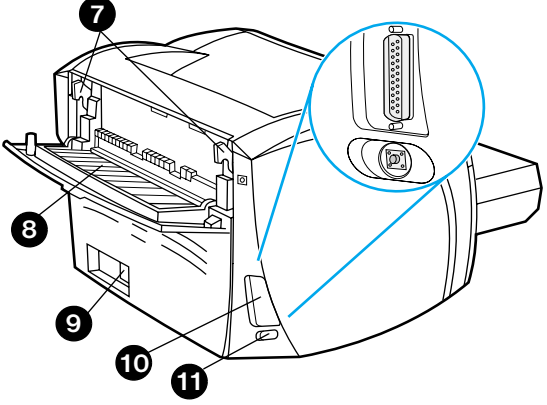

## <span id="page-16-0"></span>**Svetelné indikátory**

Na základe spôsobu, akým svietia svetelné indikátory, možno určiť stav tlačiarne.

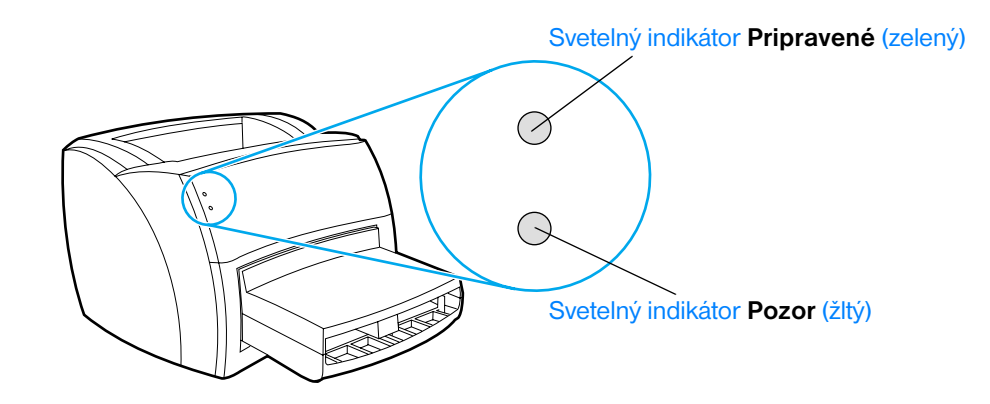

- **Svetelný indikátor Pripravené:** indikuje, že tlačiareň je v pohotovostnom režime, alebo spracováva údaje.
- **Svetelný indikátor Pozor:** indikuje, že vstupný zásobník je prázdny, tonerový kryt otvorený, tonerová kazeta chýba, alebo výskyt iných chýb.

Poznámka Popis kombinácií spôsobu svietenia svetelných indikátorov si pozrite v časti **[Stavy svetelných indikátorov](#page-40-0)**.

## <span id="page-16-1"></span>**Vstupný zásobník tlačiarne**

Vstupný zásobník, umiestnený v prednej časti tlačiarne, má kapacitu 250 listov 75 g papiera, viacerých obálok alebo iných médií.

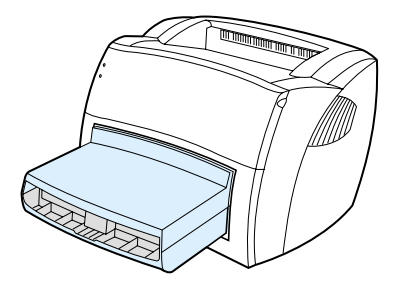

Viac informácií o typoch médií nájdete v časti [Špecifikácie médií.](#page-80-1)

#### <span id="page-17-0"></span>**Vodiace lišty médií tlačiarne**

Vstupný zásobník má podporu pre dlhé médiá a bočné vodiace lišty. Vodiace lišty zabezpečujú, že médiá budú správne natiahnuté do tlačiarne a výtlačok nebude na papieri šikmý. Pri vkladaní médií do zásobníkov upravte vodiace lišty tak, aby lícovali so šírkou a dĺžkou používaného média.

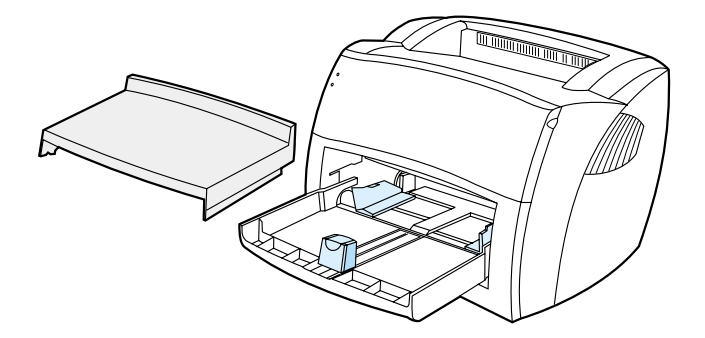

## <span id="page-17-1"></span>**Výstupné dráhy tlačiarne**

#### **Výstupný zásobník**

Výstupný zásobník je umiestnený v hornej časti tlačiarne. Vytlačené médiá sa tu zbierajú v správnom poradí, keď je výstupný kryt na priamy prechod médií zatvorený. Výstupný zásobník použite pri tlači normálnych a veľkých skladaných dokumentov.

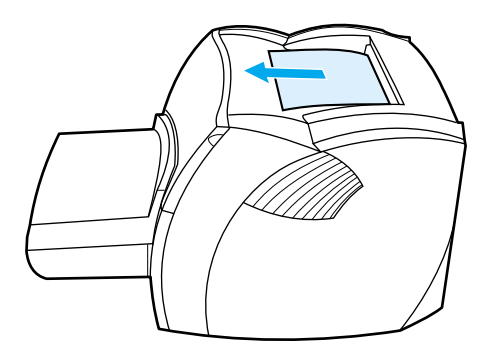

#### **Výstupná dráha na priamy prechod médií**

Výstupná dráha na priamy prechod médií je užitočná pri tlači na obálky, priehľadné fólie, ťažké médiá, alebo iné médiá, ktoré majú tendenciu sa pri tlači vlniť. Ak je výstupný kryt na priamy prechod médií otvorený, vytlačené médiá vychádzajú v opačnom poradí.

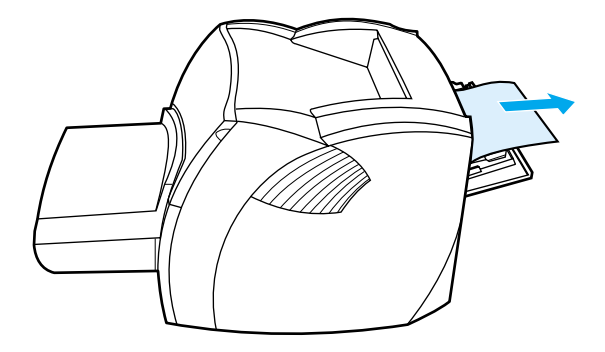

**Poznámka** Pri použití výstupnej dráhy na priamy prechod sa vytlačené médiá nebudú ukladať do stohu. Médiá budú padať na povrch pod tlačiarňou, pokiaľ neodoberiete každý list pri jeho výstupe z tlačiarne.

## <span id="page-18-0"></span>**Tonerový kryt**

Tonerový kryt je umiestnený v prednej časti tlačiarne. Tonerový kryt je potrebné otvoriť na zabezpečenie prístupu k tonerovej kazete, pri odstraňovaní uviaznutých médií, alebo pri čistení tlačiarne. Pri otváraní tonerového krytu pevne uchopte obe strany a potiahnite kryt smerom k sebe.

**Poznámka** Pri otváraní tonerového krytu pocítite mierny odpor. Otvorením krytu sa príhodne vysunie tonerová kazeta, čo uľahčí jej vyberanie.

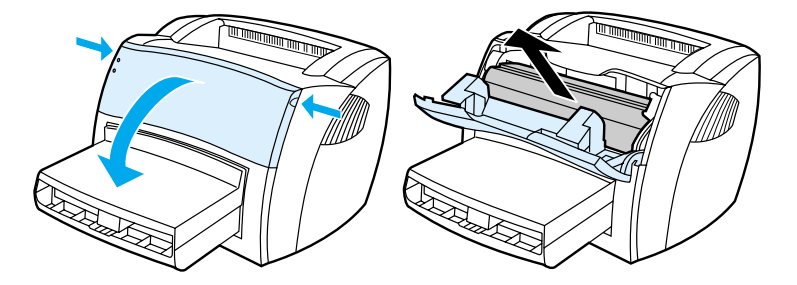

# <span id="page-19-0"></span>**Vypnutie elektrickej energie**

Ak chcete vypnúť tlačiareň, musíte odpojiť jej elektrický kábel.

**UPOZORNENIE!** Z bezpečnostných dôvodov pri akejkoľvek práci vo vnútri tlačiarne odpojte elektrický kábel.

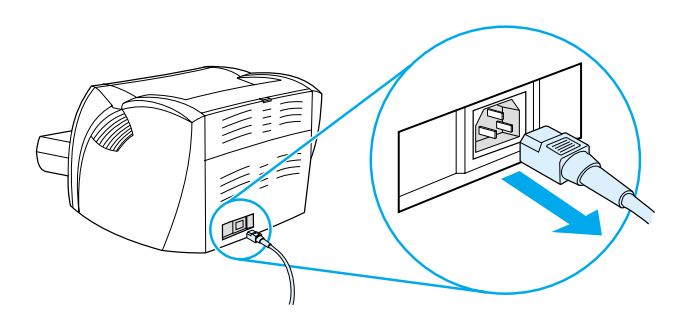

# <span id="page-19-1"></span>**Zmena elektrického napätia**

Z dôvodu odlišných špecifikácií Hewlett-Packard neponúka možnosť zmeny elektrického napätia, nepodporuje ani prepínanie napätia u tlačiarní HP LaserJet používaných v USA na použitie v iných krajinách. Ak plánujete používať zariadenie mimo USA, spoločnosť Hewlett-Packard odporúča zakúpiť výrobok v krajine alebo regióne, kde ho budete používať.

**VÝSTRAHA** Skontrolujte požiadavku tlačiarne na elektrické napätie skôr, než ju do elektrickej siete pripojíte. Pripojenie tlačiarne pre 110 – 127 V do elektrickej zásuvky s napätím 220 – 240 V spôsobí jej poškodenie.

<span id="page-20-0"></span>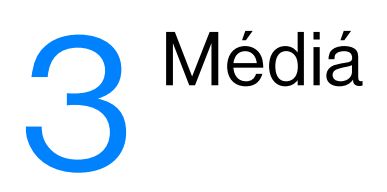

V tejto kapitole nájdete informácie o nasledujúcich témach:

- [Výber papiera a iných médií](#page-21-0)
- [Optimalizácia kvality tlače pre jednotlivé typy médií](#page-21-1)
- [Vkladanie médií do vstupného zásobníku](#page-22-0)
- [Tlač na priehľadné fólie a štítky](#page-23-0)
- [Tlač na obálky](#page-24-0)
- [Tlač na hlavičkový papier a predtlačené formuláre](#page-25-0)
- [Tlač na médiá užívateľského formátu a stoh kariet](#page-26-0)

# <span id="page-21-0"></span>**Výber papiera a iných médií**

Tlačiarne HP LaserJet vytvárajú dokumenty s vynikajúcou kvalitou tlače. Umožňujú tlač na rôzne médiá, ako papier (vrátane až 100 % recyklovaného vláknitého papiera), obálky, štítky, priehľadné fólie a médiá užívateľského formátu. Podporované su nasledujúce formáty médií:

- **Minimálny:** 76 x 127 mm
- **Maximálny:** 216 x 356 mm

Vlastnosti médií, ako hmotnosť, zrnitosť a vlhkosť sú dôležitými faktormi ovplyvňujúcimi výkon tlačiarne a kvalitu tlače. Na dosiahnutie najlepšej možnej kvality tlače používajte iba vysokokvalitné médiá, určené pre laserové tlačiarne. Detailné špecifikácie papiera a médií nájdete v časti [Špecifikácie tlačových médií.](#page-81-2)

**Poznámka** Pred nákupom väčšieho množstva médií ktoré chcete použiť, vždy najprv otestujte ich vzorky. Váš dodávateľ médií by mal rozumieť požiadavkám špecifikovaným v príručke *Guidelines for Paper and Other Print Media (Smernica pre papier a iné tlačové médiá)* (súčiastka HP číslo 5963-7863). Viac informácií nájdete v časti [Špecifikácie tlačových médií.](#page-81-2)

# <span id="page-21-2"></span><span id="page-21-1"></span>**Optimalizácia kvality tlače pre jednotlivé typy médií**

Teplota natavovacej jednotky v tlačiarni ovplyvňuje kvalitu tlačených dokumentov. Optimalizácia kvality tlače na rôzne typy médií vyžaduje nastavovanie teploty natavovania. V ovládači tlačiarne je možné upresniť typ používaného tlačového média. Týmto spôsobom je možné nastaviť primeranú teplotu natavovacej jednotky pre jednotlivé médiá.

#### **Zmena typu média v ovládači tlačiarne**

- **1** Otvorte vlastnosti tlačiarne. Pokyny nájdete v časti [Vlastnosti tlačiarne \(ovládač\)](#page-29-1).
- **2** Kliknite na kartu **Paper (Papier)**.
- **3** Vyberte typ média z rozbaľovacieho zoznamu **Optimize for (Optimalizovať pre)**.
- **4** Kliknite na **OK**.

**Poznámka** Rýchlosť tlače sa automaticky spomaľuje pri tlači na médiá špeciálneho formátu.

# <span id="page-22-0"></span>**Vkladanie médií do vstupného zásobníku**

Do vstupného zásobníka možno vložiť až 250 listov 75 g papiera, alebo niekoľko listov ťažších médií (stoh vysoký maximálne 25 mm). Médiá vkladajte hornou hranou dopredu a tlačovou stranou hore. Aby ste zabránili uviaznutiu alebo šikmej tlači, vždy správne nastavte bočné vodiace lišty a podporu pre dlhé médiá.

**VÝSTRAHA** Ak sa pokúsite tlačiť na médiá, ktoré sú zvraštené, prehnuté, alebo akokoľvek poškodené, môže dôjsť k ich uviaznutiu. Viac informácií nájdete v časti [Špecifikácie tlačových médií.](#page-81-2)

**Poznámka** Keď pridávate nové médiá, vyberte všetky médiá zo vstupného zásobníka a stoh nových médií vyrovnajte. Predídete tým súčasnému podaniu viacerých listov média naraz a ich uviaznutiu.

# <span id="page-22-1"></span>**Špecifické typy médií**

- **Priehľadné fólie a štítky:** Priehľadné fólie a štítky vkladajte hornou hranou dopredu a tlačovou stranou hore. Viac informácií nájdete v časti [Tlač na priehľadné fólie a štítky.](#page-23-0)
- **· Obálky:** Obálky vkladajte užšou hranou pri mieste na známku dopredu a tlačovou stranou hore. Viac informácií nájdete v časti [Tlač na obálky.](#page-24-0)
- **Hlavičkový papier a predtlačené formuláre:** Hlavičkový papier a predtlačené formuláre vkladajte hornou hranou dopredu a tlačovou stranou hore. Viac informácií nájdete v časti Tlač na hlavičkový [papier a predtlačené formuláre](#page-25-0).
- **Médiá užívateľského formátu a stoh kariet:** Médiá užívateľského formátu a stoh kariet vkladajte užšou hranou dopredu a tlačovou stranou hore. Viac informácií nájdete v časti Tlač na médiá [užívateľského formátu a stoh kariet](#page-26-0).

# <span id="page-23-0"></span>**Tlač na priehľadné fólie a štítky**

Používajte iba priehľadné fólie a štítky odporúčané pre laserové tlačiarne, ako napr. HP transparency film a HP LaserJet labels. Viac informácií nájdete v časti [Špecifikácie tlačových médií.](#page-81-2)

**VÝSTRAHA** Prezrite si médiá a uistite sa, či nie sú pokrčené alebo zvlnené a či nemajú odtrhnuté okraje alebo chýbajúce štítky.

**VÝSTRAHA** Nepoužívajte štítky, ktoré majú odkrytú zadnú stranu. Používanie štítkov s medzerami často spôsobuje odlepovanie štítkov počas tlače, pričom dochádza k závažným problémom a k ich uviaznutiu v tlačiarni.

#### **Ako tlačiť na priehľadné fólie alebo štítky**

- **1** Otvorte výstupný kryt na priamy prechod médií.
- **2** Vložte médiá do vstupného zásobníka. Uistite sa, či horný okraj médií smeruje dopredu a tlačová (drsná) strana smeruje hore.
- **3** Upravte vodiace lišty médií.
- **4** Otvorte vlastnosti tlačiarne. Pokyny nájdete v časti [Vlastnosti tlačiarne \(ovládač\)](#page-29-1). Kliknite na kartu **Paper (Papier)**, z rozbaľovacieho zoznamu **Optimize for (Optimalizovať pre)** zvoľte **Transparency (Priehľadná fólia)** alebo **Labels (Štítky)** a kliknite na **OK**.
- **5** Vytlačte dokument. Aby ste zabránili zlepeniu médií, odstráňte ich zo zadnej výstupovej časti tlačiarne ihneď po vytlačení a položte ich na plochý povrch.

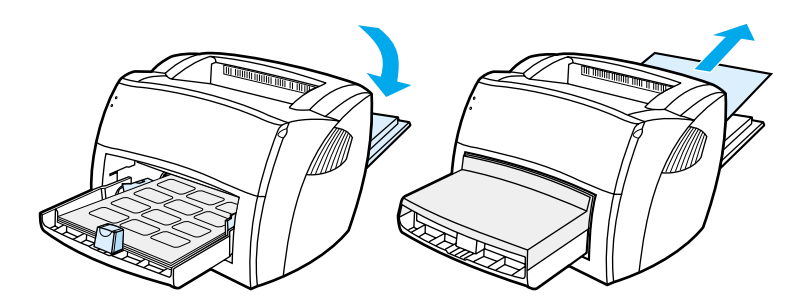

# <span id="page-24-0"></span>**Tlač na obálky**

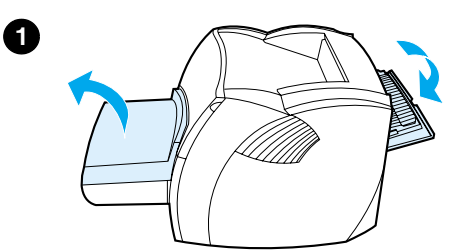

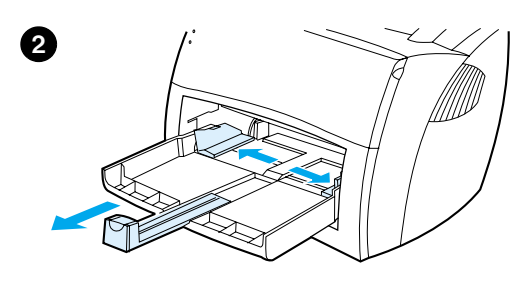

**3**

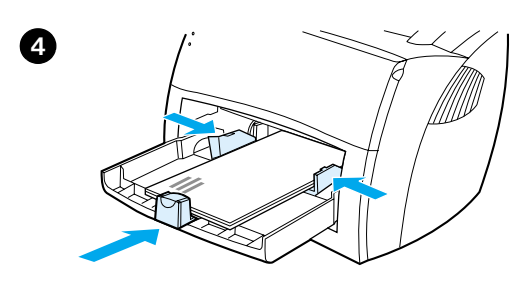

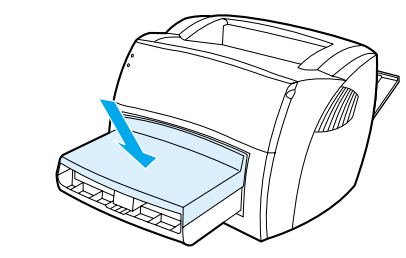

Používajte iba obálky, ktoré sú odporúčané pre použitie v laserových tlačiarňach. Viac informácií nájdete v časti [Špecifikácie tlačových médií.](#page-81-2)

- **1** Aby ste zabránili vlneniu obálok pri tlači, otvorte výstupný kryt na priamy prechod médií.
- **2** Pred vložením obálky vysuňte vodiace lišty médií smerom von, aby boli o niečo širšie ako obálka.
- **3** Obálky vložte užšou hranou pri mieste na známku dopredu a tlačovou stranou hore.

#### **Poznámka**

Ak majú obálky chlopňu na kratšom okraji, vložte ich týmto okrajom smerom do tlačiarne.

- **4** Upravte vodiace lišty médií tak, aby lícovali s dĺžkou a šírkou obálok. Otvorte vlastnosti tlačiarne. Pokyny nájdete v časti [Vlastnosti tlačiarne \(ovládač\)](#page-29-1). Kliknite na kartu **Paper (Papier)**, z rozbaľovacieho zoznamu **Optimize for (Optimalizovať pre)** zvoľte **Envelope (Obálka)** a kliknite na **OK**.
- **5** Znovu nasuňte kryt vstupného zásobníka.

**5**

# <span id="page-25-0"></span>**Tlač na hlavičkový papier a predtlačené formuláre**

#### **Ako tlačiť na hlavičkový papier a predtlačené formuláre**

- **1** Médiá vkladajte horným okrajom dopredu a tlačovou stranou hore. Upravte vodiace lišty tak, aby lícovali so šírkou média.
- **2** Otvorte vlastnosti tlačiarne. Pokyny nájdete v časti [Vlastnosti tlačiarne \(ovládač\)](#page-29-1). Kliknite na kartu **Paper (Papier)**, z rozbaľovacieho zoznamu **Optimize for (Optimalizovať pre)** zvoľte vhodné médium a kliknite na **OK**.
- **3** Vytlačte dokument.

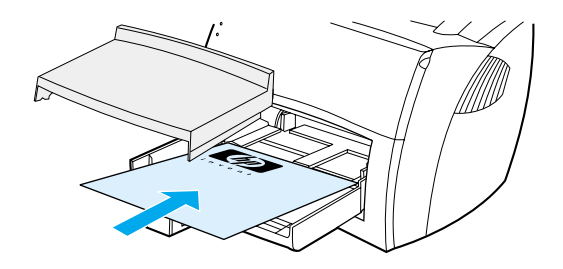

Poznámka Ak chcete tlačiť jednostranový sprievodný list na hlavičkový papier, nasledovaný viacstranovým dokumentom, vložte do vstupného zásobníka štandardné médiá. Položte list hlavičkového papiera navrch na štandardné médiá. Tlačiareň automaticky vytlačí na hlavičkový papier ako prvý.

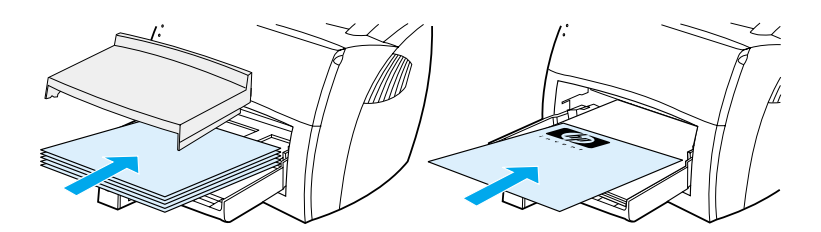

# <span id="page-26-0"></span>**Tlač na médiá užívateľského formátu a stoh kariet**

Tlačiareň HP LaserJet séria 1000 môže tlačiť na médiá užívateľského formátu alebo stoh kariet s rozmermi medzi 76 x 127 mm a 216 x 356 mm.

**VÝSTRAHA** Skôr ako vložíte médiá do zásobníku, uistite sa, či nie sú vzájomne zlepené.

#### **Ako tlačiť na médiá užívateľského formátu alebo stoh kariet**

- **1** Otvorte výstupný kryt na priamy prechod médií.
- **2** Vkladajte médiá užším okrajom dopredu a tlačovou stranou hore. Upravte vodiace lišty tak, aby lícovali s rozmerom média.
- **3** V nastavení tlačiarne zadajte správnu veľkosť. (Softvérové nastavenie môže potlačiť vlastnosti tlačiarne.)
- **4** Otvorte vlastnosti tlačiarne. Pokyny nájdete v časti [Vlastnosti tlačiarne \(ovládač\).](#page-29-1) Kliknite na kartu **Paper (Papier)**, z rozbaľovacieho zoznamu **Optimize for (Optimalizovať pre)** zvoľte vhodné médium a kliknite na **OK**.
- **5** Vytlačte dokument.

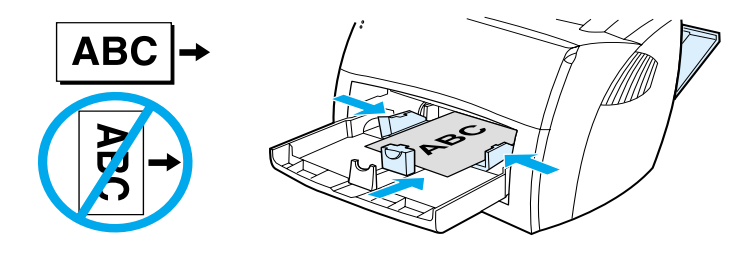

<span id="page-28-0"></span>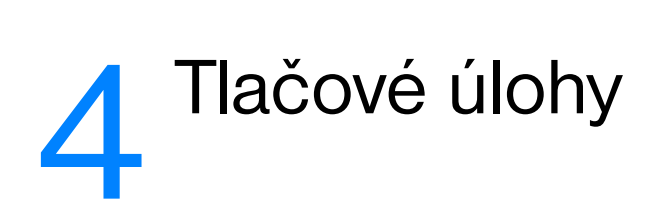

V tejto kapitole nájdete informácie o nasledujúcich témach:

- [Prístup k vlastnostiam tlačiarne \(k ovládaču\) a pomoc](#page-29-0)
- **· [Tlač vodoznakov](#page-31-0)**
- [Tlač viacerých strán na jeden list média \(N-up printing\)](#page-31-1)
- **·** [Zrušenie tlačovej úlohy](#page-32-0)
- [Nastavenia kvality tlače](#page-32-1)
- [Používanie režimu EconoMode \(Úspora tonera\)](#page-32-2)

# <span id="page-29-0"></span>**Prístup k vlastnostiam tlačiarne (k ovládaču) a pomoc**

V tejto časti nájdete informácie o nasledujúcich témach:

- [Vlastnosti tlačiarne \(ovládač\)](#page-29-1)
- [Pomocník on-line pre vlastnosti tlačiarne](#page-30-0)

#### <span id="page-29-1"></span>**Vlastnosti tlačiarne (ovládač)**

Pomocou nastavenia vlastností tlačiarne možno ovládať tlačiareň. Zmeniť je možné predvolené nastavenia, ako napr. formát a typ médií, tlač viacerých strán na jeden list média (N-up printing), rozlíšenie a vodoznaky. K vlastnostiam tlačiarne máte prístup:

- Z prostredia softvérovej aplikácie, ktorú používate na tlač. Uskutočnené zmeny vlastností budú platiť iba v aktuálnej softvérovej aplikácii.
- Z prostredia operačného systému Windows®. Uskutočnené zmeny predvolených vlastností budú platiť pre všetky budúce tlačové úlohy.

**Poznámka** Vzhľadom na to, že softvérové aplikácie používajú rôzne spôsoby prístupu k vlastnostiam tlačiarne, v nasledujúcej časti je opis iba najbežnejších postupov, používaných v operačných systémoch Windows 98, 2000, Millennium a Windows XP.

#### **Zmena nastavení platná iba v aktuálnej softvérovej aplikácii**

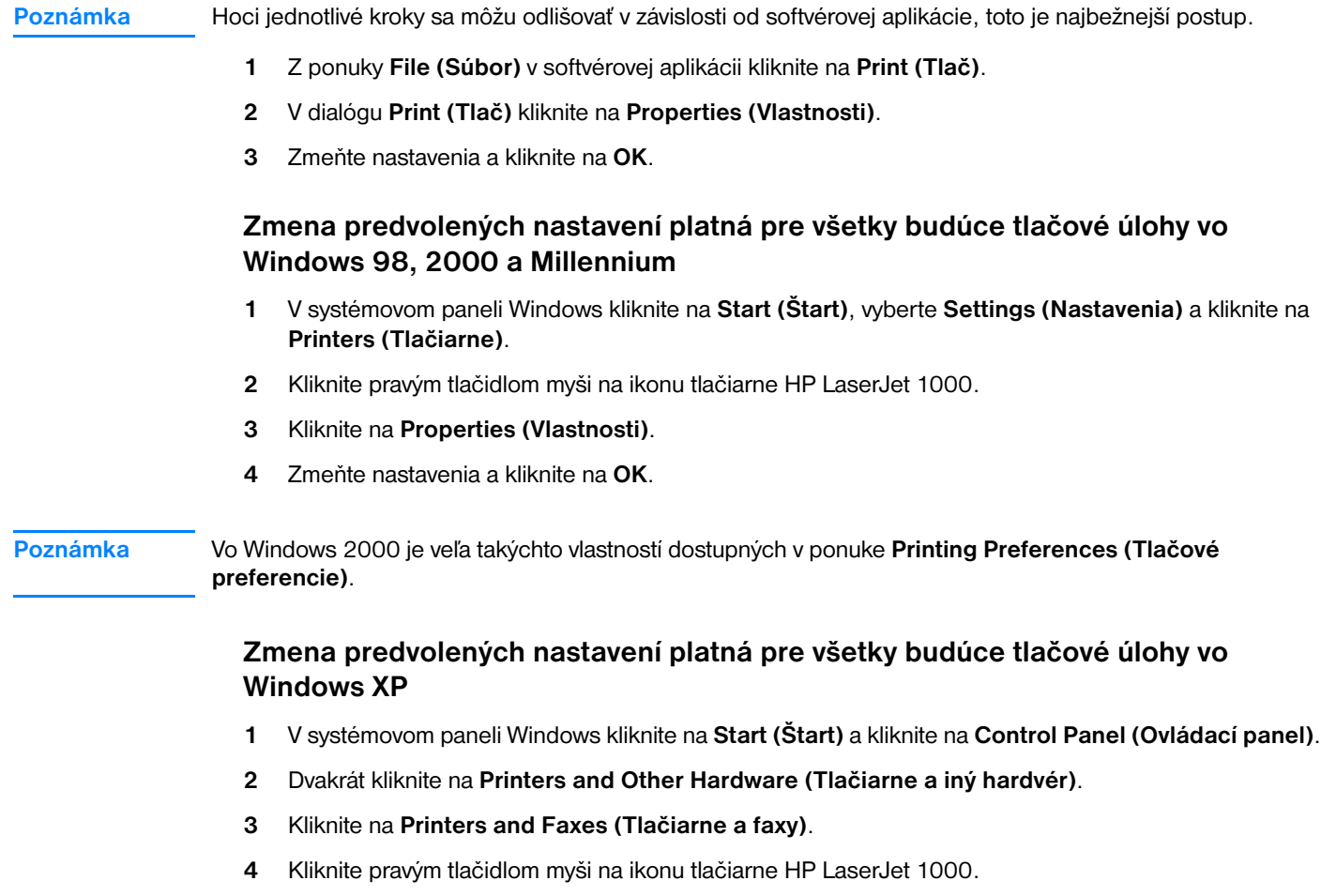

**5** Kliknite na **Properties (Vlastnosti)**.

**6** Zmeňte nastavenia a kliknite na **OK**.

#### <span id="page-30-0"></span>**Pomocník on-line pre vlastnosti tlačiarne**

Pomocník on-line pre vlastnosti tlačiarne (ovládač) obsahuje špecifické informácie o funkciách riadiacich vlastnosti tlačiarne. Tento pomocník vás bude sprevádzať procesom zmien predvolených nastavení tlačiarne.

Ak potrebujete Pomocníka pre vlastnosti tlačiarne, otvorte ovládač tlačiarne, kliknite na kartu **Printer Properties (Vlastnosti tlačiarne)** a kliknite na **Help (Pomocník)**.

# <span id="page-31-0"></span>**Tlač vodoznakov**

Možnosť tlačiť vodoznak je výhodná, ak potrebujete vytlačiť˙ nejaký text na pozadí existujúceho dokumentu. Môžete potrebovať vytlačiť diagonálne cez celú prvú alebo všetky strany dokumentu upozornenie veľkými šedými písmenami, ako napr. *Koncept* alebo *Dôverné*.

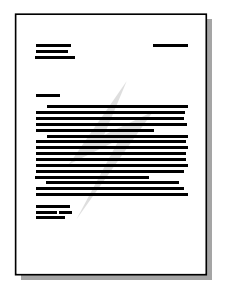

#### **Prístup k funkcii vodoznak**

- **1** V softvérovej aplikácii otvorte vlastnosti tlačiarne. Pokyny nájdete v časti [Vlastnosti tlačiarne \(ovládač\).](#page-29-1)
- **2** Kliknite na kartu **Effects (Efekty)** a zadajte typ vodoznaku, ktorý chcete vytlačiť na dokument.
- **3** Kliknite na **OK**.

# <span id="page-31-1"></span>**Tlač viacerých strán na jeden list média (N-up printing)**

Počet strán, ktoré chcete vytlačiť na jeden list média, si môžete zvoliť. Ak si zvolíte tlač viac ako jednej strany na list, strany sa proporcionálne zmenšia a usporiadajú na liste v poradí, v akom by boli normálne vytlačené. Môžete si zvoliť tlač až 9 strán na list média.

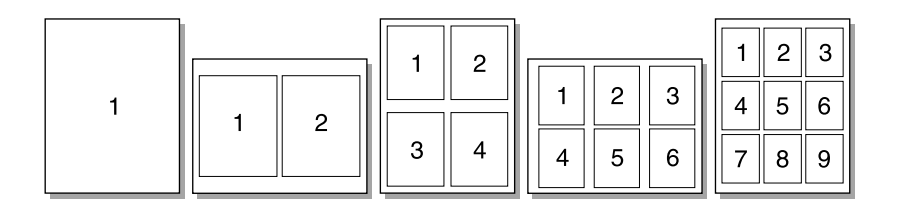

#### **Prístup k funkcii viac strán na list (Windows)**

- **1** V softvérovej aplikácii otvorte vlastnosti tlačiarne. Pokyny nájdete v časti [Vlastnosti tlačiarne \(ovládač\).](#page-29-1)
- **2** Kliknite na kartu **Finishing (Dokončiť)**.
- **3** Zadajte počet strán na list v políčku **Pages per Sheet (Počet strán na list)**.
- **4** Ak chcete aby sa okolo každej strany vytlačil jej okraj, zvoľte **Print Page Borders (Tlač okrajov stránky)**.
- **5** Ak chete určiť poradie ako sa majú strany tlačiť na liste, zvoľte príslušnú možnosť z rozbaľovacieho zoznamu **Page Order (Poradie strán)**.
- **6** Kliknite na **OK**.

# <span id="page-32-0"></span>**Zrušenie tlačovej úlohy**

Tlačovú úlohu môžete zrušiť z prostredia softvérovej aplikácie alebo tlačového frontu.

Tlačiareň okamžite zastavíte odstránením zostávajúceho média v tlačiarni. Akonáhle tlačiareň zastaví tlač, pokračujte jedným z nasledujúcich postupov:

- **Softvérová aplikácia:** Po spustení tlače sa zväčša na obrazovke krátko objaví dialógové okno, umožňujúce zrušiť tlačovú úlohu.
- **Tlačový front vo Windows:** Ak tlačová úloha čaká v tlačovom fronte (pamäti počítača) alebo v tlačovom spooleri, môžete ju vymazať na obrazovke **Printer (Tlačiareň)**.

Ak po zrušení tlačovej úlohy svetelné indikátory pokračujú v blikaní, počítač ešte stále posiela úlohu do tlačiarne. Buď zrušte úlohu v tlačovom fronte, alebo počkajte kým počítač neskončí s posielaním údajov. Tlačiareň sa vráti do pohotovostného stavu.

## <span id="page-32-1"></span>**Nastavenia kvality tlače**

Nastavenia kvality tlače ovplyvňujú sýtosť tlače, ako aj štýl akým sa tlačí grafika. Nastavenia kvality tlače môžete tiež využiť na optimalizáciu kvality tlače pre konkrétny typ média. Viac informácií nájdete v časti [Optimalizácia kvality tlače pre jednotlivé typy médií](#page-21-2).

Nastavenia vlastností tlačiarne môžete zmeniť tak, aby lepšie vyhovovali typu úloh, ktoré tlačíte. Možnosti kvality tlače sú nasledujúce:

- **Najlepšia kvalita:** Táto možnosť zabezpečuje tlač s rozlíšením 600 dpi a poskytuje najlepšiu kvalitu. Toto nastavenie je predvolené.
- **300 dpi:** Táto možnosť zabezpečuje tlač pri mierne redukovanom rozlíšení, aby mohla byť úloha vytlačená rýchlejšie.
- **Užívateľská:** Túto možnosť môžete využiť ak chcete špecifikovať vlastné nastavenia kvality tlače.
- **EconoMode (Úspora tonera):** Táto možnosť zabezpečuje tlač s použitím menšieho množstva tonera. Toto nastavenie je užitočné pri tlači konceptov.

#### **Zmena nastavení kvality tlače**

- **1** Otvorte vlastnosti tlačiarne. Pokyny nájdete v časti [Vlastnosti tlačiarne \(ovládač\).](#page-29-1)
- **2** Kliknite na kartu **Finishing (Dokončiť)**.
- **3** Zvoľte možnosť **Print Quality (Kvalita tlače)**.
- **4** Ak si pre zvolenú možnosť chcete pozrieť a zmeniť nastavenia výstupu a grafiky, kliknite na **Details (Detaily)**.

# <span id="page-32-3"></span><span id="page-32-2"></span>**Používanie režimu EconoMode (Úspora tonera)**

EconoMode je vhodný spôsob, ako predĺžiť životnosť tonerovej kazety. V režime EconoMode sa používa výrazne menej tonera ako pri normálnej tlači. Vytlačený obraz je oveľa svetlejší, ale pri tlači konceptov, alebo korektúr postačujúci.

Ak chcete zapnúť EconoMode, otvorte vlastnosti tlačiarne. Pokyny nájdete v časti [Vlastnosti tlačiarne](#page-29-1)  [\(ovládač\)](#page-29-1). Kliknite na kartu **Finishing (Dokončiť)**, zvoľte **EconoMode (Save Toner/Úspora tonera)** a kliknite na **OK**.

# <span id="page-34-0"></span>5 Správa tonerovej kazety

V tejto kapitole nájdete informácie o nasledujúcich témach:

- [Používanie tonerových kaziet spoločnosti HP](#page-35-0)
- [Skladovanie tonerových kaziet](#page-35-2)
- [Odhadovaná životnos](#page-35-3)ť tonerovej kazety
- **[Recyklovanie tonerových kaziet](#page-35-4)**
- [Úspora tonera](#page-35-5)
- **[Prerozdelenie tonera](#page-36-0)**
- **•** [Výmena tonerovej kazety](#page-37-0)

# <span id="page-35-0"></span>**Používanie tonerových kaziet spoločnosti HP**

#### <span id="page-35-1"></span>**Postoj spoločnosti HP voči tonerovým kazetám iných výrobcov**

Spoločnosť Hewlett-Packard nemôže odporúčať používanie tonerových kaziet iných výrobcov ako HP, či už nových, znovu naplnených alebo recyklovaných. Pretože nejde o výrobky HP, spoločnosť HP nemôže ovplyvniť ich konštrukciu, ani kontrolovať ich kvalitu. Servisné zásahy, ktoré budú výsledkom používania tonerových kaziet iných výrobcov, nebudú kryté v zmysle záručných podmienok.

**Poznámka** Záruka sa tiež nevzťahuje na poškodenie spôsobené softvérom, rozhraním alebo komponentmi, ktoré nepochádzajú od spoločnosti Hewlett-Packard.

## <span id="page-35-2"></span>**Skladovanie tonerových kaziet**

Nevyberajte tonerovú kazetu z balenia, pokiaľ nie ste pripravení ju použiť. Životnosť uskladnenej kazety v neotvorenom obale je približne 2,5 roka. Životnosť uskladnenej kazety v otvorenom obale je približne 6 mesiacov.

**VÝSTRAHA** Aby sa tonerová kazeta nepoškodila, nevystavujte ju svetlu.

# <span id="page-35-3"></span>**Odhadovaná životnosť tonerovej kazety**

Životnosť tonerovej kazety závisí od množstva tonera, ktoré spotrebujú tlačové úlohy. Pri tlači textu s približne 5 % pokrytím strany vydrží štandardná tonerová kazeta (C7115A) priemerne 2500 strán. To platí za predpokladu nastavenia sýtosti tlače na 3 a vypnutého režimu EconoMode. (Tieto nastavenia sú predvolené.)

## <span id="page-35-4"></span>**Recyklovanie tonerových kaziet**

S cieľom zredukovať odpad, spoločnosť Hewlett-Packard prijala program recyklácie prázdnych tonerových kaziet. V balení novej tonerovej kazety pre HP LaserJet sa nachádza predplatená poštová nálepka. Od roku 1990 bolo v rámci environmentálneho programu recyklácie tonerových kaziet pre HP LaserJet (HP Printing Supplies Environmental Program) zozberaných viac ako 39 miliónov použitých kaziet, ktoré by inak boli vyhodené na svetových smetiskách. Pripojte sa k tomuto úsiliu a riaďte sa pokynmi, ktoré nájdete na obale od novej tonerovej kazety.

Pri inštalácii novej tonerovej kazety HP sa riaďte podľa pokynov uvedených v časti Výmena tonerovej [kazety](#page-37-0) alebo na obale od tonerovej kazety. Pozrite si informácie o recyklácii na obale od tonerovej kazety a v priloženom letáku [Informácia o environmentálnom programe HP pre spotrebný materiál do tlačiarní](#page-75-1).

# <span id="page-35-5"></span>**Úspora tonera**

Ak je možnosť EconoMode (Úspora tonera) aktivovaná, tlačiareň používa menej tonera. Voľba tejto možnosti predĺži životnosť tonerovej kazety a zníži náklady na tlač jednej strany, avšak za cenu zníženej kvality tlače. Viac informácií nájdete v časti [Používanie režimu EconoMode \(Úspora tonera\).](#page-32-3)
# **Prerozdelenie tonera**

**1**

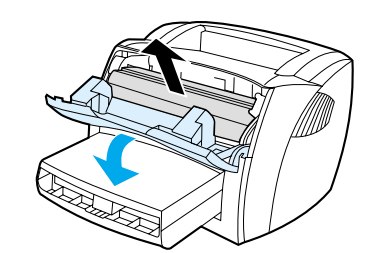

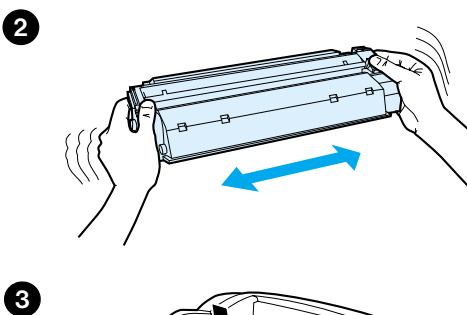

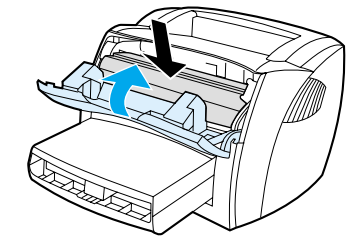

Keď dochádza toner, na vytlačenej strane sa začnú objavovať vyblednuté alebo svetlé miesta. Kvalitu tlače môžete dočasne zlepšiť prerozdelením tonera, čo znamená, že môžete dokončiť aktuálnu tlačovú úlohu ešte pred výmenou tonerovej kazety.

### **Poznámka**

Pri otváraní tonerového krytu pocítite mierny odpor. Otvorením krytu sa príhodne vysunie tonerová kazeta, čo uľahčí jej vyberanie.

**1** Otvorte tonerový kryt a vyberte tonerovú kazetu.

### **VÝSTRAHA**

Aby sa tonerová kazeta nepoškodila, nevystavujte ju svetlu. Prikryte ju listom média.

**2** Aby sa toner v kazete prerozdelil, mierne ňou potraste zo strany na stranu.

### **VÝSTRAHA**

Ak vám toner pošpinil odev, otrite ho suchou handrou a preperte v studenej vode. *Pri praní horúcou vodou toner natrvalo prenikne do látky.*

**3** Vložte tonerovú kazetu späť do tlačiarne a zatvorte tonerový kryt.

Pokiaľ vytlačené strany ostávajú aj naďalej svetlé, nainštalujte novú tonerovú kazetu. Pokyny nájdete v časti [Výmena tonerovej kazety.](#page-37-0)

# <span id="page-37-1"></span><span id="page-37-0"></span>**Výmena tonerovej kazety**

**1**

**3**

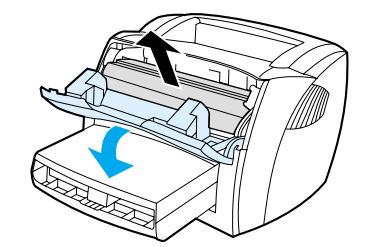

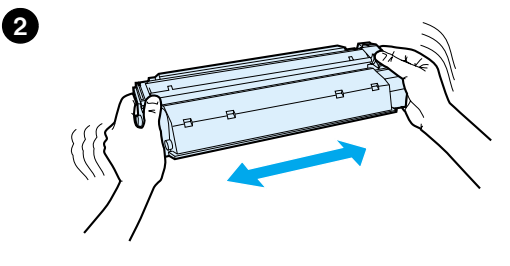

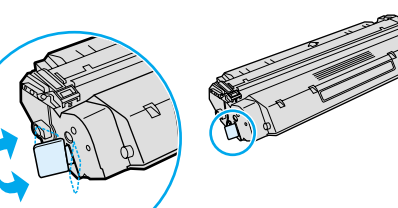

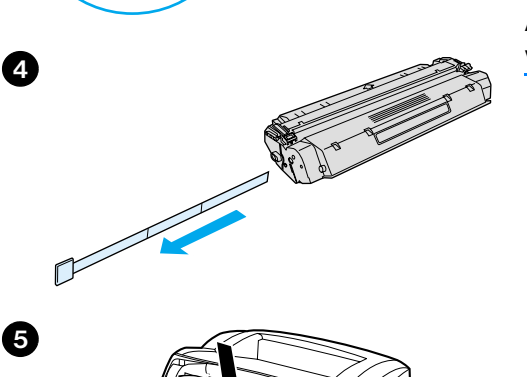

### **Poznámka**

Pri otváraní tonerového krytu pocítite mierny odpor. Otvorením krytu sa príhodne vysunie tonerová kazeta, čo uľahčí jej vyberanie.

**1** Otvorte tonerový kryt a vyberte starú tonerovú kazetu. Pozrite si informácie o recyklácii v časti [Recyklovanie tonerových kaziet](#page-35-0) alebo na letáku v obale od tonerovej kazety.

### **VÝSTRAHA**

Aby sa tonerová kazeta nepoškodila, nevystavujte ju svetlu. Prikryte ju kusom média.

- **2** Vyberte novú tonerovú kazetu z balenia a mierne ňou potraste zo strany na stranu, aby sa v nej toner rovnomerne prerozdelil.
- **3** Pútko na ľavej strane kazety ohýbaním zlomte.
- **4** Potiahnite pútko, až kým pásku úplne nevytiahnete z kazety. Odložte pútko s páskou do obalu od tonerovej kazety na neskoršiu recykláciu.
- **5** Vložte tonerovú kazetu do tlačiarne a uistite sa, či je v správnej pozícii. Zatvorte tonerový kryt.

### **VÝSTRAHA**

Ak vám toner pošpinil odev, otrite ho suchou handrou a preperte v studenej vode. *Pri praní horúcou vodou toner natrvalo prenikne do látky.*

# 6 Odstraňovanie problémov s<br>6 tlačiarňou tlačiarňou

V tejto kapitole nájdete informácie o nasledujúcich témach:

- **[Hľadanie riešenia](#page-39-0)**
- [Zlepšenie kvality tlače](#page-46-0)
- [Čistenie tlačiarne](#page-49-0)
- [Odstraňovanie uviaznutých médií z tlačiarne](#page-52-0)
- [Výmena podávacieho valčeka](#page-54-0)
- [Čistenie podávacieho valčeka](#page-56-0)
- [Výmena separačnej vložky tlačiarne](#page-57-0)
- [Tlač testovacej strany zariadenia](#page-59-0)

**Poznámka** Pozrite si web stránky spoločnosti Hewlett-Packard, kde nájdete aktualizované verzie softvéru, ovládača tlačiarne, často kladené otázky a ďalšie návody na riešenie problémov. Adresy web stránok nájdete v časti [Služby on-line](#page-67-0).

# <span id="page-39-0"></span>**Hľadanie riešenia**

V tejto časti môžete nájsť riešenia bežných problémov s tlačiarňou.

### **Strany sa nevytlačili**

- **Stavy svetelných indikátorov:** Aký stav svetelných indikátorov je zobrazený na ovládacom paneli tlačiarne? Viac informácií nájdete v časti [Stavy svetelných indikátorov](#page-40-0).
- **Chybové hlásenia na obrazovke:** Je na obrazovke hlásenie? Viac informácií nájdete v časti [Chybové hlásenia na obrazovke](#page-42-0).
- **Manipulácia s médiami:** Sú médiá natiahnuté do tlačiarne nesprávne? Médium uviazlo? Viac informácií nájdete v časti [Problémy pri manipulácii s médiami](#page-43-0).

### **Strany sa vytlačili, ale vyskytol sa problém**

- Kvalita tlače bola nízka: Viac informácií nájdete v časti [Zlepšenie kvality tlače](#page-46-0).
- **Vytlačené strany nevyzerajú vždy tak, ako na obrazovke (ukážka pre tlačou):** Viac informácií nájdete v časti [Vytlačená strana je iná ako to, čo bolo na obrazovke.](#page-44-0)
- **· Nastavenie tlačiarne bolo pre dané médium nevhodné:** Viac informácií nájdete v časti Problémy [pri manipulácii s médiami](#page-43-0).

# **Softvér je nainštalovaný, ale strany sa nevytlačili**

Je k dispozícii ikona ovládača tlačiarne? Je tlačiareň v pohotovostnom režime? Môžete tlačiareň vybrať v dialógu **Print (Tlač)**? Viac informácií nájdete v časti [Problémy s tlačovým softvérom.](#page-45-0)

# <span id="page-40-0"></span>**Stavy svetelných indikátorov**

### **Legenda pre svetelné indikátory**

- $\bigcirc$ Symbol pre "svetelný indikátor nesvieti"
- $\bigcirc$ Symbol pre "svetelný indikátor svieti"
- $\frac{1}{2}$ Symbol pre "svetelný indikátor bliká"

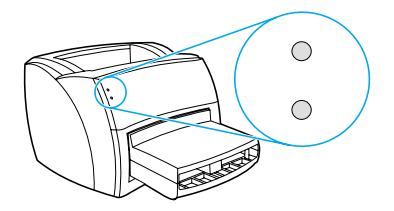

### **Stavy svetelných indikátorov**

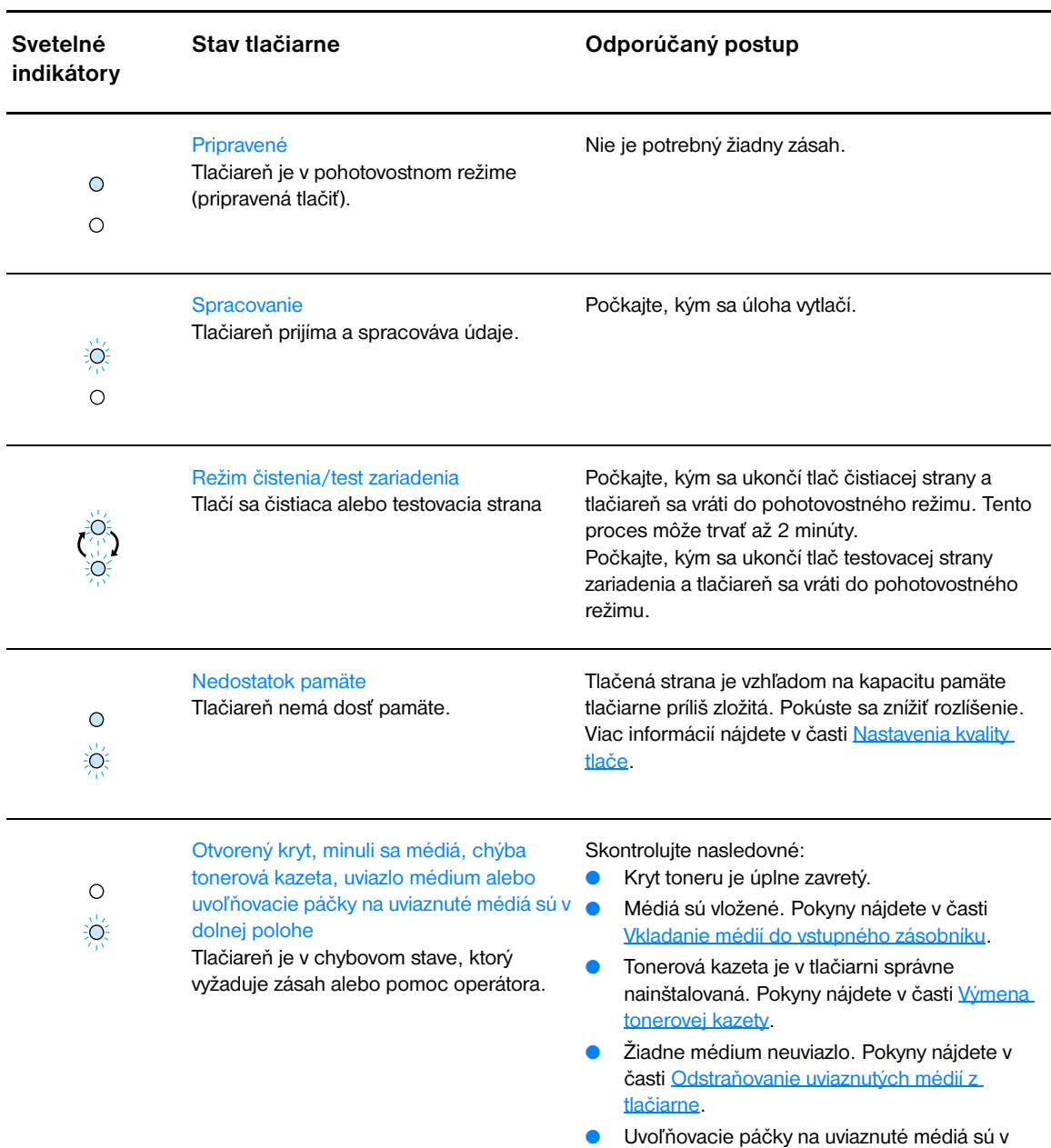

hornej polohe.

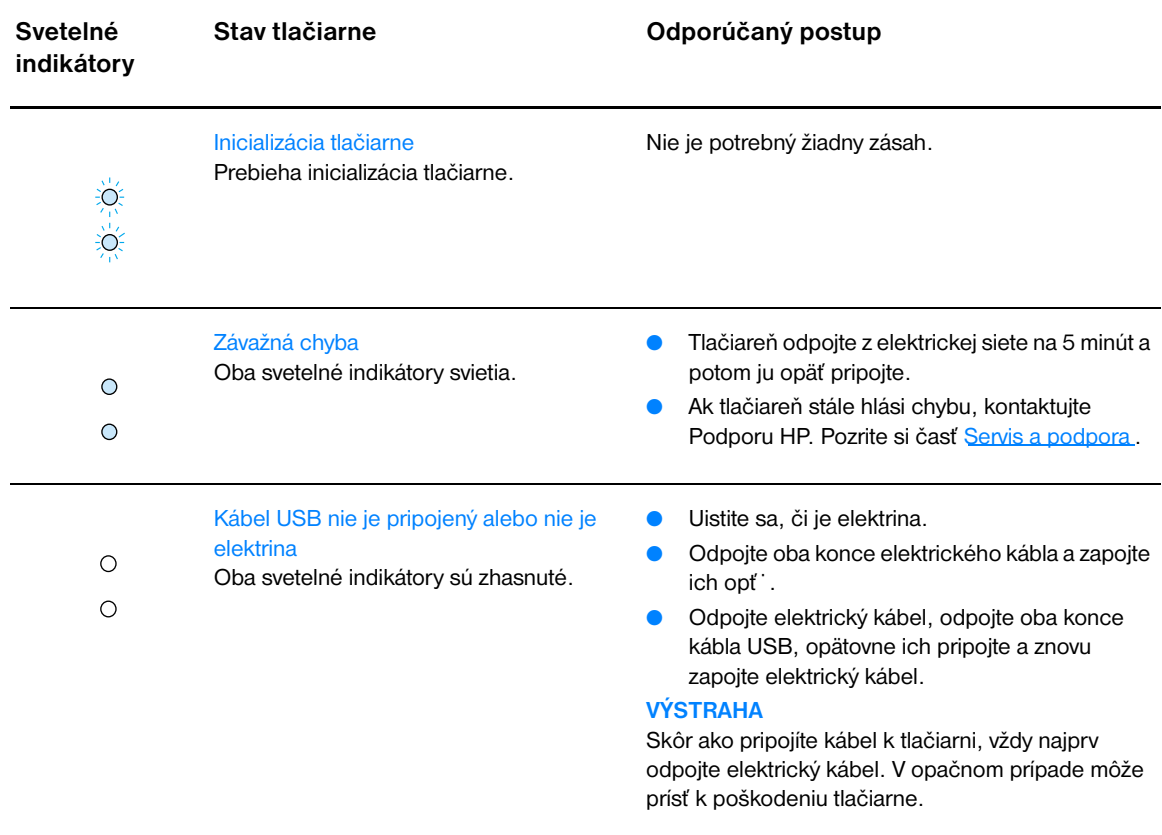

# <span id="page-42-0"></span>**Chybové hlásenia na obrazovke (pokračovanie)**

### **Chybové hlásenia na obrazovke**

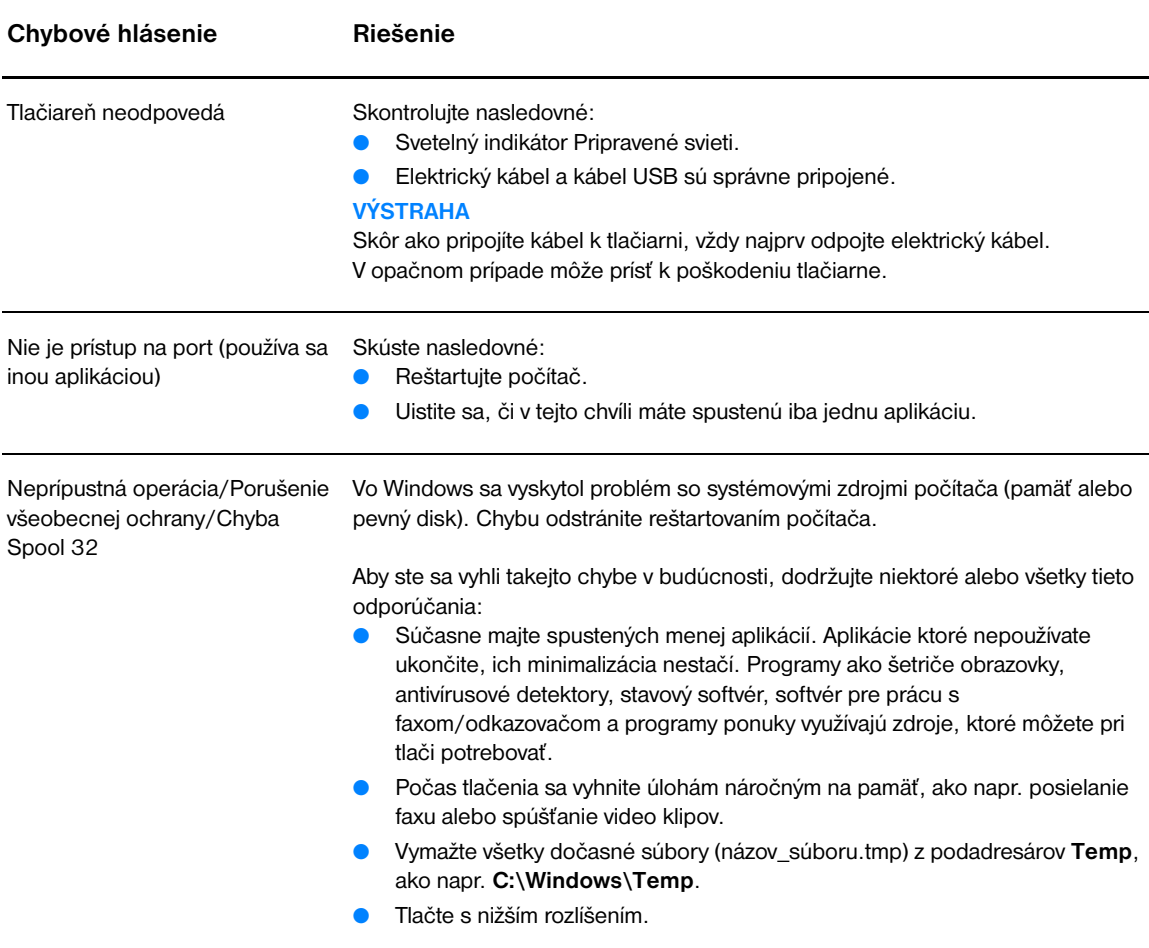

# <span id="page-43-0"></span>**Problémy pri manipulácii s médiami**

### **Problémy pri manipulácii s médiami**

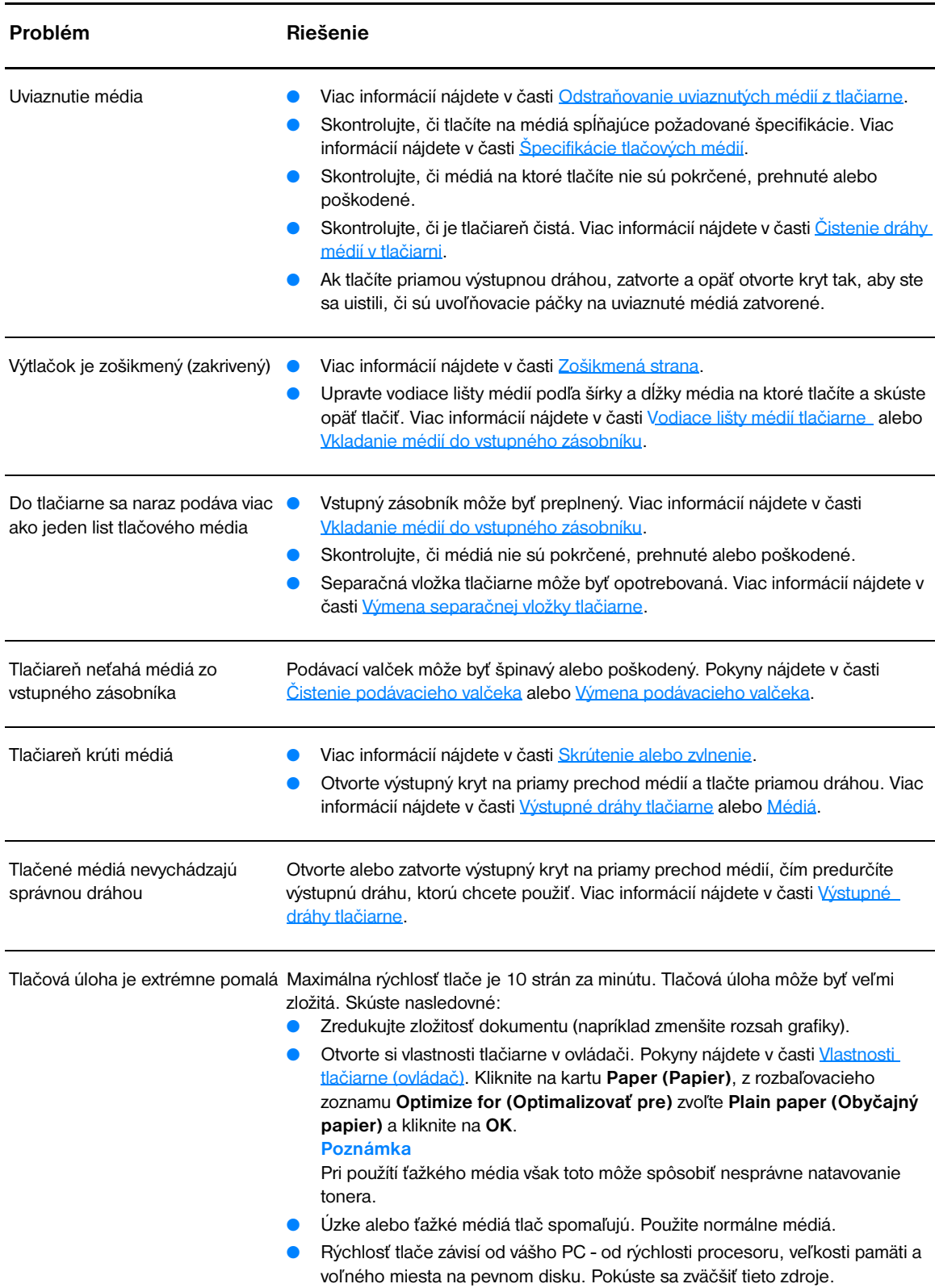

# <span id="page-44-0"></span>**Vytlačená strana je iná ako to, čo bolo na obrazovke**

<span id="page-44-1"></span>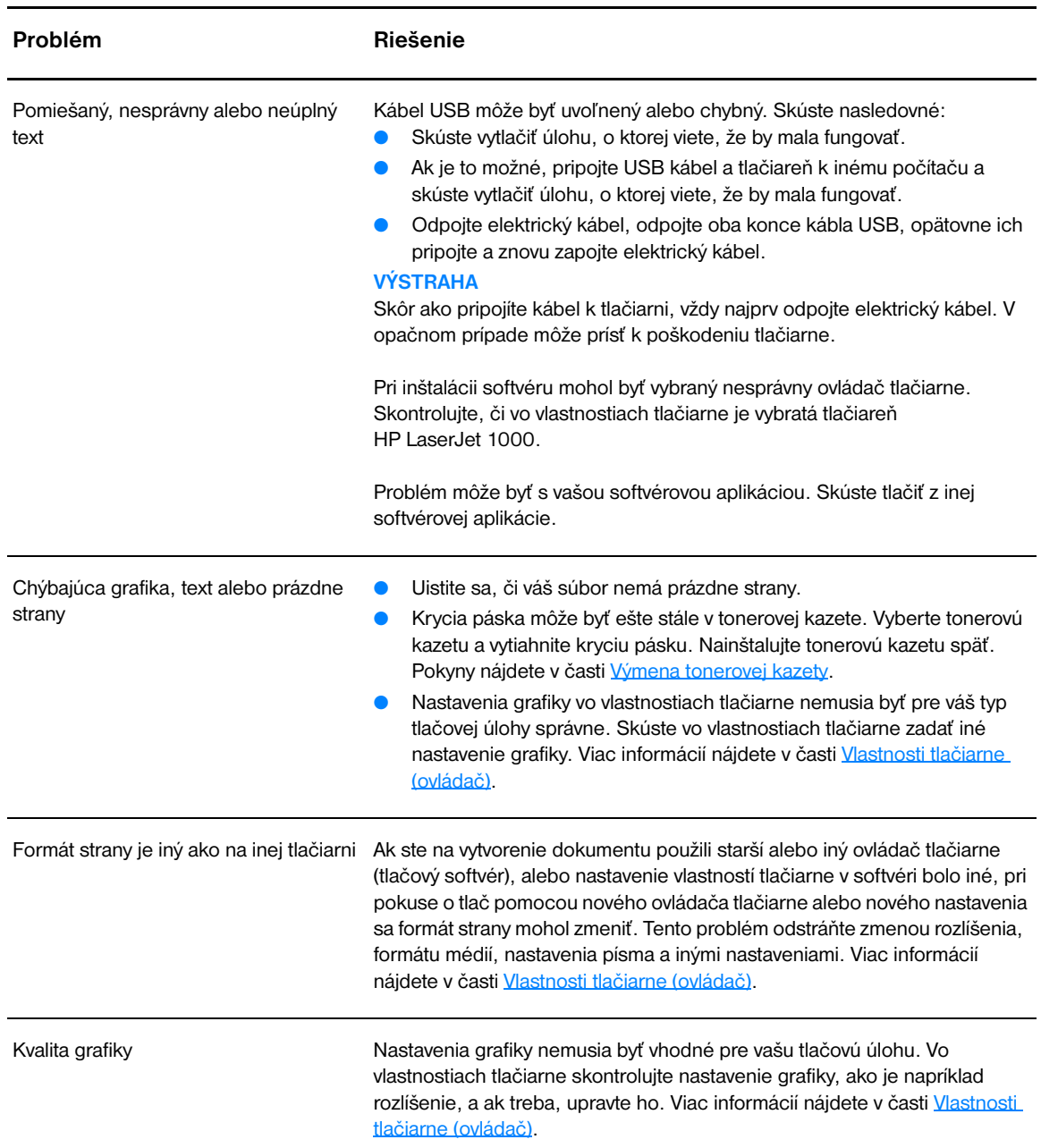

### **Problémy s vytlačenou stranou**

# <span id="page-45-0"></span>**Problémy s tlačovým softvérom**

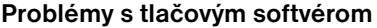

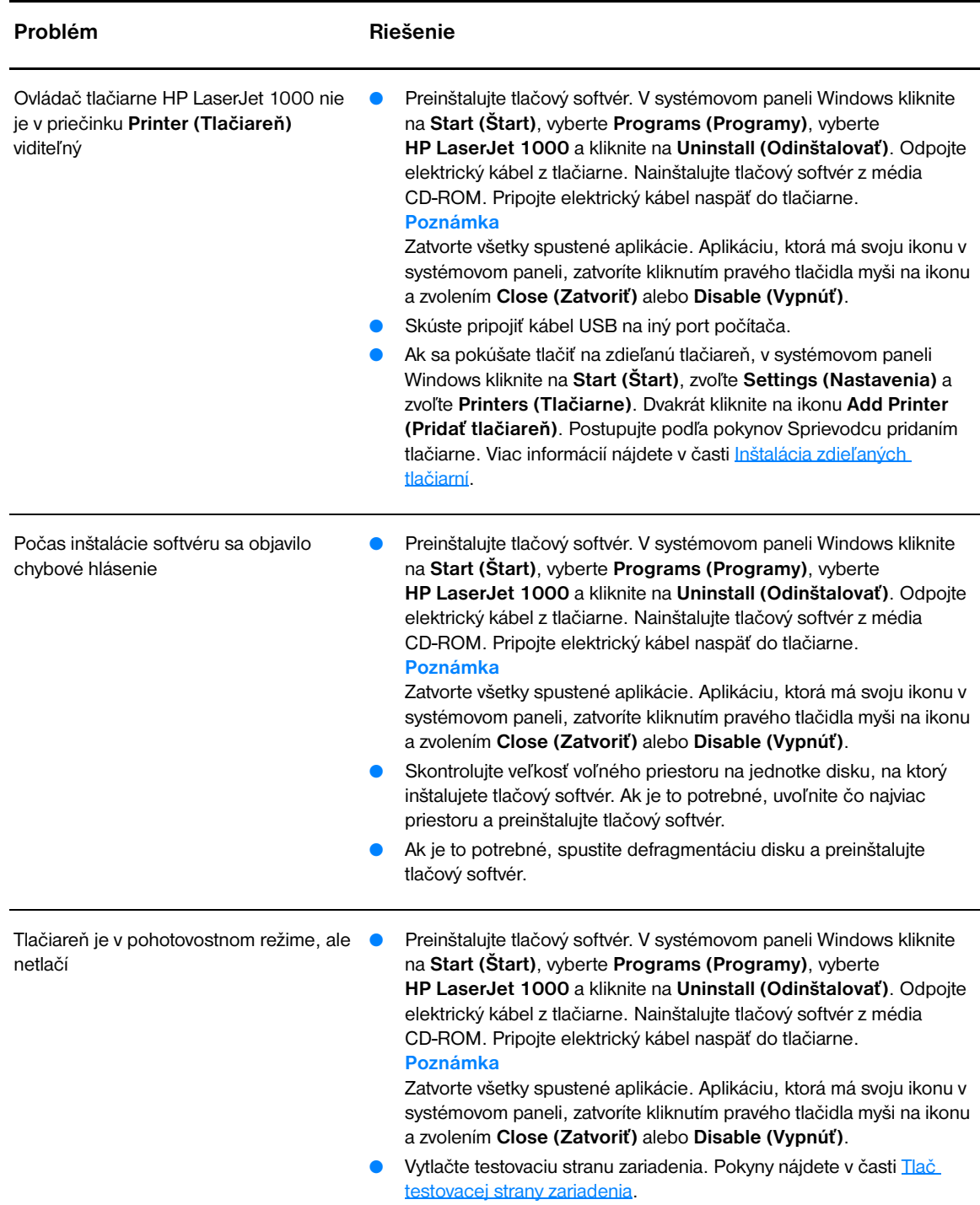

# <span id="page-46-0"></span>**Zlepšenie kvality tlače**

Táto časť obsahuje informácie o identifikácii tlačových chýb a ich náprave.

# **Svetlá tlač alebo strácanie sa obrazu**

- Nedostatok tonera. Viac informácií nájdete v časti [Správa tonerovej kazety.](#page-34-0)
- Médiá pravdepodobne nespĺňajú špecifikácie spoločnosti Hewlett-Packard (napríklad médium je príliš vlhké alebo drsné). Viac informácií nájdete v časti [Špecifikácie tlačových médií](#page-81-0).
- Ak je celá strana svetlá, nastavenie tlačovej hustoty je nízke alebo je zapnutý EconoMode. Otvorte vlastnosti tlačiarne. Pokyny nájdete v časti [Vlastnosti tlačiarne \(ovládač\).](#page-29-0) Kliknite na kartu **Configure (Konfigurovať)** a upravte nastavenie **Print Density (Hustota tlače)**. Kliknite na kartu **Finishing (Dokončiť)** a vypnite zaškrtávacie políčko **EconoMode (Úspora tonera)**. Viac informácií nájdete v časti [Úspora tonera](#page-35-1).

### **Tonerové škvrny**

- Médiá pravdepodobne nespĺňajú špecifikácie spoločnosti Hewlett-Packard (napríklad médium je príliš vlhké alebo drsné). Viac informácií nájdete v časti Specifikácie tlačových médií.
- Tlačiareň pravdepodobne bude potrebné vyčistiť. Pokyny nájdete v časti [Čistenie tlačiarne](#page-49-0) alebo [Čistenie dráhy médií v tlačiarni](#page-51-0).
- **AaBbCc** AaBbCc AabbCc ACBUCC AaBbCc

### **Vynechávanie**

- Konkrétny list tlačového média môže byť chybný. Pokúste sa tlačovú úlohu zopakovať.
- Obsah vlhkosti médií je nerovnaký alebo médiá majú na povrchu vlhké miesta. Skúste tlačiť na nové médiá. Viac informácií nájdete v časti [Špecifikácie tlačových médií](#page-81-0).
- Celá dávka médií je chybná. Spôsob výroby médií môže zapríčiniť, že niektoré plochy odpudzujú toner. Skúste iný typ alebo značku médií.
- Tonerová kazeta môže byť chybná. Viac informácií nájdete v časti [Správa tonerovej kazety](#page-34-0).

### **Vertikálne čiary**

- Uistite sa, či je kryt vstupného zásobníka na svojom mieste.
- Pravdepodobne bol poškriabaný fotosenzitívny valec vo vnútri tonerovej kazety. Nainštalujte novú tonerovú kazetu HP. Pokyny nájdete v časti [Výmena tonerovej kazety.](#page-37-1)

### **Sivé pozadie**

- Uistite sa, či je kryt vstupného zásobníka na svojom mieste.
- Otvorte vlastnosti tlačiarne. Pokyny nájdete v časti [Vlastnosti tlačiarne \(ovládač\).](#page-29-0) Kliknite na kartu **Configure (Konfigurovať)** a znížte nastavenie **Print Density (Hustota tlače)**. Tým sa zníži aj intenzita sivého odtieňa na pozadí.
- Použite médium s nižšou mernou hmotnosťou. Viac informácií nájdete v časti Špecifikácie tlačových [médií.](#page-81-0)
- Skontrolujte prevádzkové prostredie tlačiarne. Príliš suché podmienky (nízka vlhkosť) môžu zvýšiť intenzitu sivého pozadia.
- Nainštalujte novú tonerovú kazetu HP. Pokyny nájdete v časti [Výmena tonerovej kazety.](#page-37-1)

SKWW Zlepšenie kvality tlače 45

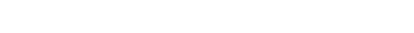

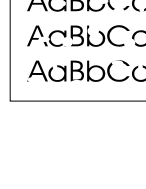

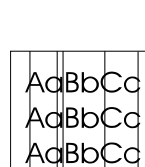

AaBbCc AaBbCc AaBbCc AaBbCc AaBbCc

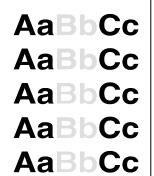

AaBbC AaBbCc AaBbCc AaBbCc AaBbCc

# AaB<mark>bCc</mark> AaBbCc AaBbCc AaBbCc AaBbCc

AaBbcc

AaBì

### **Rozmazanie tonera**

- Ak sa toner rozmazáva na vodiacich hranách médií, vodiace lišty médií môžu byť špinavé. Očistite vodiace lišty médií suchou látkou, ktorá nezanecháva vlákna. Viac informácií nájdete v časti [Súčasti](#page-15-0)  [tlačiarne](#page-15-0) alebo [Čistenie tlačiarne.](#page-49-0)
- Skontrolujte typ a kvalitu médií.
- Nainštalujte novú tonerovú kazetu HP. Pokyny nájdete v časti [Výmena tonerovej kazety](#page-37-1).
- Teplota natavovania môže byť príliš nízka. Otvorte vlastnosti tlačiarne. Pokyny nájdete v časti [Vlastnosti tlačiarne \(ovládač\).](#page-29-0) Kliknite na kartu **Paper (Papier)** a uistite sa, či v rozbaľovacom zozname **Optimize for (Optimalizovať pre)** ste zvolili správne médium.

### **Uvoľnený toner**

- Vyčistite vnútro tlačiarne. Pokyny nájdete v časti [Čistenie tlačiarne](#page-49-0).
- Skontrolujte typ a kvalitu médií. Viac informácií nájdete v časti [Špecifikácie tlačových médií.](#page-81-0)
- Nainštalujte novú tonerovú kazetu HP. Pokyny nájdete v časti [Výmena tonerovej kazety](#page-37-1).
- Otvorte vlastnosti tlačiarne. Pokyny nájdete v časti [Vlastnosti tlačiarne \(ovládač\)](#page-29-0). Kliknite na kartu **Paper (Papier)** a uistite sa, či v rozbaľovacom zozname **Optimize for (Optimalizovať pre)** ste zvolili správne médium.
- Tlačiareň pripojte priamo do zásuvky striedavého prúdu namiesto iných zdrojov.

### **Vertikálne opakované chyby**

- Tonerová kazeta môže byť poškodená. Ak sa objavuje rovnaká značka na rovnakom mieste na strane, nainštalujte novú tonerovú kazetu HP. Pokyny nájdete v časti [Výmena tonerovej kazety.](#page-37-1)
- Vnútorné časti tlačiarne môžu mať na sebe toner. Viac informácií nájdete v časti [Čistenie tlačiarne](#page-49-0) . Ak sa chyby objavujú na zadnej strane listu, problém sa pravdepodobne vyrieši sám, po vytlačení niekoľkých ďalších strán.
- Otvorte vlastnosti tlačiarne. Pokyny nájdete v časti [Vlastnosti tlačiarne \(ovládač\)](#page-29-0). Kliknite na kartu **Paper (Papier)** a uistite sa, či v rozbaľovacom zozname **Optimize for (Optimalizovať pre)** ste zvolili správne médium.

### **Deformované znaky**

- Ak sú znaky deformované tak, že vytvárajú duté obrazy, stoh médií môže byť príliš uhladený. Skúste iné médiá. Viac informácií nájdete v časti [Špecifikácie tlačových médií](#page-81-0).
- If characters are improperly formed, producing a wavy effect, the printer might need service. Vytlačte testovaciu stranu Windows. Ak znaky sú deformované, kontaktujte autorizovaného predajcu alebo servisného zástupcu HP. Viac informácií nájdete v časti [Servis a podpora.](#page-60-0)

### <span id="page-47-0"></span>**Zošikmená strana**

- Skontrolujte, či sú médiá vložené správne a či vodiace lišty médií nie sú príliš natesno alebo príliš naširoko voči stohu médií. Viac informácií nájdete v časti [Vkladanie médií do vstupného zásobníku.](#page-22-0)
- Vstupný zásobník môže byť preplnený. Viac informácií nájdete v časti Vkladanie médií do vstupného [zásobníku.](#page-22-0)
- Skontrolujte typ a kvalitu médií. Viac informácií nájdete v časti [Špecifikácie tlačových médií.](#page-81-0)

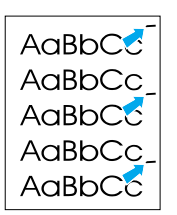

AdBbCC AaBbCc AdBbCC AaBbCc AaBbCc

AaBbCc

AaBbCc AaBbCc AaBbCc AaBbCc AaBbCc

### $A$ aBb $C$ <sup>C</sup>  $A$ aBb $C$ <sup>C</sup>  $A$ aBb $C$ <sup>C</sup>  $A$ aBb $C$ <sup>C</sup>  $A$ a $BbC$ <sup>C</sup>

AaBbCc AaBbCc AaBbCc AaBbCc AaBbCc

### <span id="page-48-0"></span>**Skrútenie alebo zvlnenie**

- Skontrolujte typ a kvalitu médií. Vysoká teplota a vlhkosť môžu spôsobiť zvlnenie médií. Viac informácií nájdete v časti [Špecifikácie tlačových médií.](#page-81-0)
- Médiá mohli byť vo vstupnom zásobníku príliš dlho. Obráťte stoh médií v zásobníku. Taktiež skúste otočiť médiá vo vstupnom zásobníku o 180°.
- Otvorte výstupný kryt na priamy prechod médií a skúste tlačiť priamou dráhou. Viac informácií nájdete v časti [Výstupné dráhy tlačiarne.](#page-17-1)
- Teplota natavovania môže byť príliš vysoká. Otvorte vlastnosti tlačiarne. Pokyny nájdete v časti [Vlastnosti tlačiarne \(ovládač\).](#page-29-0) Kliknite na kartu **Paper (Papier)** a uistite sa, či v rozbaľovacom zozname **Optimize for (Optimalizovať pre)** ste zvolili správne médium.

### **Záhyby alebo pomačkanie**

- Skontrolujte, či sú médiá správne vložené. Viac informácií nájdete v časti Vkladanie médií do [vstupného zásobníku.](#page-22-0)
- Skontrolujte typ a kvalitu médií. Viac informácií nájdete v časti [Špecifikácie tlačových médií.](#page-81-0)
- Otvorte výstupný kryt na priamy prechod médií a skúste tlačiť priamou dráhou. Viac informácií nájdete v časti [Výstupné dráhy tlačiarne.](#page-17-1)
- Prevráťte stoh médií v zásobníku. Taktiež skúste otočiť médiá vo vstupnom zásobníku o 180°.

### **Tonerový rozptýlený obrys**

- Otvorte vlastnosti tlačiarne. Pokyny nájdete v časti [Vlastnosti tlačiarne \(ovládač\).](#page-29-0) Kliknite na kartu **Configure (Konfigurovať)** a v položke **Transfer Setting (Nastavenie prenosu)** zvoľte **On (Zapnuté)**.
- Ak je okolo znakov rozptýlené veľké množstvo toneru, tak médiá toner odpudzujú. (Malé množstvo rozptýleného toneru je pri laserovej tlači normálne.) Skúste iný typ médií. Viac informácií nájdete v časti [Špecifikácie tlačových médií.](#page-81-0)
- Prevráťte stoh médií v zásobníku.
- Používajte médiá určené pre laserové tlačiarne. Viac informácií nájdete v časti Špecifikácie tlačových [médií.](#page-81-0)

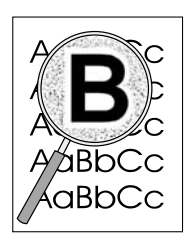

# <span id="page-49-0"></span>**Čistenie tlačiarne**

Počas procesu tlačenia sa papier, toner a prachové častice môžu kumulovať vo vnútri tlačiarne. Po čase to môže spôsobiť problémy s kvalitou tlače, ako sú napríklad tonerové škvrny a rozmazávanie. Tieto problémy môžete odstrániť a vyhnúť sa im čistením priestoru tonerovej kazety a dráhy médií. Viac informácií nájdete v nasledovných častiach:

- **·** [Čistenie priestoru tonerovej kazety](#page-50-0)
- [Čistenie dráhy médií v tlačiarni](#page-51-0)

<span id="page-50-0"></span>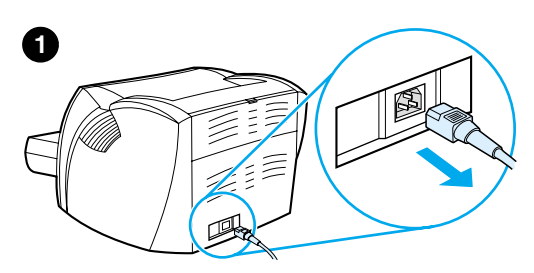

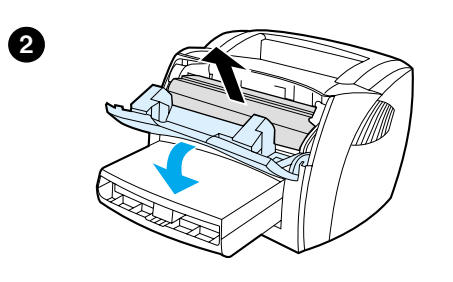

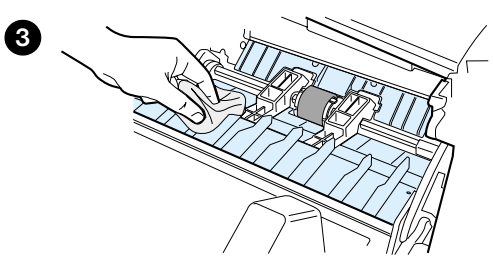

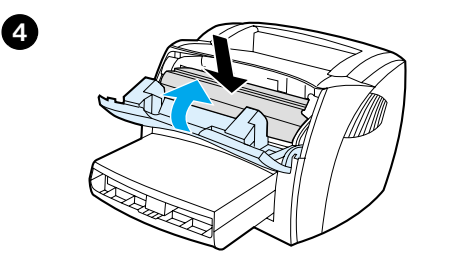

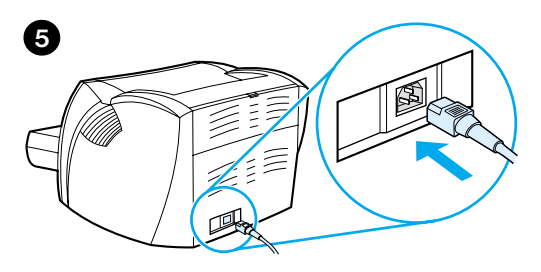

# **Čistenie priestoru tonerovej kazety**

Priestor tonerovej kazety nie je potrebné čistiť často. Avšak jeho čistenie môže zvýšiť kvalitu tlače.

- **1** Odpojte elektrický kábel a tlačiareň nechajte vychladnúť.
- **2** Otvorte tonerový kryt a vyberte tonerovú kazetu.

### **VÝSTRAHA**

Aby sa tonerová kazeta nepoškodila, nevystavujte ju svetlu. Ak treba, tonerovú kazetu zakryte. Taktiež sa nedotýkajte čierneho pórovitého prenosového valca vo vnútri tlačiarne. Pri nedodržaní tohto pokynu môžete poškodiť tlačiareň.

- **3** Suchou látkou bez uvoľnených vlákien vytrite všetky zvyšky z priestoru dráhy médií a tonerovej kazety.
- **4** Vložte tonerovú kazetu a zatvorte tonerový kryt.
- **5** Pripojte elektrický kábel naspäť do tlačiarne.

# <span id="page-51-0"></span>**Čistenie dráhy médií v tlačiarni**

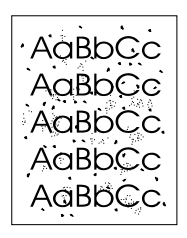

Ak sa na výtlačkoch začnú objavovať tonerové škvrny alebo bodky, môžete použiť čistiaci pomocný program pre HP LaserJet, ktorým odstránite zvyšky médií a častíc tonera akumulované na súčiastkach natavovacej jednotky a valčekoch. Čistením dráhy médií môžete zvýšiť životnosť tlačiarne.

**Poznámka** Na dosiahnutie najlepšieho výsledku použite list priehľadnej fólie. Ak nemáte žiadne priehľadné fólie, môžete použiť médiá určené pre kopírky (70 – 90 g/m<sup>2</sup>) s hladkým povrchom.

- **1** Uistite sa, či je tlačiareň nečinná a svetelný indikátor Pripravené svieti.
- **2** Vložte médiá do vstupného zásobníka.
- **3** Otvorte vlastnosti tlačiarne. Pokyny nájdete v časti [Vlastnosti tlačiarne \(ovládač\)](#page-29-0). Kliknite na kartu **Configure (Konfigurovať)** a v položke **Cleaning Page (Čistiaca strana)** kliknite na **Start (Štart)**.

Čistiaci proces trvá približne 2 minúty.

# <span id="page-52-0"></span>**Odstraňovanie uviaznutých médií z tlačiarne**

Počas tlačovej úlohy médiá občas uviaznu. Nižšie sú uvedené možné príčiny:

- Vstupný zásobník je nesprávne naplnený alebo preplnený. Viac informácií nájdete v časti Vkladanie [médií do vstupného zásobníku](#page-22-0).
- Médiá nespĺňajú špecifikácie HP. Viac informácií nájdete v časti [Špecifikácie tlačových médií.](#page-81-0)

**Poznámka** Keď pridávate nové médiá, vždy vyberte všetky médiá zo vstupného zásobníka a stoh nových médií vyrovnajte. Tým predídete súčasnému podaniu viacerých listov média naraz a ich uviaznutiu.

> Na uviaznutie média budete upozornení ohlásením chyby v softvéri a svetelnými indikátormi tlačiarne. Viac informácií nájdete v časti [Stavy svetelných indikátorov.](#page-40-0)

### **Typické miesta uviaznutia médií**

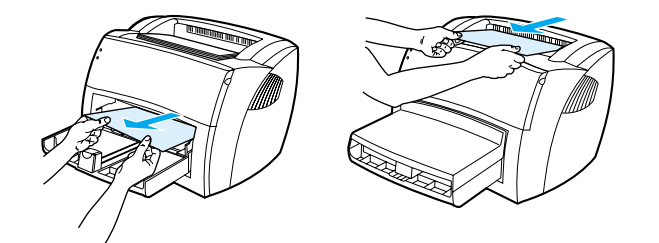

- **Priestor tonerovej kazety:** Pokyny nájdete v časti [Odstraňovanie uviaznutej strany](#page-53-0).
- **Priestor vstupného zásobníka:** Ak strana stále vytŕča zo vstupného zásobníka, skúste ju jemne vybrať, aby sa neroztrhla. Ak cítite odpor, pozrite si pokyny v časti [Odstraňovanie uviaznutej strany](#page-53-0) .
- **Výstupné dráhy:** Ak strana vytŕča z výstupného zásobníka, skúste ju jemne vybrať, aby sa neroztrhla. Ak cítite odpor, pozrite si pokyny v časti [Odstraňovanie uviaznutej strany](#page-53-0).

**Poznámka** Po uviaznutí papiera môže v tlačiarni ostať uvoľnený toner. Tento toner sa odstráni po vytlačení niekoľkých listov.

# **Odstraňovanie uviaznutej strany**

<span id="page-53-0"></span>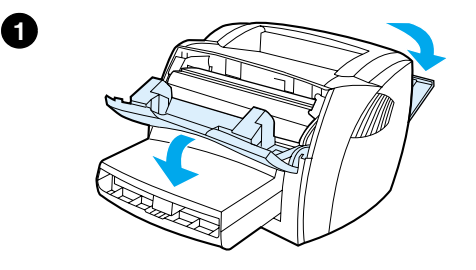

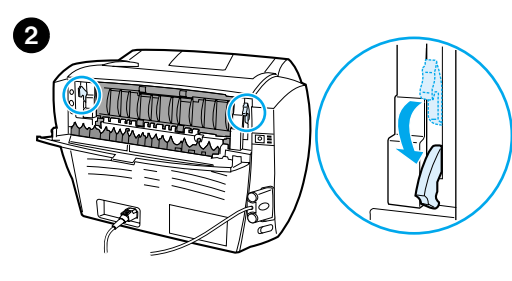

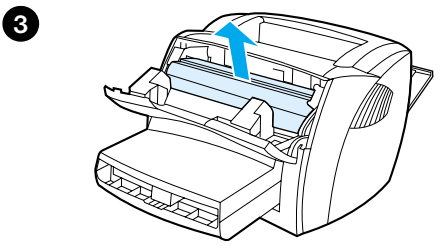

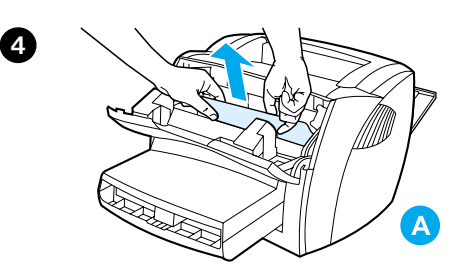

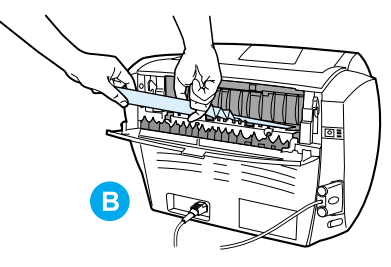

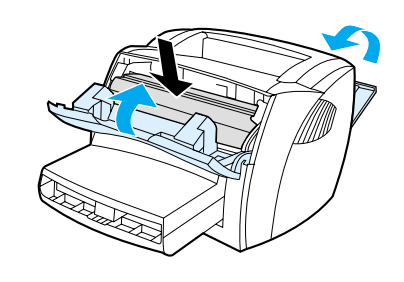

**5**

### **VÝSTRAHA**

Uviaznutie média môže zanechať na strane uvoľnený toner. Ak vám toner pošpinil odev, otrite ho suchou handrou a preperte v studenej vode. *Horúcou vodou sa toner zaperie do látky.*

- **1** Otvorte tonerový kryt a výstupný kryt na priamy prechod médií.
- **2** Uvoľňovacie páčky na uviaznuté médiá otočte smerom dole.

### **VÝSTRAHA**

Aby sa tonerová kazeta nepoškodila, nevystavujte ju svetlu.

- **3** Vyberte tonerovú kazetu a odložte ju nabok.
- **4** Oboma rukami uchopte najviac viditeľnú časť média (vrátane strednej časti) a opatrne ho vytiahnite z tlačiarne. Uistite sa, či ste skontrolovali možné uviaznutie média v oblasti tonerovej kazety (A) ako aj priamu výstupnú tlačovú dráhu.
- **5** Po vybratí uviaznutého média vložte späť tonerovú kazetu, zatvorte tonerový kryt a kryt na priamy prechod médií.

### **Poznámka**

Keď zatvoríte kryt na priamy prechod médií, uvoľňovacie páčky automaticky zaklapnú.

Po odstránení uviaznutého média bude možno treba tlačiareň vypnúť a opäť zapnúť.

### **Poznámka**

Pri pridávaní nových médií, vyberte všetky médiá zo vstupného zásobníka a stoh nových médií vyrovnajte.

# <span id="page-54-0"></span>**Výmena podávacieho valčeka**

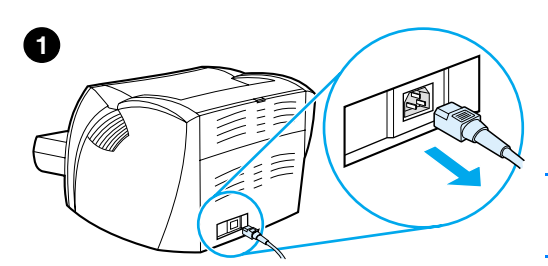

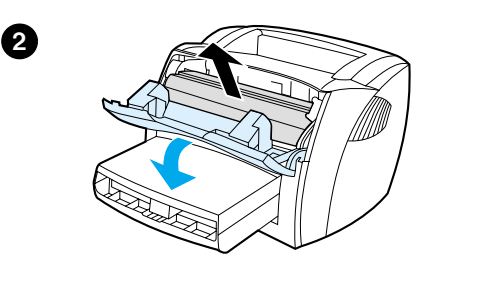

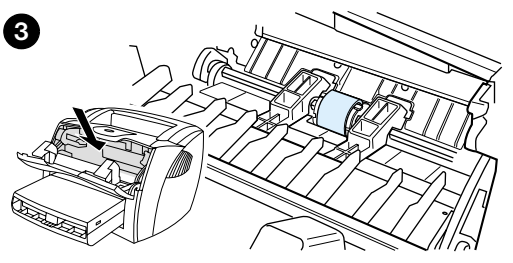

**4**

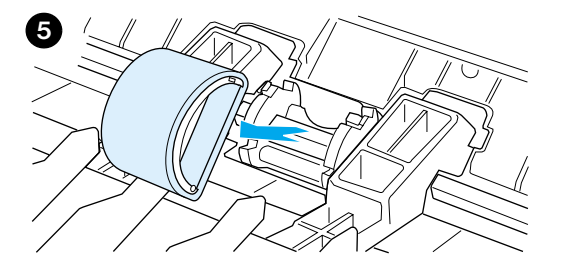

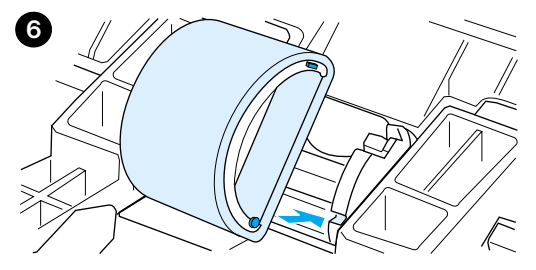

Ak tlačiareň opakovane zle zavedie papier (nepodá sa žiadne médium alebo sa podá viac ako jedno médium), budete musieť vymeniť alebo vyčistiť podávací valček. Informácie o tom ako objednať nový podávací valček si pozrite v časti [Príslušenstvo a informácie o objednávaní.](#page-90-0)

### **VÝSTRAHA**

Neukončenie tejto procedúry môže poškodiť tlačiareň.

- **1** Odpojte elektrický kábel z tlačiarne a tlačiareň nechajte vychladnúť.
- **2** Otvorte tonerový kryt a vyberte tonerovú kazetu.
- **3** Nájdite podávací valček.
- **4** Uvoľnite malé biele úchytky na oboch stranách podávacieho valčeka a otočte ho smerom dopredu.
- **5** Jemne vysuňte podávací valček a vyberte ho.
- **6** Umiestnite novú alebo vyčistenú súčiastku v štrbine pôvodného podávacieho valčeka. Pokyny nájdete v časti Čistenie podávacieho [valčeka.](#page-56-0)

### **Poznámka**

Oválne a hranaté čapy na každej strane vám zabránia v nesprávnom umiestnení podávacieho valčeka.

### **Pokračovanie na ďalšej strane.**

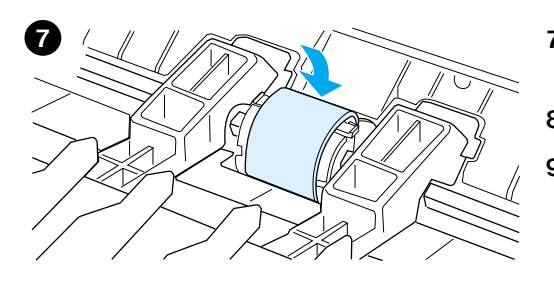

- Otočte vrchnú časť podávacieho valčeka od seba, až kým obe strany nedosadnú na svoje miesta.
- Vložte tonerovú kazetu a zatvorte tonerový kryt.
- Pripojte elektrický kábel do tlačiarne.

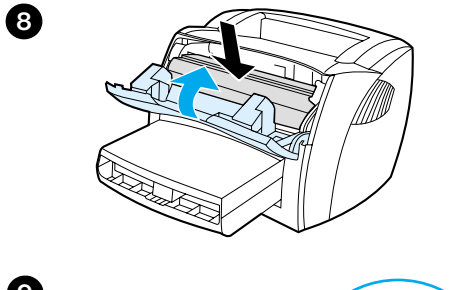

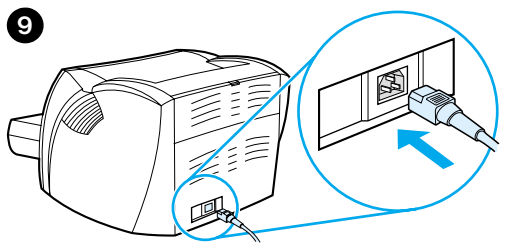

# <span id="page-56-0"></span>**Čistenie podávacieho valčeka**

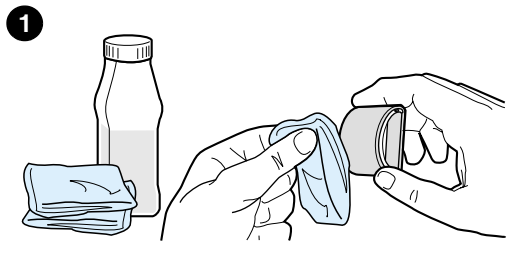

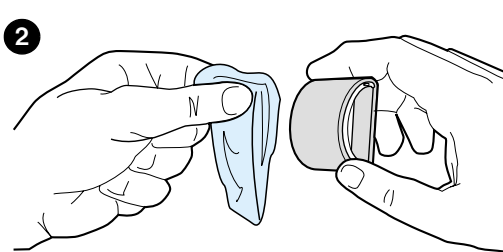

Miesto výmeny často stačí podávací valček iba vyčistiť.

Vyberte podávací valček tak, ako je to popísané v krokoch 1 až 5 v časti [Výmena podávacieho valčeka](#page-54-0).

**1** Na látku bez uvoľňujúcich sa vlákien naneste izopropyl alkoholu a valček vyčistite.

### **UPOZORNENIE!**

Alkohol je horľavý. Chráňte alkohol a handričku pred otvoreným ohňom. Pred uzatvorením tlačiarne a pripojením elektrického káblu nechajte alkohol úplne vyschnúť.

- **2** Pomocou suchej látky bez uvoľňujúcich sa vlákien vytrite špinu z podávacieho valčeka.
- **3** Pred opätovným vložením podávacieho valčeka do tlačiarne ho nechajte úplne vyschnúť (pozrite si kroky 6 až 9 v časti Výmena podávacieho [valčeka\)](#page-54-0).

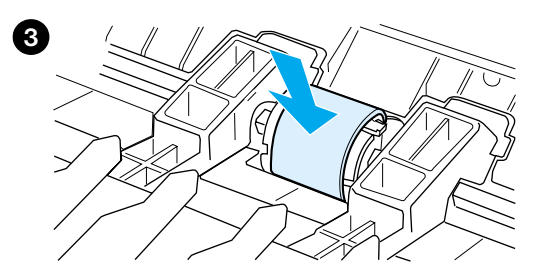

# <span id="page-57-0"></span>**Výmena separačnej vložky tlačiarne**

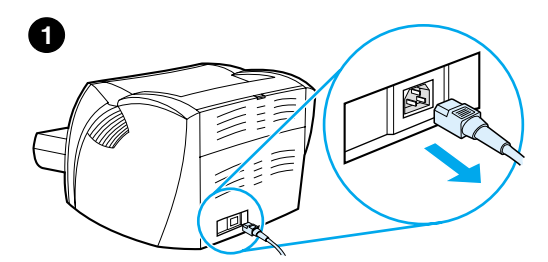

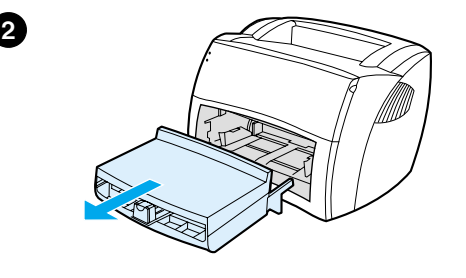

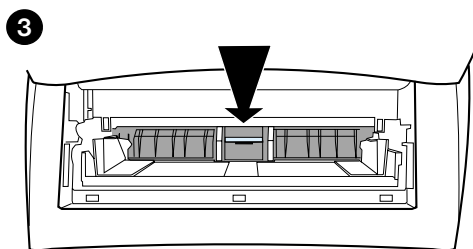

# **4**

### **Poznámka**

Pred výmenou separačnej vložky tlačiarne vyčistite podávací valček. Pokyny nájdete v časti [Čistenie podávacieho valčeka](#page-56-0).

Ak vstupný zásobník podáva viac ako jednu stranu naraz, možno bude potrebné vymeniť separačnú vložku tlačiarne. Opätovný výskyt problémov s podávaním indikuje, že separačná vložka tlačiarne je opotrebovaná. Informácie o objednaní novej separačnej vložky nájdete v časti Príslušenstvo a informácie o [objednávaní](#page-90-0).

- **1** Odpojte elektrický kábel z tlačiarne a tlačiareň nechajte vychladnúť.
- **2** Vyberte vstupný zásobník.
- **3** Nájdite modrú separačnú vložku.
- **4** Separačnú vložku vyberiete zo svojej základne tak, že vložíte plochý skrutkovač do štrbiny pod separačnú vložku a otočíte ho až kým sa západky neuvoľnia.
- **5** Jednou rukou siahnite cez otvor a zatlačte základňu s pružinou dole (A). Druhou rukou vytiahnite separačnú vložku (B).
- **6** Jednou rukou umiestnite novú separačnú vložku do štrbiny pôvodnej vložky (A). Druhou rukou, cez otvor vstupného zásobníka, zatlačte základňu dole (B).

### **Poznámka**

Západka na pravej strane je väčšia, aby vám uľahčila správne umiestnenie.

**Pokračovanie na ďalšej strane.**

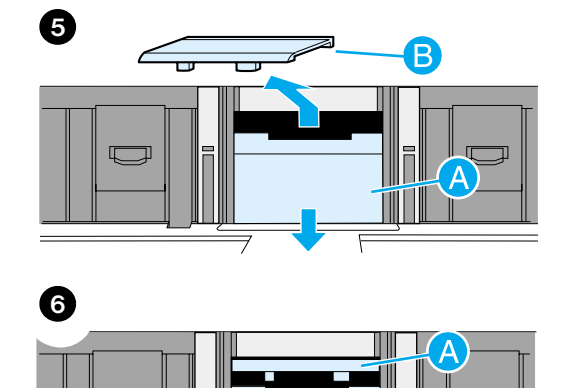

- **7**
- **8**
- **7** Pevne zachyť˙te obe strany separačnej vložky do svojich pozícií.

### **VÝSTRAHA**

Skontrolujte, či je separačná vložka uložená priamo a či medzi ňou a základňou nie je voľný priestor. Ak separačná vložka nie je uložená priamo alebo vidíte voľný priestor na jednej strane, vyberte vložku a skontrolujte, či väčšia západka sa nachádza na pravej strane. Opäť vložte vložku a zaistite ju na svojich pozíciách.

**8** Opätovne vložte podávací valček, tonerovú kazetu a vstupný zásobník. Pripojte elektrický kábel do tlačiarne.

# <span id="page-59-0"></span>**Tlač testovacej strany zariadenia**

Testovacia strana dokumentuje, že tlačiareň pracuje. Ak chcete vytlačiť testovaciu stranu, stlačte tlačidlo testu zariadenia.

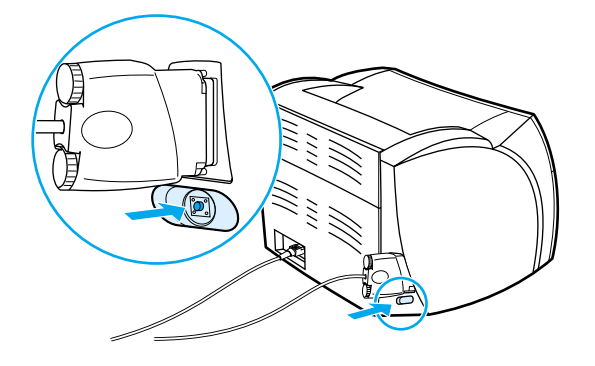

Testovacia strana zariadenia sa tlačí buď pruhovaná alebo jednoliata čierna. Ak sa testovacia strana nevytlačí, pozrite si informácie v časti [Stavy svetelných indikátorov](#page-40-0). Ak sa testovacia strana vytlačí úplne biela, pozrite si informácie v časti [Chýbajúca grafika, text alebo prázdne strany](#page-44-1).

<span id="page-60-0"></span>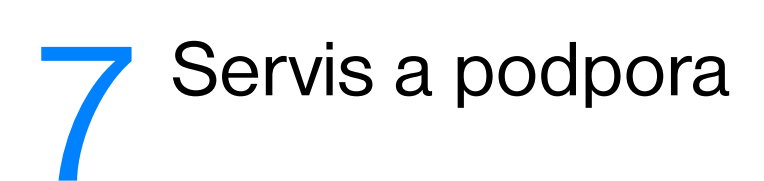

V tejto kapitole nájdete informácie o nasledujúcich témach:

- [Dostupnos](#page-61-0)ť
- **[Hardvérový servis](#page-61-1)**
- [Rozšírená záruka](#page-61-2)
- [Pokyny pre zabalenie tlačiarne](#page-61-3)
- [Servisný formulár](#page-62-0)
- [Podpora spoločnosti Hewlett-Packard](#page-63-0)
- **·** [Predajné a servisné strediská vo svete](#page-69-0)

# <span id="page-61-0"></span>**Dostupnosť**

Spoločnosť Hewlett-Packard poskytuje spektrum možností servisu a podpory po celom svete. Dostupnosť týchto programov závisí od miesta vašej pôsobnosti.

# <span id="page-61-1"></span>**Hardvérový servis**

Záruka na tlačiareň HP LaserJet séria 1000 závisí od dátumu a krajiny alebo regiónu, kde bola zakúpená.

V prípade výrobkov, ktoré sú v záruke a potrebujú servisný zzásah, je potrebné telefonovať na centrum podpory zákazníkov v príslušnej krajine alebo regióne. Viac informácií nájdete v časti [Čísla podpory v krajine/regióne](#page-65-0) Spoločnosť Hewlett-Packard si zvolí niektorú z nasledujúcich metód splnenia záručných podmienok.

- Opraví výrobok.
- Poskytne zákazníkovi súčiastky, ktoré sám môže použiť na opravu jednotky.
- Nahradí výrobok prepracovanou jednotkou.
- Nahradí výrobok novým alebo prepracovaným výrobkom rovnakej alebo lepšej funkcionality.
- Refunduje nákupnú cenu.
- Požiada zákazníka aby vrátil jednotku poskytovateľovi autorizovaného servisu.

# <span id="page-61-2"></span>**Rozšírená záruka**

Služba HP SupportPack poskytuje servisnú podporu výrobku HP a všetkým vnútorným komponentom dodaným spoločnosťou HP. Služba HP SupportPack môže obsahovať aj službu Expresná výmena alebo servis na mieste. Zákazník si musí kúpiť službu HP SupportPack do 90 dní od kúpy výrobku HP. Viac informácií získate na web stránkach: [http://www.hp.com/peripherals2/care\\_netlj/index.html](http://www.hp.com/peripherals2/care_netlj/index.html)

alebo kontaktujte službu Starostlivosť o zákazníkov a skupinu Podpory; pozrite si časť [Podpora](#page-63-0)  [spoločnosti Hewlett-Packard,](#page-63-0) kde nájdete príslušné telefónne čísla a informácie.

# <span id="page-61-3"></span>**Pokyny pre zabalenie tlačiarne**

Pri balení tlačiarne sa riaďte nasledujúcimi pokynmi:

- Pokiaľ je to možné, priložte vzorky tlače a 5 10 listov papiera alebo iných médií, s ktorým ste mali tlačové problémy.
- Vyberte a uschovajte si všetky káble, zásobníky a doplnkové príslušenstvo nainštalované v tlačiarni.
- Vyberte a uschovajte si tonerovú kazetu.

**VÝSTRAHA** Aby ste zabránili poškodeniu tonerovej kazety, skladujte ju v pôvodnom ochrannom obale, alebo aspoň tak, aby nebola vystavovaná svetlu.

- Ak je to možné, používajte pôvodné prepravné balenie a materiál. *Prípadné poškodenie pri preprave ako následok nedostatočného zabalenia je na vašu zodpovednosť*. Ak ste už pôvodný baliaci materiál tlačiarne odhodili, kontaktujte miestnu poštu ohľadne informácií o možnostiach zabalenia tlačiarne.
- Priložte kompletne vyplnený servisný formulár. Pozrite si časť [Servisný formulár](#page-62-0).
- Hewlett-Packard odporúča zásielku poistiť.

# <span id="page-62-0"></span>**Servisný formulár**

### **Servisný formulár**

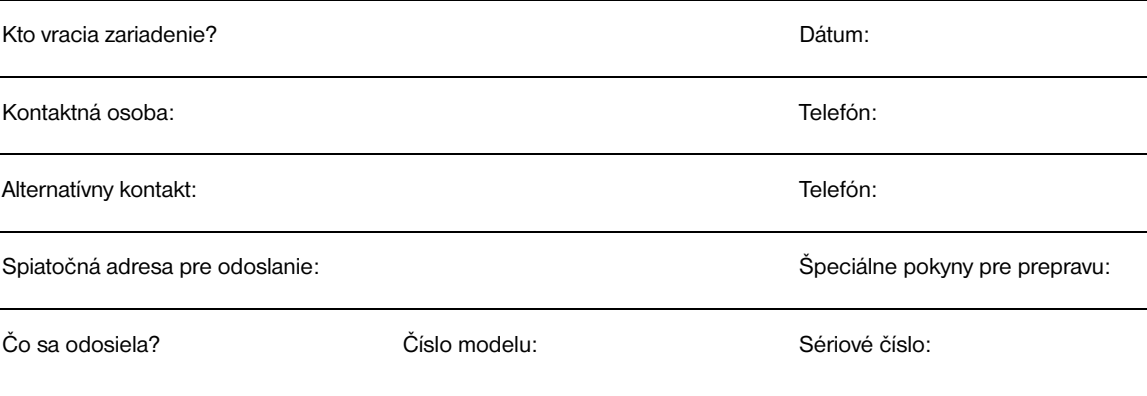

K zásielke priložte láskavo výtlačky vzťahujúce sa k poruche. **Neposielajte** príslušenstvo, ktoré nie je na opravu potrebné (napr. zásobníky médií, manuály a čistiace doplnky).

### **Čo treba urobiť?**

1. Popíšte okolnosti, za ktorých došlo k poruche. (V čom spočíva porucha? Čo ste robili, keď nastala porucha? Aký softvér ste používali? Je možné zlyhanie znovu vyvolať?)

2. Ak je porucha občasná, ako často sa opakuje?

3. Je jednotka pripojená na niektoré z nasledovných zariadení? (Uveďte láskavo výrobcu a číslo modelu. Počítač: Modem: Sieť:

4. Ďalšie poznámky:

# <span id="page-63-0"></span>**Podpora spoločnosti Hewlett-Packard**

Ďakujeme, že ste si kúpili výrobok spoločnosti HP. Spolu s výrobkom získavate prístup k rôznym podporným službám spoločnosti Hewlett-Packard a jej partnerov, ktorí sú pripravení poskytnúť vám rýchlu a profesionálnu pomoc.

Pri komunikácii so zástupcom spoločnosti Hewlett-Packard majte pripravené nasledujúce informácie: číslo modelu, sériové číslo, dátum nákupu a popis problému.

Dostupné sú nasledovné informácie o podpore:

- [Podpora zákazníkov a pomoc pri oprave výrobku \(USA a Kanada\)](#page-63-1)
- [Európske centrum podpory zákazníkov](#page-64-0)
- [Čísla podpory](#page-65-0) v krajine/regióne
- **[Služby on-line](#page-67-0)**
- [Získanie obslužných programov a elektronických informácií](#page-68-0)
- [Priame objednávanie doplnkov a spotrebného materiálu Hewlett-Packard](#page-68-1)
- [Kompaktný disk Hewlett-Packard Support Assistant](#page-68-2)
- [Servisné informácie Hewlett-Packard](#page-68-3)
- [Služba HP SupportPack](#page-68-4)

### <span id="page-63-1"></span>**Podpora zákazníkov a pomoc pri oprave výrobku (USA a Kanada)**

Počas záručnej lehoty môžete volať bezplatne na číslo 1-208-323-2551 od pondelka do piatku v čase 6.00 – 18.00 hod. (horského časového pásma v USA a Kanade). Účtujú sa však štandardné poplatky za diaľkové hovory. Pri telefonovaní majte pri sebe prístroj a jeho sériové číslo.

Telefonická asistenčná služba je k dispozícii aj po uplynutí záručnej lehoty výrobku. Volajte 1-900-555-1500 (2,50\*USD za minútu, maximálny poplatok 25,00 USD za hovor, len v USA) alebo volajte 1-800-999-1148 (25\*USD za hovor, Visa alebo MasterCard, USA a Kanada) od pondelka do piatku v čase 6.00 – 18.00 (horského časového pásma).

*\* Zmena poplatkov vyhradená.*

# <span id="page-64-0"></span>**Európske centrum podpory zákazníkov**

### **Dostupné jazyky a národné možnosti**

Otvorené pondelok až piatok 8.30 – 18.00 SEČ

V mnohých európskych krajinách spoločnost HP poskytuje bezplatnú telefonickú podporu počas záruky. Jednako, niektoré telefónne čísla, v zozname uvedenom nižšie, nemusia byt bezplatné. Overte si preto informácie o poplatkoch na nasledovných web stránkach podpory:

<<http://www.hp.com/cpso-support/guide/psd/cscemea.html>>. Ak zatelefonujete na číslo uvedené v zozname nižšie, budete skontaktovaný s vnímavým kolektívom odborníkov, pripravených vám pomôct. Po uplynutí zárucnej lehoty obdržíte podporu na rovnakých telefónnych císlach za poplatok. Poplatok sa úctuje na základe rozsahu vyžadovanej pomoci. Skôr ako zavoláte spolocnost HP, pripravte si nasledujúce informácie: názov výrobku, jeho sériové císlo, dátum nákupu a popis problému.

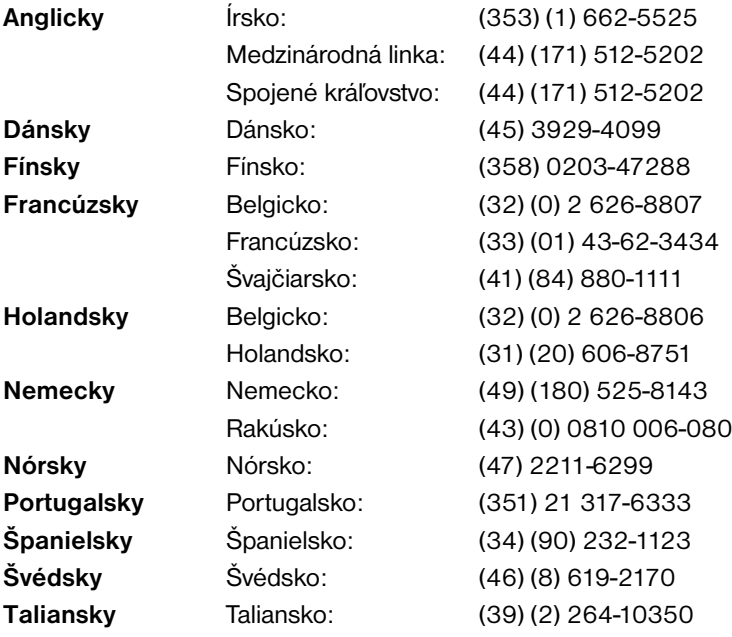

# <span id="page-65-0"></span>**Čísla podpory v krajine/regióne**

Ak potrebujete pomoc po uplynutí záručnej lehoty, ďalšie servisné služby, alebo ak číslo pre vašu krajinu/región nie je na nižšie uvedenom zozname, pozrite si ďalšie informácie v časti Predajné a servisné <u>strediská vo svete</u>.

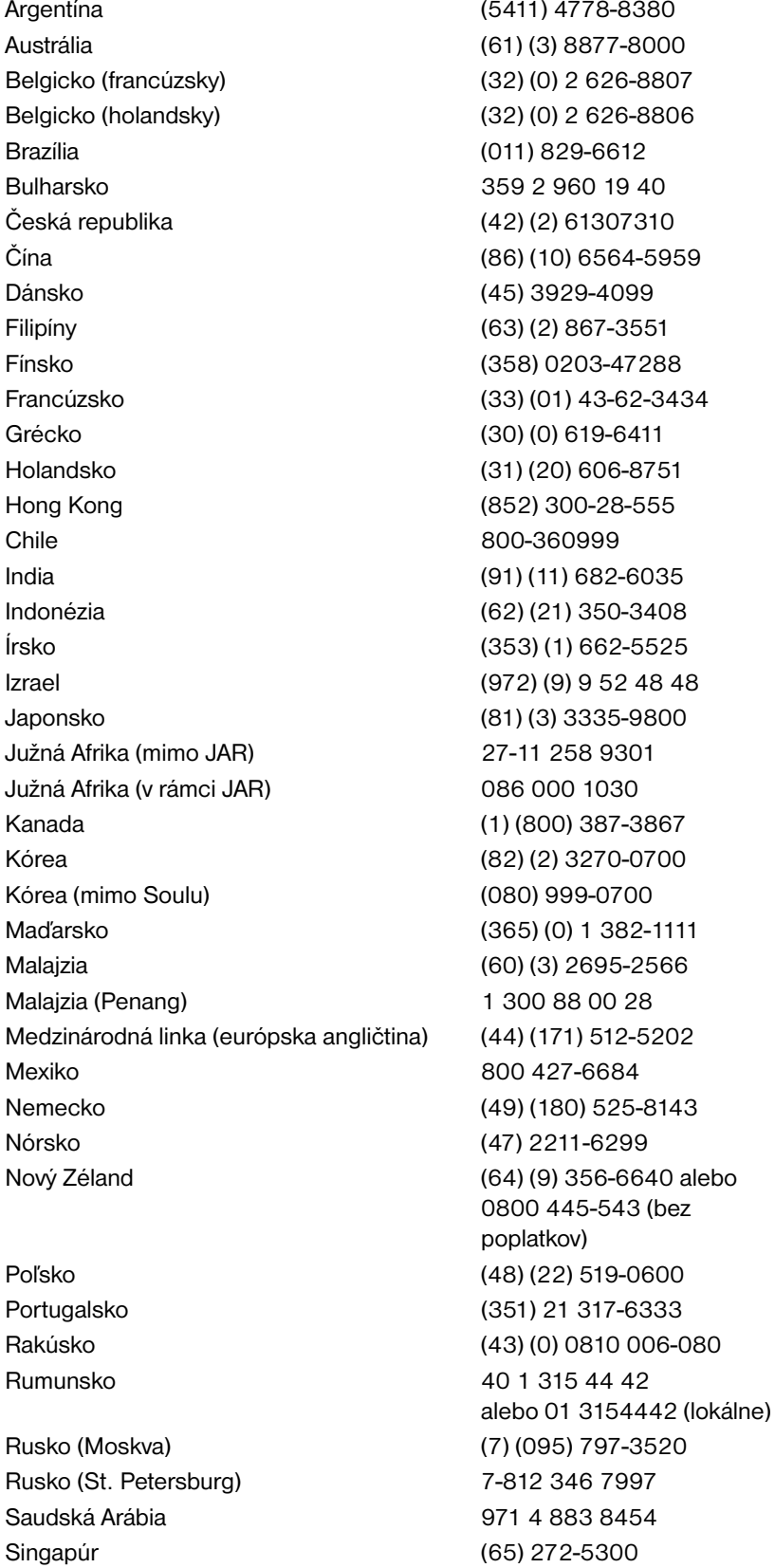

Španielsko (34) (90) 232-1123 Spojené Arabské Emiráty 1971-4-8838454 Spojené kráľovstvo (44) (171) 512-5202 Švajčiarsko (41) (84) 880-1111 Švédsko (46) (8) 619-2170 Taiwan (886) (02) 2717-0055 Taliansko (39) (2) 264-10350 Thajsko 66 (2) 661-4000 Turecko (90) (212) 221 6969 Ukrajina 7 (380-44) 490-3520 USA (208) 323-2551

Vietnam 84 (8) 823-4530

# <span id="page-67-0"></span>**Služby on-line**

24-hodinový prístup k informáciám cez modem ponúkame prostredníctvom nasledujúcich služieb.

### **World Wide Web URL**

Ovládače tlačiarní, aktualizovaný tlačový softvér a informácie o produktoch a podpore nájdete na nasledujúcich web stránkach **:**

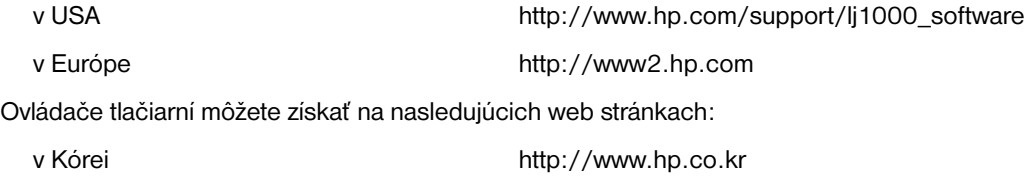

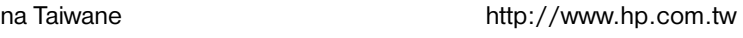

alebo na miestnej web stránke s ovládačmi http://www.dds.com.tw

### **America Online**

Služba America Online/Bertelsmann je dostupná v USA, Francúzsku, Nemecku a Spojenom kráľovstve. K dispozícii sú ovládače tlačiarní, aktualizovaný tlačový softvér HP a podporná dokumentácia s odpoveďami na vaše otázky týkajúce sa výrobkov Hewlett-Packard. Ak chcete začať s vyhľadávaním, použite kľúčové slovo HP, alebo v USA zavolajte na 1-800-827-6364 a použite preferenčné zákaznícke číslo 1118 na registráciu. V Európe volajte na nasledujúce telefóne čísla:

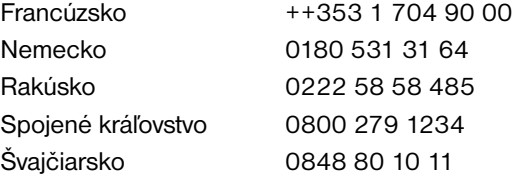

# **CompuServetm**

Na CompuServe "HP User's forums" (GO HP) sú k dispozícii ovládače tlačiarní, aktualizované verzie softvéru k tlačiarňam HP a interaktívne zdieľanie technických informácií s ostatnými členmi. Môžete tiež zavolať na číslo 1-800-524-3388 a požiadať zástupcu číslo 51 o registráciu. (CompuServe je tiež dostupný v Spojenom kráľovstve, Francúzsku, Belgicku, Švajčiarsku, Nemecku a Rakúsku.)

# <span id="page-68-0"></span>**Získanie obslužných programov a elektronických informácií**

Ovládače tlačiarní môžete získať na nasledujúcich miestach.

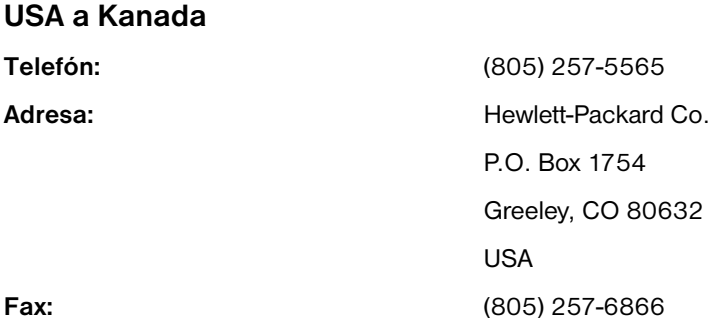

### **Ázia — oblasť Pacifiku**

V Hong Kongu, Indonézii, na Filipínach, v Malajzii a Singapúre kontaktujte Fulfill Plus na čísle (65) 740-4477. V Kórei volajte (82) (2) 3270-0700.

### **Austrália, Nový Zéland a India**

V Austrálii a na Novom Zélande volajte (61) (2) 565-6099. V Indii volajte (91) (11) 682-6035.

### **Európa**

V Spojenom kráľovstve volajte (44) (142) 986-5511. V Írsku a mimo Spojeného kráľovstva volajte (44) (142) 986-5511.

# <span id="page-68-1"></span>**Priame objednávanie doplnkov a spotrebného materiálu Hewlett-Packard**

V USA volajte 1-800-538-8787. V Kanade volajte 1-800-387-3154.

# <span id="page-68-2"></span>**Kompaktný disk Hewlett-Packard Support Assistant**

Tento nástroj podpory ponúka obsiahly informačný systém on-line určený k poskytovaniu technických informácií a informácií o výrobkoch HP. Štvrťročné predplatné tejto služby môžete získať v USA alebo Kanade na čísle 1-800-457-1762. V Hong Kongu, Indonézii, Malajzii a Singapúre volajte Fulfill Plus na číslo (65) 740-4477.

# <span id="page-68-3"></span>**Servisné informácie Hewlett-Packard**

Ak potrebujete nájsť autorizovaný servis-HP, volajte 1-800-243-9816 (USA) alebo 1-800-387-3867 (Kanada).

# <span id="page-68-4"></span>**Služba HP SupportPack**

Volajte 1-800-835-4747 (len USA).

Vo všetkých ostatných krajinách kontaktujte autorizovaných predajcov.

Alebo si pozrite našu web stránku:

[http://www.hp.com/peripherals2/care\\_netlj/index.html](http://www.hp.com/peripherals2/care_netlj/index.html)

# <span id="page-69-1"></span><span id="page-69-0"></span>**Predajné a servisné strediská vo svete**

Skôr než zavoláte na predajné a servisné stredisko Hewlett-Packard, uistite sa, či voláte na správne číslo strediska podpory zákazníkov, uvedené v zozname [Podpora spoločnosti Hewlett-Packard](#page-63-0). Neposielajte výrobky do predajných a servisných stredísk Hewlett-Packard

[Ak potrebujete nájsť telefónne číslo predajného a servisného strediska vo vašej krajine alebo regióne,](http://www.hp.com) pozrite sa na http://www.hp.com . Na hlavnej web stránke si zvoľte vašu krajinu alebo región a sledujte prepojenie Contact HP and Office Locations (Kontaktovať HP a lokalizácia stredísk).

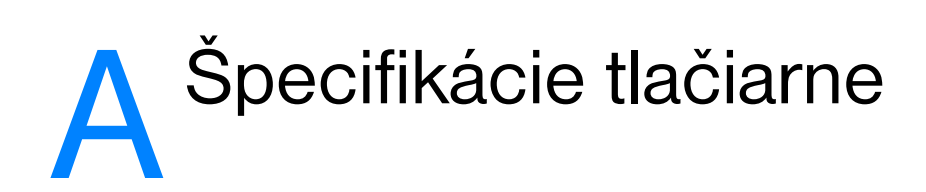

V tejto kapitole nájdete informácie o nasledujúcich témach:

- [Špecifikácie](#page-71-0)
- [Súlad s predpismi FCC](#page-73-0)
- [Program environmentálneho správcovstva výrobkov](#page-74-0)
- [Material safety data sheets \(Informačné listy o bezpečnosti materiálu\)](#page-75-0)
- [Vyhlásenia o predpisoch](#page-76-0)

# <span id="page-71-0"></span>**Špecifikácie**

### **Špecifikácie prostredia**

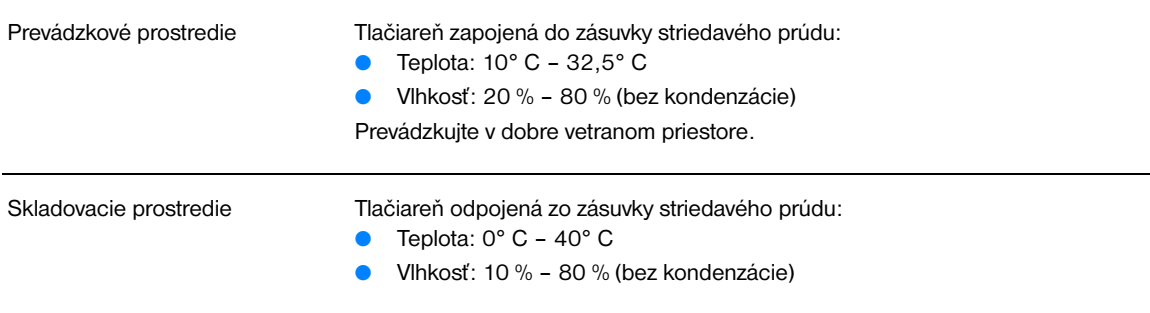

### **Akustika**

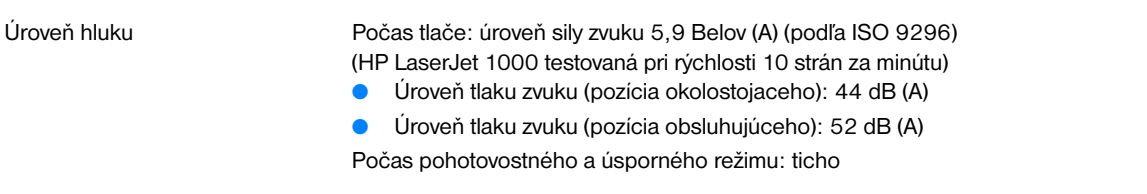

### **Elektrické špecifikácie**

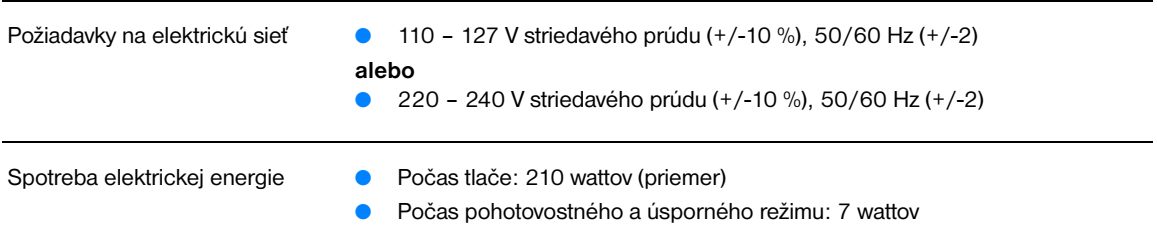

### **Fyzické špecifikácie**

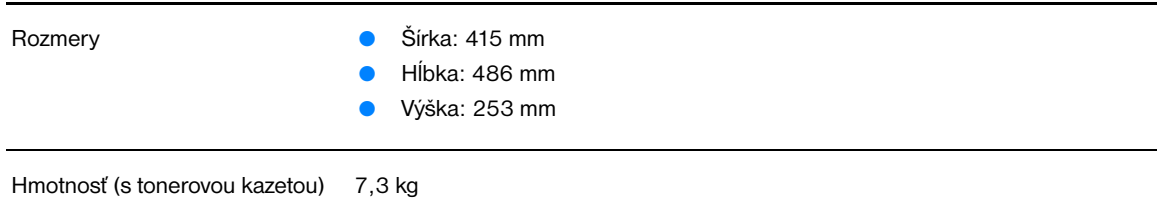
# <span id="page-72-1"></span>**Kapacity tlačiarne a hodnotenie**

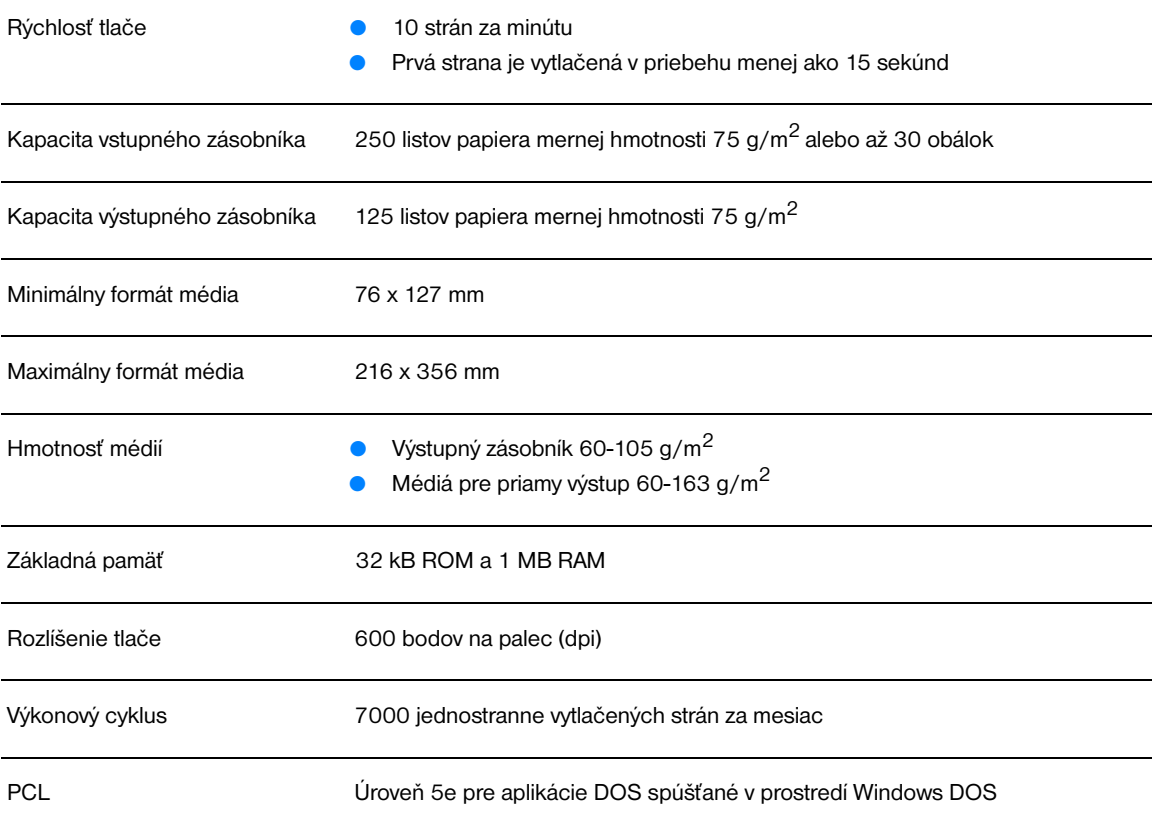

# **Disponibilita portov**

 $\overline{UBB}$  1.1

<span id="page-72-0"></span>

# **Súlad s predpismi FCC**

<span id="page-73-0"></span>Toto zariadenie bolo testované a spĺňa limity pre digitálne zariadenie triedy B v zmysle časti 15 Smernice FCC. Tieto limity sú určené tak, aby poskytovali primeranú ochranu pred škodlivým rušením počas prevádzky v obývanej zóne. Toto zariadenie generuje, využíva a môže aj vyžarovať vysokofrekvenčnú energiu. Ak tento výrobok nie je inštalovaný a používaný v súlade s pokynmi, môže rušiť rádiokomunikácie. Napriek tomu nie je zaručené, že za určitých podmienok po inštalácii tlačiarne nevznikne rušenie. Ak zariadenie spôsobuje škodlivé rušenie v rozhlasovej alebo televíznej komunikácii dokázateľné vypnutím a zapnutím zariadenia, odporúčame užívateľovi pokúsiť sa urobiť korekcie niektorým z nasledujúcich opatrení:

- Preorientovať alebo presunúť anténu prijímača.
- Zväčšiť vzdialenosť medzi zariadením a prijímačom.
- Pripojiť zariadenie do elektrickej zásuvky v inom elektrickom obvode, ako je pripojený prijímač.
- Konzultovať problémy s vašim predajcom alebo skúseným rádiovým alebo televíznym technikom.

**Poznámka** Akékoľvek zmeny alebo modifikácie tlačiarne, ktoré nie sú výslovne schválené spoločnosťou Hewlett-Packard, môžu zrušiť oprávnenie užívateľa na prevádzkovanie zariadenia.

Na splnenie limitov pre triedu B časti 15 Smernice FCC je potrebné používať tienený kábel rozhrania.

# **Program environmentálneho správcovstva výrobkov**

# <span id="page-74-1"></span>**Ochrana životného prostredia**

Spoločnosť Hewlett-Packard je zaviazaná vyrábať kvalitné, environmentálne vyhovujúce výrobky. Tento výrobok bol navrhnutý tak, aby spĺňal parametre, na základe ktorých sa jeho vplyv na životné prostredie minimalizuje.

#### **Produkcia ozónu**

Tento výrobok vytvára iba nepatrné množstvá ozónu  $(O_3)$ .

#### **Spotreba energie**

Spotreba energie výrazne klesá v úspornom režime (PowerSave), čo prináša úspory v prevádzkových nákladoch bez ovplyvnenia vysokej prevádzkovej hodnoty výrobku. Tento výrobok sa kvalifikoval ako zariadenie spĺňajúce smernice ENERGY STAR®, dobrovoľného programu zriadeného na podporu vývoja energeticky efektívnych kancelárskych výrobkov.

<span id="page-74-0"></span>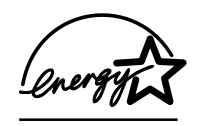

ENERGY STAR® je obchodná značka agentúry USA na ochranu životného prostredia (Environmental Protection Agency), registrovaná v USA. Ako partner programu ENERGY STAR<sup>®</sup>, spoločnosť Hewlett-Packard zabezpečila, že tento výrobok spĺňa smernice ENERGY STAR<sup>®</sup> pre energetickú efektívnosť. Viac informácií si môžete pozrieť na <http://www.epa/gov/energystar/>.

#### **Spotreba toneru**

V režime EconoMode sa používa výrazne menej tonera, čo zvyšuje životnosť tonerovej kazety s minimálnym vplyvom na kvalitu tlače.

#### **Spotreba médií**

Schopnosť tlačiarne tlačiť viac strán na jeden list papiera (N-up printing) umožňuje zmenšiť spotrebu médií, a teda následne znížiť aj požiadavky na prírodné zdroje.

#### **Plasty**

Plastické súčiastky nad 25 gramov sú označené podľa medzinárodných štandardov, čo zvyšuje možnosti ich identifikácie pre účely recyklácie na konci životnosti výrobku.

#### **Spotrebný materiál do tlačiarní HP LaserJet**

Vo viacerých krajinách je možné spotrebný materiál do tlačiarní (napr. tonerové kazety, natavovaciu jednotku, valec) vrátiť spoločnosti HP prostredníctvom environmentálneho programu HP Printing Supplies Environmental Program. Jednoduchý a bezplatný program odovzdávania použitého spotrebného materiálu je dostupný vo viac ako 25 krajinách. Viacjazyčná informácia o programe, spolu s pokynmi, je súčasťou každej dodávky novej tonerovej kazety HP Toner Cartridge a iného spotrebného materiálu.

# <span id="page-75-0"></span>**Informácia o environmentálnom programe HP pre spotrebný materiál do tlačiarní**

Od roku 1990 bolo v rámci environmentálneho programu spoločnosti HP pre spotrebný materiál do tlačiarní (HP Printing Supplies Environmental Program) zozbieraných viac ako 39 miliónov použitých tonerových kaziet, ktoré by inak skončili na svetových smetiskách. Tonerové kazety pre HP LaserJet sú zbierané a hromadne odvážané našimi dodávateľskými a recyklačnými partnermi, ktorí ich rozoberajú. Zvyšný materiál je separovaný a konvertovaný na suroviny, ktoré sa využívajú v iných priemyselných odvetviach na výrobu množstva užitočných výrobkov.

#### **Vrátenie použitého spotrebného materiálu v USA**

Ako environmentálne zodpovednejší spôsob vrátenia použitých kaziet a spotrebného materiálu podporuje Hewlett-Packard ich hromadné odosielanie v jednej zásielke. Jednoducho zabaľte spolu dve alebo viac kaziet, pričom použite predplatený štítok služby UPS s vyplneným adresátom, ktorý je súčasťou dodávky. Ak potrebujete viac informácií, v USA volajte (1) (800) 340-2445, alebo navštívte stránku WWW pre príslušenstvo HP LaserJet Supplies na adrese [http://www.ljsupplies.com/planetpartners/.](http://www.ljsupplies.com/planetpartners/)

#### **Vrátenie použitého spotrebného materiálu mimo USA**

Zákazníci mimo USA, volajte miestne predajné a servisné stredisko HP, alebo navštívte nasledovné web stránky, kde je viac informácií o dostupnosti programu.

#### [http://www.hp.com/ljsupplies/planet\\_recycle.html](http://www.hp.com/ljsupplies/planet_recycle.html)

#### **Médiá**

Táto tlačiareň je vhodná na používanie recyklovaných médií, pokiaľ médiá spĺňajú požiadavky definované v príručke *Guideline for Paper and Other Print Media*. Informácie o možnostiach objednania nájdete v časti [Príslušenstvo a informácie o objednávaní.](#page-90-0) Tento výrobok je vhodný na použitie recyklovaných médií podľa normy DIN 19 309.

# **Material safety data sheets (Informačné listy o bezpečnosti materiálu)**

<span id="page-75-1"></span>Material Safety Data Sheets (MSDS) je možné získať na web stránkach pre príslušenstvo pre HP LaserJet http://www.hp.com/go/msds.

# **Vyhlásenia o predpisoch**

<span id="page-76-1"></span><span id="page-76-0"></span>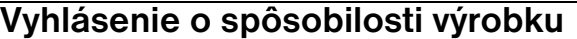

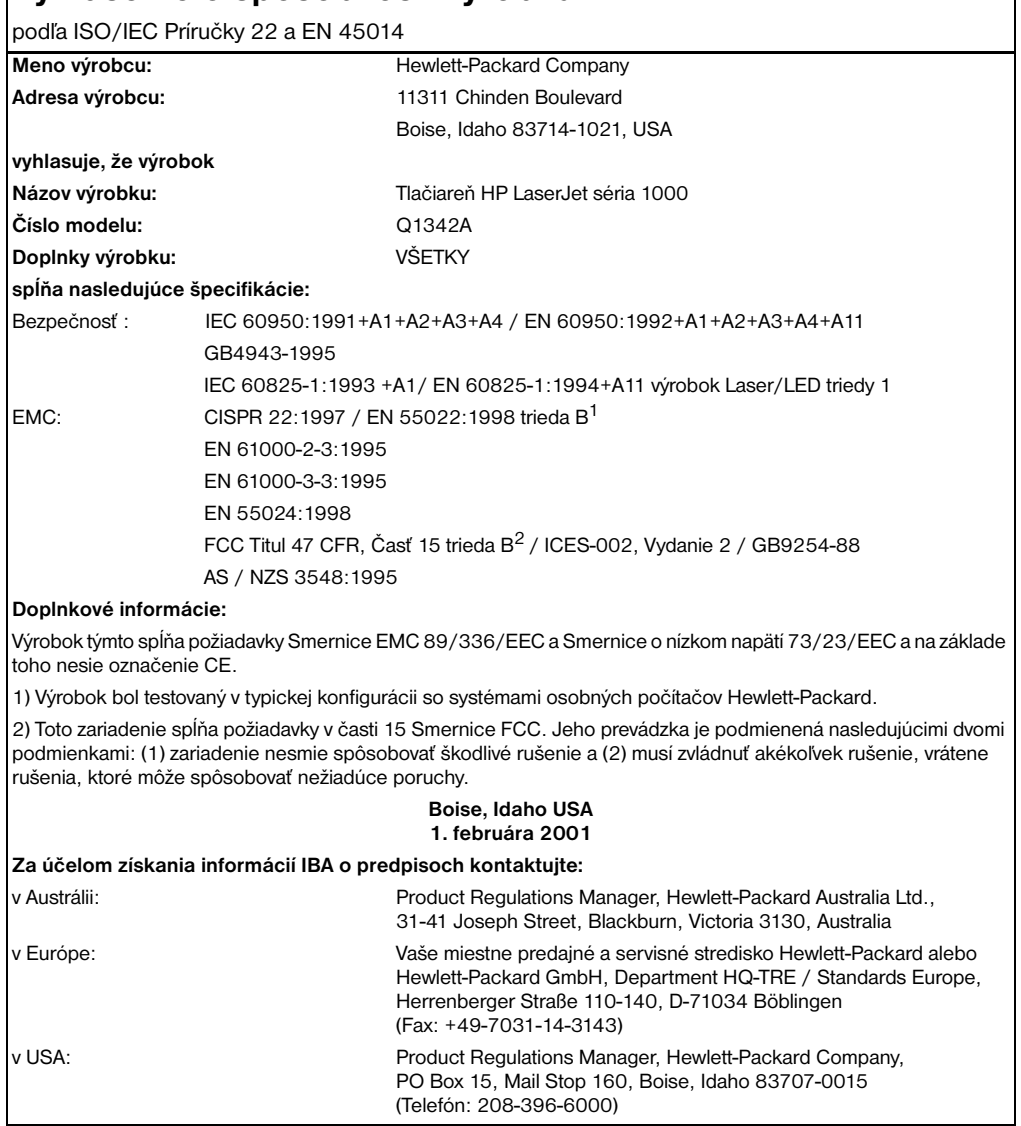

# <span id="page-77-3"></span>**Vyhlásenie o laserovej bezpečnosti**

Stredisko pre zariadenia a radiačnú bezpečnosť (Center for Devices and Radiological Health, CDRH) amerického štátneho orgánu U.S. Food and Drug Administration zaviedlo predpisy pre laserové prístroje, vyrobené po 1. auguste 1976. Splnenie požiadaviek v zmysle týchto predpisov je pre výrobky predávané v USA povinné. Tlačiareň je certifikovaná ako laserový výrobok "Triedy 1" inštitúciou U.S. Department of Health and Human Services (DHHS), v zmysle štandardov o radiačnej prevádzke, podľa Zákona o bezpečnosti a ochrane zdravia proti radiácii (Radiation Control for Health and Safety Act), z roku 1968.

Keďže šírenie radiácie emitovanej v tlačiarni je úplne ohraničené ochranným púzdrom a vonkajším krytom, laserový lúč nemôže uniknúť počas žiadnej fázy normálneho používania.

**UPOZORNENIE!** Obsluha, upravovanie alebo používanie iné, ako je špecifikované v tejto užívateľskej príručke, môže viesť k vystaveniu sa nebezpečnej radiácii.

# <span id="page-77-0"></span>**Kanadské predpisy DOC**

Spĺňa kanadské požiadavky EMC pre triedu B.

"Conforme á la classe B des normes canadiennes de compatibilité électromagnétiques. «CEM»."

# **Vyhlásenie EMI v kórejčine**

<span id="page-77-2"></span>사용자 인내문 (B금 기기)

```
이 기기는 비업무용으로 전자파장해검정을 받은
가기로서, 주거지역에서는 물론 모든 지역에서
사용할 수 있습니다.
```
# <span id="page-77-1"></span>**Vyhlásenie EMI v japončine**

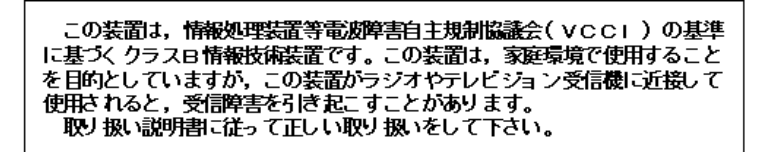

# <span id="page-78-1"></span><span id="page-78-0"></span>Vyhlásenie o laseri pre Fínsko

# **LASERTURVALLISUUS**

# **LUOKAN 1 LASERLAITE**

# **KLASS 1 LASER APPARAT**

HP LaserJet 1000 -laserkirjoitin on käyttäjän kannalta turvallinen luokan 1 laserlaite. Normaalissa käytössä kirjoittimen suojakotelointi estää lasersäteen pääsyn laitteen ulkopuolelle.

Laitteen turvallisuusluokka on määritetty standardin EN 60825-1 (1993) mukaisesti.

# **VAROITUS!**

Laitteen käyttäminen muulla kuin käyttöohjeessa mainitulla tavalla saattaa altistaa käyttäjän turvallisuusluokan 1 ylittävälle näkymättömälle lasersäteilylle.

# **VARNING!**

Om apparaten används på annat sätt än i bruksanvisning specificerats, kan användaren utsättas för osynlig laserstrålning, som överskrider gränsen för laserklass 1.

# **HUOLTO**

HP LaserJet 1000 -kirjoittimen sisällä ei ole käyttäjän huollettavissa olevia kohteita. Laitteen saa avata ja huoltaa ainoastaan sen huoltamiseen koulutettu henkilö. Tällaiseksi huoltotoimenpiteeksi ei katsota väriainekasetin vaihtamista, paperiradan puhdistusta tai muita käyttäjän käsikirjassa lueteltuja, käyttäjän tehtäväksi tarkoitettuja ylläpitotoimia, jotka voidaan suorittaa ilman erikoistyökaluja.

# **VARO!**

Mikäli kirjoittimen suojakotelo avataan, olet alttiina näkymättömälle lasersäteilylle laitteen ollessa toiminnassa. Älä katso säteeseen.

# **VARNING!**

Om laserprinterns skyddshölje öppnas då apparaten är i funktion, utsättas användaren för osynlig laserstrålning. Betrakta ej strålen.

Tiedot laitteessa käytettävän laserdiodin säteilyominaisuuksista:

Aallonpituus 770-795 nm

Teho 5 mW

Luokan 3B laser

# B Špecifikácie médií

<span id="page-80-0"></span>V tejto kapitole nájdete informácie o nasledujúcich témach:

- [Špecifikácie tlačových médií](#page-81-0)
- [Podporované formáty médií \(tlačiareň\)](#page-81-1)
- [Pokyny pre používanie médií](#page-82-0)

# <span id="page-81-0"></span>**Špecifikácie tlačových médií**

Tlačiarne HP LaserJet ponúkajú vynikajúcu kvalitu tlače. V tejto tlačiarni je možné použiť širokú škálu tlačových médií ako sú napríklad jednotlivé listy papiera (vrátane recyklovaného papiera), obálky, samolepiace štítky, priehľadné fólie, pergamen, ako aj médiá užívateľského formátu. Vlastnosti médií, ako hmotnosť, zrnitosť a vlhkosť, sú dôležité faktory ovplyvňujúce výkon tlačiarne a kvalitu výstupu.

V tlačiarni sa môžu používať rôzne druhy papiera a iných tlačových médií v súlade s pokynmi uvedenými v tejto užívateľskej príručke. Médiá, ktoré nezodpovedajú požiadavkám uvedeným v tejto príručke, môžu spôsobiť nasledujúce problémy:

- Nízka kvalita tlače
- Častejšie uviaznutie média
- Predčasné opotrebovanie tlačiarne vyžadujúce opravu

Najlepšie výsledky dosiahnete používaním značkového papiera a tlačových médií od HP. Spoločnosť Hewlett-Packard neodporúča používanie iných značiek. Keďže nie sú výrobkami HP, spoločnosť Hewlett-Packard nemôže ovplyvniť a ani kontrolovať ich kvalitu.

Môže sa stať, že médium spĺňa všetky požiadavky uvedené v tejto príručke, a napriek tomu výsledky tlače stále nie sú uspokojivé. Môže to byť spôsobené nesprávnym zaobchádzaním, extrémnou teplotou alebo vlhkosťou, alebo inými faktormi, ktoré Hewlett-Packard nemôže nijako ovplyvniť.

Pred zakúpením väčšieho množstva médií sa uistite, či spĺňajú požiadavky uvedené v tejto užívateľskej príručke a v príručke *Guidelines for Paper and Other Print Media.* (Informácie o možnostiach objednania nájdete v časti [Príslušenstvo a informácie o objednávaní.](#page-90-0)) Pred zakúpením väčšieho množstva médií tieto vždy najprv vyskúšajte.

**VÝSTRAHA** Používanie médií, ktoré nevyhovujú špecifikáciám HP, môže spôsobiť problémy a nutnosť opravy tlačiarne. Na takéto opravy sa záruka spoločnosti Hewlett-Packard ani servisné zmluvy nevzťahujú.

# <span id="page-81-1"></span>**Podporované formáty médií (tlačiareň)**

Podporované su nasledujúce formáty médií:

- **Minimálny:** 76 x 127 mm
- **Maximálny:** 216 x 356 mm

# <span id="page-82-0"></span>**Pokyny pre používanie médií**

# <span id="page-82-2"></span><span id="page-82-1"></span>**Papier**

Najlepšie výsledky dosiahnete používaním klasického papiera mernej hmotnosti 75 g/m<sup>2</sup>. Uistite sa, či používate papier dobrej kvality, bez zálomov, zárezov, trhlín, škvŕn, drobných častíc, prachu, otvorov, zvlnenia a či nemá ohnuté alebo pokrútené okraje.

Ak si nie ste istí, aký typ papiera vkladáte do zásobníka (ako napr. kancelársky alebo recyklovaný), pozrite sa na štítok na obale papiera.

Niektoré papiere môžu spôsobiť zníženie kvality tlače, uviaznutie papiera v tlačiarni alebo poškodenie tlačiarne.

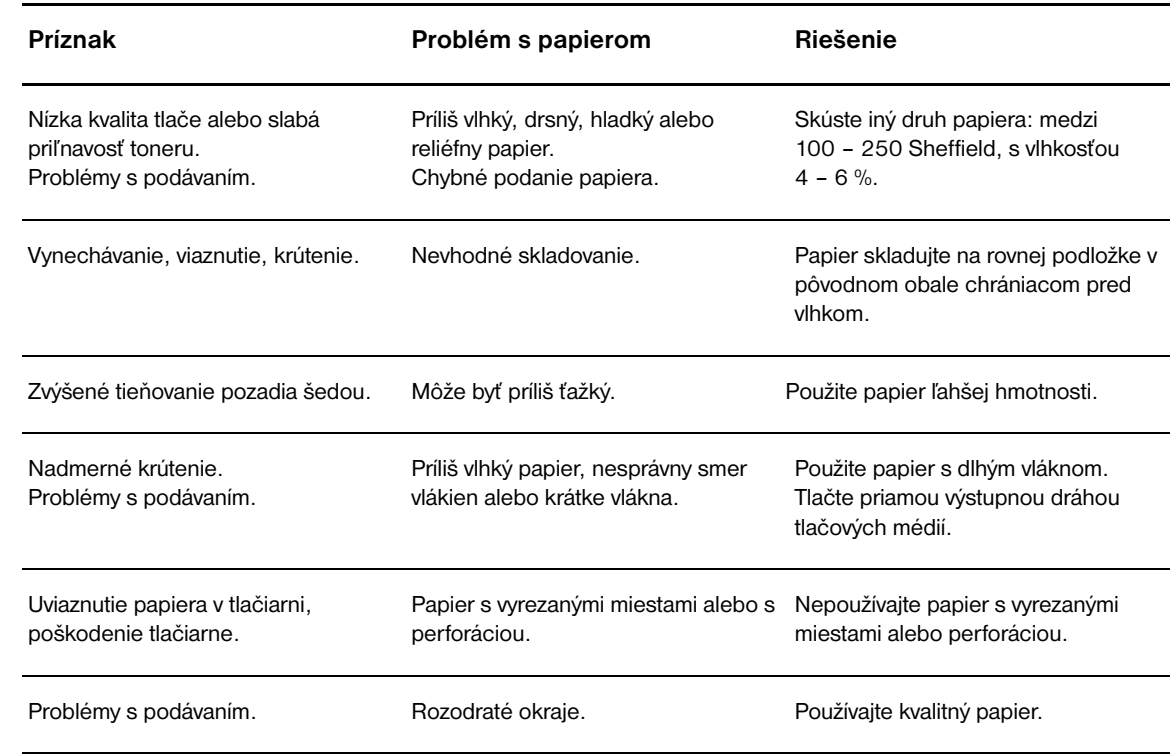

#### **Používanie papiera**

**Poznámka** Nepoužívajte hlavičkový papier s potlačou neodolávajúcou vysokým teplotám, ktorý sa napríklad používa pri niektorých typoch termografickej tlače.

Nepoužívajte reliéfny hlavičkový papier.

Tlačiareň používa na natavenie tonera na papier vysokú teplotu a tlak. Ak používate farebný papier alebo predtlačené formuláre, uistite sa, či obsahujú farbu, ktorá znáša natavovaciu teplotu (200° C počas 0,1 sekundy).

# <span id="page-83-2"></span>**Štítky**

Pri výbere štítkov zvážte kvalitu nasledovných faktorov:

- Lepidlá: Lepiaci materiál by mal byť stabilný pri teplote natavovania 200° C, t.j. maximálnej teplote tlačiarne.
- **Usporiadanie:** Používajte iba štítky bez odkrytých medzier v zadnej časti. Používanie štítkov s medzerami často spôsobuje odlepovanie štítkov počas tlače, pričom dochádza k závažným problémom s ich uviaznutím v tlačiarni.
- **Skrútenie:** Štítky musia pred použitím ležať naplocho s maximálnym skrútením 13 mm v ktoromkoľvek smere.
- Stav: Nepoužívajte štítky so záhybmi, bublinami alebo inými známkami odlepovania.

# <span id="page-83-1"></span>**Priehľadné fólie**

Priehľadné fólie musia byť schopné odolať maximálnej teplote tlačiarne 200° C.

# <span id="page-83-0"></span>**Obálky**

# **Konštrukcia obálok**

Konštrukcia obálok je dôležitá. Ohyby obálok sa môžu vzájomne veľmi líšiť a to nielen u rôznych výrobcov, ale aj v rámci jednej dodávky od rovnakého výrobcu. Úspešná tlač na obálky závisí od kvality obálok. Pri výbere obálok berte do úvahy nasledujúce faktory:

- **Hmotnosť:** Merná hmotnosť papiera obálky by nemala presahovať 105 g/m2, inak môže dôjsť k jej uviaznutiu v tlačiarni.
- **Konštrukcia:** Obálky by pred tlačou mali byť ploché, so skrútením menším ako 6 mm a nemali by obsahovať vzduch. Obálky, ktoré obsahujú vzduch, môžu spôsobiť problémy.
- Stav: Uistite sa, či obálky nie sú pokrčené, zubaté alebo inak poškodené.
- **Formáty:** Od 90 x 160 mm do 178 x 254 mm.

# **Obálky lepené na oboch koncoch**

Konštrukcia tejto obálky sa na rozdiel od obálok s diagonálne lepenými spojmi vyznačuje zvislými lepenými spojmi na oboch koncoch. Tento druh obálok je náchylnejší na krčenie. Uistite sa, či lepený spoj zasahuje až do rohu obálky, ako je znázornené na nasledovnom obrázku.

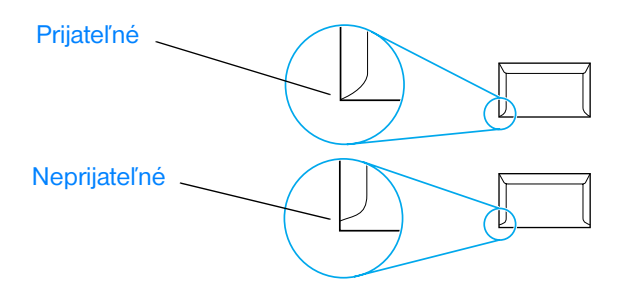

# **Obálky s lepiacimi prúžkami a chlopňami**

Obálky so samolepiacimi prúžkami alebo s viacerými chlopňami musia obsahovať lepidlá, ktoré odolávajú teplote a tlaku natavovacej jednotky v tlačiarni: 200° C. Prídavné chlopne a prúžky môžu spôsobiť krčenie, tvorbu záhybov alebo uviaznutie v tlačiarni.

# **Skladovanie obálok**

Správne skladovanie obálok prispieva k zvýšeniu kvality tlače. Obálky by mali byť skladované na plochom povrchu. Ak obálka obsahuje vo vnútri vzduch, pri tlači sa môže vytvoriť bublina, ktorá spôsobí jej pokrčenie.

# <span id="page-84-1"></span><span id="page-84-0"></span>**Stoh kariet a ťažké tlačové médiá**

Zo vstupného zásobníka môžete tlačiť na mnohé typy kariet, vrátane indexových záložiek a pohľadníc. Na niektoré karty sa tlačí lepšie, pretože ich konštrukcia je vhodnejšia na prechod laserovou tlačiarňou.

Z hľadiska optimálneho výkonu tlačiarne nepoužívajte papier ťažší ako 157 g/m<sup>2</sup>. Príliš ťažké médiá môžu spôsobiť nesprávne podávanie, problémy so stohovaním, uviaznutie v tlačiarni, nekvalitné natavovanie tonera, nízku kvalitu tlače alebo nadmerné mechanické opotrebenie.

**Poznámka** Na ťažšie médiá by sa malo dať tlačiť, ak nenaplníte vstupný zásobník na plnú kapacitu a použijete médiá s hladkosťou s 100 – 180 Sheffield.

# **Vytvorenie stohu kariet**

- **Hladkosť:** Stoh kariet s mernou hmotnosťou 135 157 g/m<sup>2</sup> by mal mať hladkosť 100 – 180 Sheffield. Stoh kariet s mernou hmotnosťou 60 – 35 g/m<sup>2</sup> by mal mať hladkosť 100 – 250 Sheffield.
- Konštrukcia: Stoh kariet by mal byť uložený rovno so zvlnením menším ako 5 mm.
- Stav: Uistite sa, či stoh kariet nie je pokrčený, zubatý alebo inak poškodený.
- **Formáty:** Používajte stoh kariet len v tomto rozmedzí formátov:
	- **Minimálny:** 76 x 127 mm
	- **Maximálny:** 216 x 356 mm

# **Odporúčania pre stoh kariet**

- Ak sa stoh kariet vlní alebo viazne v tlačiarni, použite priamu výstupnú tlačovú dráhu.
- Okraje nastavte na minimálne 2 mm od hrán.

# C<sub>2</sub> Záruka a licenčné práva

V tejto kapitole nájdete informácie o nasledujúcich témach:

- [Softvérová licenčná zmluva spoločnosti Hewlett-Packard](#page-87-0)
- [Vyhlásenie o obmedzenej záruke spoločnosti Hewlett-Packard](#page-88-0)
- [Obmedzená záruka na životnos](#page-89-0)ť tonerovej kazety

# <span id="page-87-0"></span>**Softvérová licenčná zmluva spoločnosti Hewlett-Packard**

<span id="page-87-1"></span>UPOZORNENIE: POUŽÍVANIE SOFTVÉRU PODLIEHA LICENČNÝM PODMIENKAM HP UVEDENÝM NIŽŠIE. POUŽÍVANÍM SOFTVÉRU POTVRDZUJETE, ŽE TIETO LICENČNÉ PODMIENKY AKCEPTUJETE.

PODMIENKY SOFTVÉROVEJ LICENČNEJ ZMLUVY SPOLOČNOSTI HP

Tieto licenčné podmienky upravujú používanie sprievodného softvéru, pokiaľ nemáte s Hewlett-Packard podpísanú osobitnú zmluvu.

Udelenie licencie. Spoločnosť Hewlett-Packard vám udeľuje licenciu na používanie jednej kópie softvéru. "Používanie" znamená uloženie, nahrávanie, inštaláciu, spúštanie a zobrazovanie softvéru. Nesmiete modifikovať softvér alebo znefunkčňovať licenčné alebo kontrolné časti softvéru. Ak je softvér licencovaný na "súbežné použitie", nesmiete umožniť, aby ho súbežne používalo viac autorizovaných užívateľov, ako je stanovený maximálny počet.

Vlastníctvo. Vlastníkom a nositeľom autorských práv k softvéru je Hewlett-Packard alebo jeho dodávatelia. Licencia neudeľuje žiadne právo alebo vlastníctvo na softvér a nie je predajom žiadnych práv k softvéru. Dodávatelia Hewlett-Packard môžu chrániť svoje práva v prípade akéhokoľvek porušenia týchto licenčných podmienok.

Kópie a úpravy. Kópie alebo úpravy softvéru môžete robiť len na archivačné účely, alebo ak kopírovanie alebo adaptácia sú nevyhnutným krokom v autorizovanom použití softvéru. Poznámky o autorských právach v originálnom softvéri musíte uviesť na všetkých kópiách alebo úpravách. Softvér nesmiete kopírovať do žiadnej verejnej siete.

Žiadne spätné prekladanie alebo dekódovanie. Softvér nesmiete bez vopred daného písomného súhlasu HP spätne prekladať alebo dekompilovať. V niektorých právnych systémoch nie je tento súhlas nevyhnutný pri obmedzenom spätnom prekladaní alebo dekompilácii. Na požiadanie budete musieť spoločnosti HP poskytnúť dostatočne detailné informácie o spätnom prekladaní alebo dekompilácii. Softvér nesmiete dekódovať, pokiaľ dekódovanie nie je nevyhnutnou súčasťou fungovania softvéru.

Prevod. Vaša licencia automatický skončí pri akomkoľvek prevode softvéru. Pri prevode musíte nadobúdateľovi dodť softvér vrátane všetkých kópií a relevantnej dokumentácie. Nadobúdateľ musí akceptovať tieto licenčné podmienky ako podmienku prevodu.

Ukončenie. HP môže ukončiť vašu licenciu oznámením, že ste porušili ktorúkoľvek z týchto licenčných podmienok. Pri ukončení musíte okamžite zničiť softvér spolu so všetkými kópiami, adaptáciami a integrovanými časťami v akejkoľvek podobe.

Exportné požiadavky. Softvér ani jeho kópiu alebo adaptáciu nesmiete exportovať alebo reexportovať, ak sa tým porušia akékoľvek použiteľné zákony alebo predpisy.

Obmedzené práva vlády USA. Softvér a sprievodná dokumentácia boli vytvorené len zo súkromných zdrojov. Sú dodávané a licencované ako "komerčný počítačový softvér" tak, ako je to definované v DFARS 252.227-7013 (okt 1988), DFARS 252.211-7015 (máj 1991) alebo DFARS 252.227-7014 (jún 1995), ako "komerčná položka" tak, ako je to definované vo FAR 2.101(a) (jún 1987) alebo ako "počítačový softvér s reštrikciou" tak, ako je to definované vo FAR 52.227-19 (jún 1987) (alebo aj v akomkoľvek inom predpise alebo zmluvnej klauzule). Máte len tie práva k tomuto softvéru a jeho dokumentácii, aké uvádzajú príslušné klauzuly DFAR a FAR alebo štandardná softvérová zmluva spoločnosti HP pre daný výrobok.

# <span id="page-88-0"></span>**Vyhlásenie o obmedzenej záruke spoločnosti Hewlett-Packard**

<span id="page-88-1"></span>ZÁRUČNÁ LEHOTA: Jeden rok od dátumu kúpy.

Záruka na tlačiareň HP LaserJet série 1000 závisí od dátumu a krajiny alebo regiónu, kde bola zakúpená.

V prípade výrobkov, ktoré sú v záruke a potrebujú servisný zásah, je potrebné telefonovať na centrum podpory zákazníkov v príslušnej krajine/regióne. Viac informácií nájdete v časti [Čísla podpory v krajine/regióne](#page-65-0) Spoločnosť Hewlett-Packard si zvolí niektorú z nasledujúcich metód splnenia záručných podmienok.

- Opraví výrobok.
- Poskytne zákazníkovi súčiastky, ktoré sám môže použť na opravu jednotky.
- Nahradí výrobok prepracovanou jednotkou.
- Nahradí výrobok novým alebo prepracovaným výrobkom rovnakej alebo lepšej funkcionality.
- Refunduje nákupnú cenu.
- Požiada zákazníka aby vrátil jednotku autorizovaného poskytovateľovi servisu.
- 1. HP vám zaručuje, ako koncovému zákazníkovi, že hardvér HP, jeho príslušenstvo a doplnky nebudú obsahovať chyby materiálu a spracovania počas vyššie uvedeného obdobia, začínajúceho dňom kúpy. Zákazník je zodpovedný za dokladovanie dňa nákupu. Ak HP obdrží upozornenie o takých poruchách počas záručnej lehoty, výrobky, ktoré sa ukážu byť preukázateľne chybné, opraví alebo vymení podľa svojich možností. Akýkoľvek vymenený výrobok môže byť buď nový alebo skoro ako nový, za predpokladu, že má funkcionalitu prinajmenšom rovnakú ako výrobok, ktorý bol nahradený.
- 2. HP vám zaručuje, že softvér HP nezlyhá pri vykonávaní programových inštrukcií počas obdobia špecifikovaného vyššie kvôli chybám materiálu a spracovania, pokiaľ bol správne nainštalovaný a používaný. Ak HP obdrží upozornenie o takých chybách počas záručnej lehoty, médiá so softvérom, ktorý nevykonáva programové inštrukcie kvôli takýmto chybám, vymení.
- 3. HP nezaručuje, že prevádzka výrobkov HP bude neprerušovaná alebo bez porúch. Ak nie je spoločnosť HP schopná v rámci primerane dlhého času oprať alebo vymeniť akýkoľvek výrobok v súlade so záručnými podmienkami, máte právo na náhradu nákupnej ceny, obratom po vrátení výrobku.
- 4. Výrobky HP môžu obsahovať prepracované súčiastky, ktoré sú svojim výkonom ekvivalentné novým, alebo mohli byť náhodne použité.
- 5. Záruka HP sa nevzťahuje na poruchy vyplývajúce z (a) nevhodnej alebo neadekvátnej údržby alebo kalibrácie, (b) použitia softvéru, rozhraní, súčiastok alebo doplnkov, ktoré neboli dodané HP, (c) neautorizovanej modifikácie alebo zneužitia, (d) prevádzkovania výrobku v prostredí, ktoré nespĺňa publikované špecifikácie, alebo (e) nevhodnej prípravy a údržby miesta, kde je výrobok prevádzkovaný.
- 6. **HP NEPOSKYTUJE ŽIADNE INÉ VÝSLOVNÉ ZÁRUKY ALEBO PODMIENKU, ČI UŽ PÍSOMNE ALEBO ÚSTNE.** V ROZSAHU UMOŽNENOM MIESTNYMI ZÁKONMI, AKÁKOĽVEK IMPLIKOVANÁ ZÁRUKA ALEBO PODMIENKA ALEBO PREDAJNOSŤ, USPOKOJIVÁ KVALITA ALEBO VHODNOSŤ NA KONKRÉTNY ÚČEL JE OBMEDZENÁ DĹŽKOU TRVANIA VYŠŠIE UVEDENEJ ZÁRUKY. Niektoré krajiny, štáty alebo provincie nepovoľujú obmedzenia trvania implikovanej záruky, takže vyššie uvedené obmedzenie alebo výnimka sa na vás nemusí vzťahovať. Táto záruka vám poskytuje špeciálne práva, pričom môžete mať ešte iné práva, ktoré sa odlišujú v závislosti od krajiny, štátu alebo provincie.
- 7. V ROZSAHU UMOŽNENOM MIESTNYM PRÁVOM, OPRAVNÉ PROSTRIEDKY POSKYTNUTÉ V RÁMCI TOHTO VYHLÁSENIA O ZÁRUKE SÚ VAŠIMI JEDINÝMI A VÝHRADNÝMI OPRAVNÝMI PROSTRIEDKAMI. OKREM VYŠŠIE UVEDENÝCH SKUTOČNOSTÍ, HP ALEBO JEJ DODÁVATELIA V ŽIADNOM PRÍPADE NERUČIA ZA STRATU ÚDAJOV, ALEBO ZA PRIAME, ŠPECIÁLNE, NÁHODNÉ ALEBO NÁSLEDNÉ ŠKODY (VRÁTANE STRATY ZISKU ALEBO ÚDAJOV), ČI UŽ NA ZÁKLADE ZMLUVY, DELIKTU ALEBO INÝCH OKOLNOSTÍ. Niektoré krajiny, štáty alebo provincie neumožňujú výnimky alebo obmedzenia náhodných alebo následných škôd, takže vyššie uvedené obmedzenie alebo výnimka sa na vás nemusí vzťahovať.

PRE ZÁKAZNÍKOV V AUSTRÁLII A NOVOM ZÉLANDE PLATÍ, ŽE PODMIENKY V TOMTO VYHLÁSENÍ O OBMEDZENEJ ZÁRUKE, S VÝNIMKAMI PRÁVOPLATNE POVOLENÉHO ROZSAHU, NEVYLUČUJÚ, NEOBMEDZUJÚ ALEBO NEMODIFIKUJÚ MANDATÓRNE, ŠTATUTÁRNE PRÁVA SPOJENÉ S PREDAJOM TOHTO VÝROBKU A SÚ DODATKOM TÝCHTO PRÁV.

# <span id="page-89-0"></span>**Obmedzená záruka na životnosť tonerovej kazety**

**Poznámka** Nižšie uvedená záruka sa vzťahuje na tonerovú kazetu, ktorá bola v balení spolu s tlačiarňou.

<span id="page-89-1"></span>Na tonerové kazety HP sa vzťahuje záruka, že budú bez chýb na materiáli a spracovaní počas celého obdobia životnosti kazety až do vyčerpania tonera. Záruka sa vzťahuje na akékoľvek chyby alebo nefunkčnosti novej tonerovej kazety HP.

#### **Ako dlho trvá podpora?**

Podpora a záruka trvá až do vyčerpania tonera HP.

#### **Ako budem vedieť, kedy toner dochádza?**

Toner HP je vyčerpaný, keď sa na vytlačenej strane objavujú vyblednuté alebo svetlé miesta.

#### **Čo v prípade reklamácie urobí spoločnosť Hewlett-Packard?**

Hewlett-Packard buď vymení výrobky, ktoré sa ukázali ako chybné, alebo nahradí kúpnu cenu. Ak je to možné, pripojte láskavo vzorku výtlačku, ilustrujúcu ako sa prejavuje chybná tonerová kazeta pri tlači.

#### **Na čo sa táto záruka nevzťahuje?**

Záruka sa nevzťahuje na kazety, ktoré boli opätovne napĺňané, vyprázdňované, falšované alebo na kazety, s ktorými sa neprimerane zaobchádzalo.

#### **Ako mám vrátiť chybnú tonerovú kazetu?**

Ak sa ukáže, že tonerová kazeta je chybná, vyplňte servisný formulár a pripojte vzorku výtlačku ilustrujúcu chybu. Formulár a tonerovú kazetu vráťte tam, kde ste ju kúpili a kde vám ju vymenia.

#### **Ako sa uplatňuje právny systém vášho štátu, provincie alebo krajiny?**

Táto obmedzená záruka vám poskytuje špecifické práva, pričom v závislosti od krajiny, štátu alebo provincie môžete mať aj iné práva. Táto obmedzená záruka je výhradnou zárukou na tonerovú kazetu HP a nahradzuje akúkoľvek inú záruku vzťahujúcu sa na tento výrobok.

# **V ŽIADNOM PRÍPADE SPOLOČNOSŤ HEWLETT-PACKARD NERUČÍ ZA AKÉKOĽVEK NÁHODNÉ, PRÍČINNÉ, ŠPECIÁLNE, NEPRIAME, KRIMINÁLNE ALEBO PRÍKLADNÉ ŠKODY ALEBO STRATU ZISKU Z DÔVODU AKÉHOKOĽVEK PORUŠENIA ZÁRUKY ALEBO INEJ OKOLNOSTI.**

PRE ZÁKAZNÍKOV V AUSTRÁLII A NOVOM ZÉLANDE PLATÍ, ŽE PODMIENKY V TOMTO VYHLÁSENÍ O OBMEDZENEJ ZÁRUKE, S VÝNIMKOU PRÁVOPLATNE POVOLENÉHO ROZSAHU, NEVYLUČUJÚ, NEOBMEDZUJÚ ALEBO NEMODIFIKUJÚ MANDATÓRNE, ŠTATUTÁRNE PRÁVA SPOJENÉ S PREDAJOM TOHTO VÝROBKU A SÚ DODATKOM K TÝMTO PRÁVAM.

# <span id="page-90-0"></span>**D** Príslušenstvo a informácie o<br>O objednávaní

<span id="page-90-1"></span>Pomocou doplnkového príslušenstva a spotrebného materiálu môžete zlepšiť schopnosti tlačiarne. Aby ste dosiahli optimálny výkon, používajte príslušenstvo a spotrebný materiál špeciálne skonštruované pre tlačiarne HP LaserJet série 1000.

#### **Informácie o objednávaní**

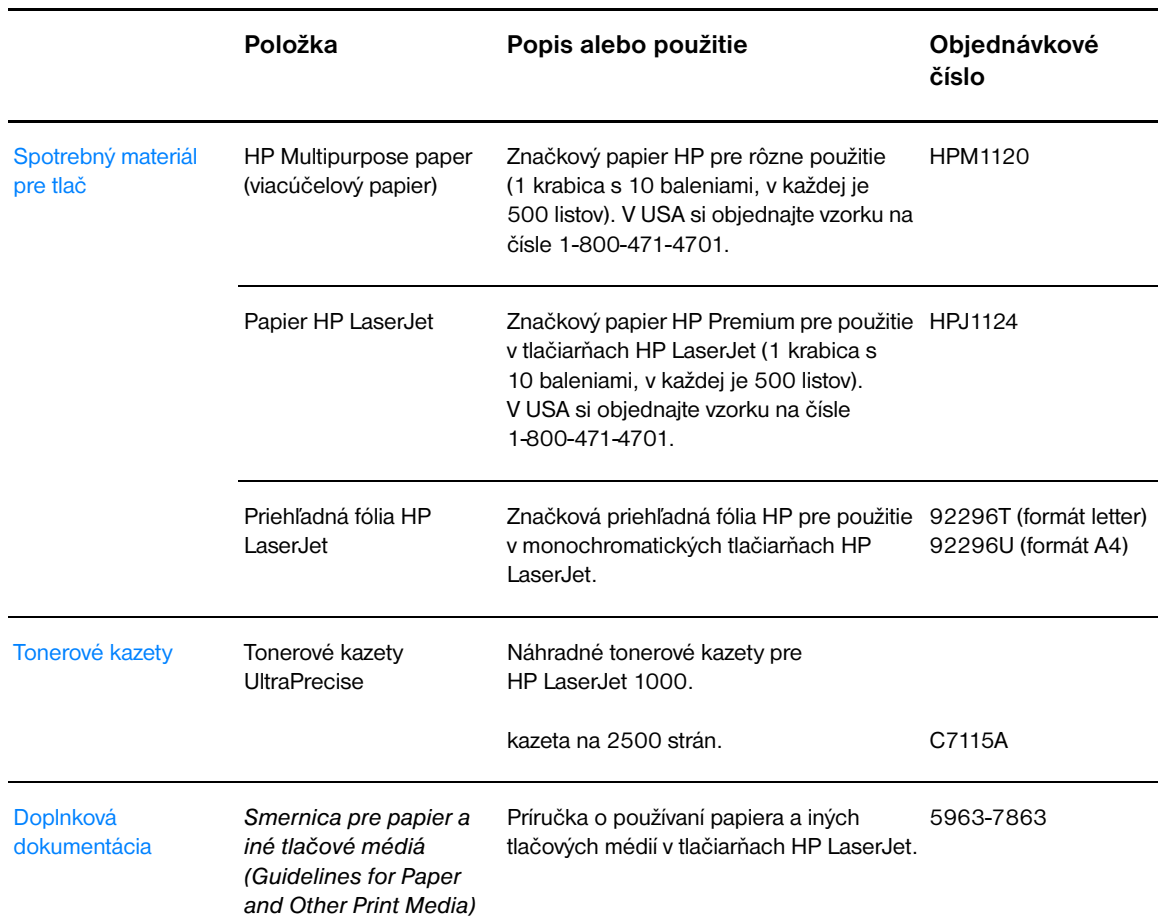

# **Informácie o objednávaní (pokračovanie)**

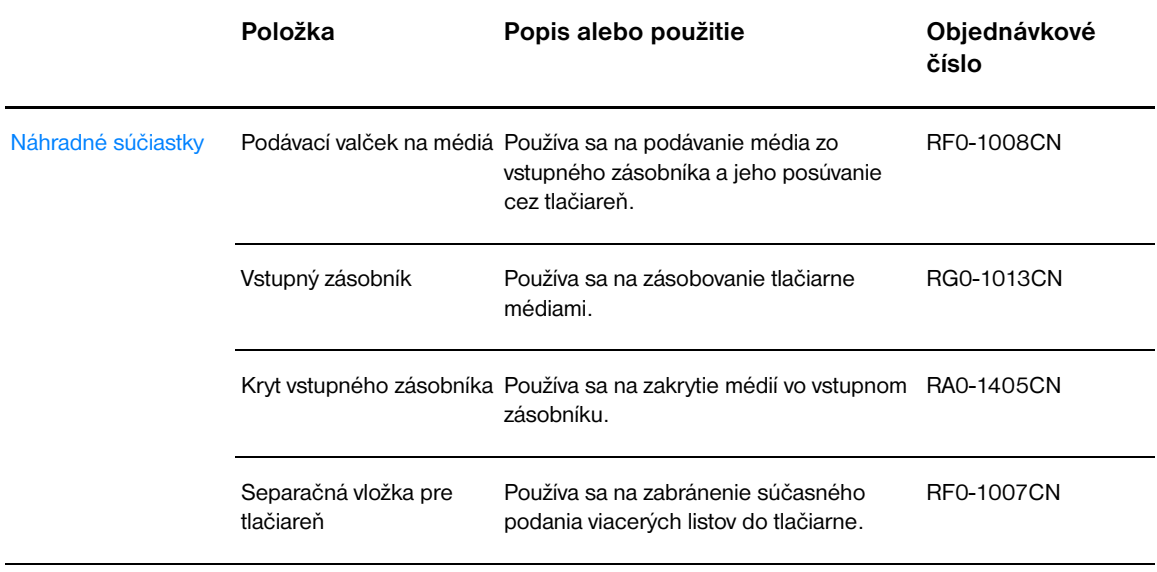

# EInštalácia zdieľaných tlačiarní

<span id="page-92-1"></span><span id="page-92-0"></span>V tejto kapitole nájdete informácie o nasledujúcich témach:

- [Inštalácia zdieľanej tlačiarne vo Windows 98 a Millennium](#page-93-0)
- [Inštalácia zdieľanej tlačiarne vo Windows 2000](#page-94-0)
- [Inštalácia zdieľanej tlačiarne vo Windows XP](#page-95-0)

# <span id="page-93-0"></span>**Inštalácia zdieľanej tlačiarne vo Windows 98 a Millennium**

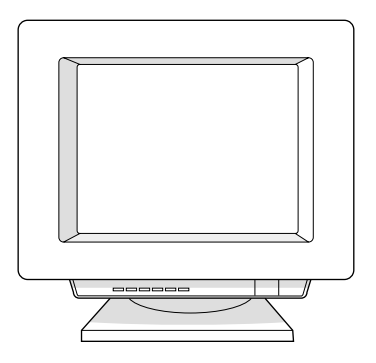

- Zatvorte všetky programy.
- V systémovom paneli Windows kliknite na **Start (Štart)**, vyberte **Settings (Nastavenia)** a kliknite na **Printers (Tlačiarne)**.
- Dvakrát kliknite na ikonu **Add Printer (Pridať tlačiareň)**.
- V Sprievodcovi pridaním tlačiarne kliknite na **Next (Ďalší)**.
- Zvoľte **Network printer (Sieťová tlačiareň)** a kliknite na **Next (Ďalší)**.
- Zadajte názov zdieľanej sieťovej tlačiarne v časti **Network path or queue name (Názov sieťovej cesty alebo frontu)** (napr. \\nazov\_pocitaca\nazov\_zdielanej\_tlaciarne) a kliknite na **Next (Ďalší)**.
- Kliknite na **Have Disk (Z diskety)**.
- Kliknite na **Browse (Prehľadávať)**.
- V dialógu Open (Otvoriť) zvoľte jednotku CD-ROM, zvoľte príslušný súbor .inf a kliknite na **OK**.
- Zo zoznamu vyberte ovládač tlačiarne HP LaserJet 1000 a kliknite na **Next (Ďalší)**.
- Ak chcete zmeniť predvolený názov tlačiarne, zadajte nový názov v časti **Printer name (Názov tlačiarne)**.
- Kliknite na **Next (Ďalší)**.
- Zvoľte **Yes (Áno)** a kliknite na **Finish (Dokončiť)**. Kvôli kontrole správnosti inštalácie sa vytlačí testovacia strana.

# <span id="page-94-0"></span>**Inštalácia zdieľanej tlačiarne vo Windows 2000**

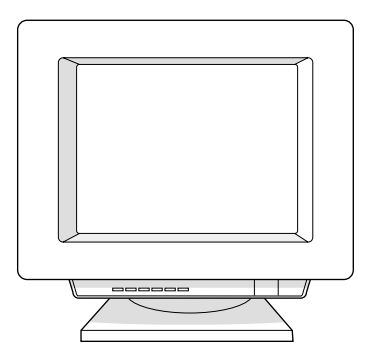

- Zatvorte všetky programy.
- V systémovom paneli Windows kliknite na **Start (Štart)**, vyberte **Settings (Nastavenia)** a kliknite na **Printers (Tlačiarne)**.
- Dvakrát kliknite na ikonu **Add Printer (Pridať tlačiareň)**.
- V Sprievodcovi pridaním tlačiarne kliknite na **Next (Ďalší)**.
- Zvoľte **Local printer (Lokálna tlačiareň)**, vypnite zaškrtávacie políčko **Automatically detect and install my Plug and Play printer (Automaticky detekovať a inštalovať moju tlačiareň Plug and Play)** a kliknite na **Next (Ďalší)**.
- Zvoľte **Create a new port (Vytvoť nový port)**, zvoľte **Local Port (Lokálny port)** z rozbaľovacieho zoznamu **Type (Typ)** a kliknite na **Next (Ďalší)**.
- V zobrazenom dialógu zadajte názov nového portu (napr. \\nazov\_pocitaca\nazov\_zdielanej\_tlaciarne) a kliknite na **OK**.
- Zvoľte **Use the following port (Použiť port)**, zvoľte názov portu ktorý ste práve zo zoznamu vytvorili a kliknite na **Next (Ďalší)**.
- Kliknite na **Have Disk (Z diskety)**.
- Kliknite na **Browse (Prehľadávať)**.
- V dialógu Open (Otvoriť) zvoľte jednotku CD-ROM, zvoľte príslušný súbor .inf a kliknite na **Open (Otvoriť)**.
- Kliknite na **OK**.
- Zo zoznamu vyberte ovládač tlačiarne HP LaserJet 1000 a kliknite na **Next (Ďalší)**.
- Ak chcete zmeniť predvolený názov tlačiarne, zadajte nový názov v časti **Printer name (Názov tlačiarne)**.
- Kliknite na **Next (Ďalší)**.
- Kliknite na **Next (Ďalší)**.
- Zvoľte **Yes (Áno)** a kliknite na **Finish (Dokončiť)**.
- Kliknite na **Finish (Dokončiť)**. Kvôli kontrole správnosti inštalácie sa vytlačí testovacia strana.

# <span id="page-95-0"></span>**Inštalácia zdieľanej tlačiarne vo Windows XP**

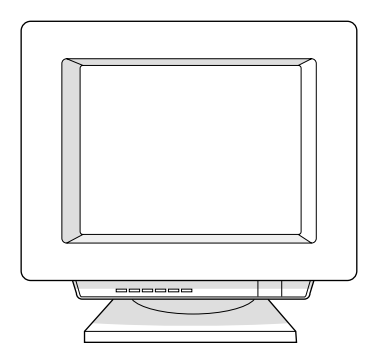

- Zatvorte všetky programy.
- V systémovom paneli Windows kliknite na **Start (Štart)** a zvoľte **Control Panel (Ovládací panel)**.
- Dvakrát kliknite na **Printers and Other Hardware (Tlačiarne a iný hardvér)**.
- Kliknite na **Add printer (Pridať tlačiareň)**.
- V Sprievodcovi pridaním tlačiarne kliknite na **Next (Ďalší)**.
- Zvoľte **Local printer (Lokálna tlačiareň)**, vypnite zaškrtávacie políčko **Automatically detect and install my Plug and Play printer (Automaticky detekovať a inštalovať moju tlačiareň Plug and Play)** a kliknite na **Next (Ďalší)**.
- Zvoľte **Create a new port (Vytvoriť nový port)**, zvoľte **Local Port (Lokálny port)** z rozbaľovacieho zoznamu **Type (Typ)** a kliknite na **Next (Ďalší)**.
- V zobrazenom dialógu zadajte názov nového portu (napr. \\nazov\_pocitaca\nazov\_zdielanej\_tlaciarne) a kliknite na **OK**.
- Zvoľte **Use the following port (Použiť port)**, zvoľte názov portu ktorý ste práve zo zoznamu vytvorili a kliknite na **Next (Ďalší)**.
- Kliknite na **Have Disk (Z diskety)**.
- Kliknite na **Browse (Prehľadávať)**.
- V dialógu Open (Otvoriť) zvoľte jednotku CD-ROM, zvoľte príslušný súbor .inf a kliknite na **Open (Otvoriť)**.
- Kliknite na **OK**.
- Zo zoznamu vyberte ovládač tlačiarne HP LaserJet 1000 a kliknite na **Next (Ďalší)**.
- Ak chcete zmeniť predvolený názov tlačiarne, zadajte nový názov v časti **Printer name (Názov tlačiarne)**.
- Kliknite na **Next (Ďalší)**.
- Kliknite na **Next (Ďalší)**.
- Zvoľte **Yes (Áno)** a kliknite na **Finish (Dokončiť)**.
- Kliknite na **Finish (Dokončiť)**. Kvôli kontrole správnosti inštalácie sa vytlačí testovacia strana.

# Index

# **A**

[Akustika 70](#page-71-0) America Online [prístup k podpore 66](#page-67-0)

# **C**

Chybové hlásenia [na obrazovke 41](#page-42-0) [stavy svetelných indikátorov 39](#page-40-0) Chyby obrazu [deformované znaky 46](#page-47-0) [pomačkanie 47](#page-48-0) [rozmazanie tonera 46](#page-47-1) [sivé pozadie 45](#page-46-0) [skrútené médiá 47](#page-48-1) [strácajúci sa obraz 45](#page-46-1) [svetlá tlač 45](#page-46-1) [tonerový rozptýlený obrys 47](#page-48-2) [tonerové škvrny 45](#page-46-2) [uvoľnený toner 46](#page-47-2) [vertikálne čiary 45](#page-46-3) [vertikálne opakované chyby 46](#page-47-3) [vynechávanie 45](#page-46-4) [záhyby 47](#page-48-0) [zošikmená strana 46](#page-47-4) [zvlnený text 47](#page-48-1) **CompuServe** [prístup k podpore 66](#page-67-1)

# **Č**

[Čísla súčiastok 89](#page-90-1) Čistenie [dráha médií 50](#page-51-0) [podávací valček 55](#page-56-0) [tlačiareň 48](#page-49-0)

### **D**

[Disponibilita portov 71](#page-72-0) Doplnky [priame objednávanie 67](#page-68-0) Dráha médií [čistenie 50](#page-51-0)

# **E**

[EconoMode 31](#page-32-0) Elektrická energia [vypnutie 18](#page-19-0) [zmena elektrického napätia 18](#page-19-1) [Elektrické špecifikácie 70](#page-71-1) [Environmentálny program HP pre spotrebný materiál do tlačiarní 74](#page-75-0) [Európske centrum podpory zákazníkov 63](#page-64-0)

### **F**

[Fínsko, vyhlásenie o laseri 77](#page-78-0) [Fyzické špecifikácie 70](#page-71-2)

# **H**

Hardvér [nastavenie 7](#page-8-0) [rozšírená záruka 60](#page-61-0) [záruka 60](#page-61-1) [Hlásenia na obrazovke 41](#page-42-0) Hlavičkový papier [tlač 24](#page-25-0) HODNOTENIE ENERGY STA[R 73](#page-74-0) [HP SupportPack 60](#page-61-0)

# **I**

[Informácie o objednávaní 89](#page-90-1) Inštalácia [softvér 7](#page-8-0) [zdieľané tlačiarne 91](#page-92-0)

# **K**

[Kanadské predpisy DOC 76](#page-77-0) Kvalita tlače [nastavenia 31](#page-32-1) [odstraňovanie problémov 45](#page-46-5) [optimalizácia 20](#page-21-0)

# **L**

[Licenčná zmluva, softvér 86](#page-87-1) [Lokalizácia predajných stredísk 68](#page-69-0)

# **M**

Médiá [hlavičkový papier, tlač 24](#page-25-0) [obálky, tlač 23](#page-24-0) [optimalizácia kvality tlače 20](#page-21-0) [podporované formáty a typy 20](#page-21-1) [pokyny pre používanie 81](#page-82-1) [predtlačené formuláre, tlač 24](#page-25-0) [priehľadné fólie, tlač 22](#page-23-0) [stoh kariet, tlač 25](#page-26-0) [špecifikácie 79](#page-80-0) [štítky, tlač 22](#page-23-0) [užívateľský formát, tlač 25](#page-26-0) [výber 20](#page-21-1) [vkladanie 21](#page-22-0) Médiá užívateľského formátu [tlač 25](#page-26-0) [Material safety data sheets \(Informačné listy o bezpečnosti](#page-75-1)  materiálu) 74

# **N**

Nastavenia [kvalita tlače 31](#page-32-1) [vlastnosti tlačiarne \(ovládač\) 28](#page-29-0)

# **O**

Obálky [pokyny pre používanie 82](#page-83-0) [tlač 23](#page-24-0) Obslužné programy [získanie 67](#page-68-1) Odstraňovanie problémov [chybové hlásenia na obrazovke 41](#page-42-0) [chyby obrazu 45](#page-46-5) [hľadanie riešení 38](#page-39-0) [kvalita tlače 45](#page-46-5) [manipulácia s médiami 42](#page-43-0) [problémy s vytlačenou stranou 43](#page-44-0) [softvér 44](#page-45-0) [stavy svetelných indikátorov 39](#page-40-0) [uviaznutie média 51](#page-52-0) [Odstraňovanie uviaznutých médií 51](#page-52-0) Ovládače tlačiarne [získanie 67](#page-68-1)

## **P**

Papier [optimalizácia kvality tlače 20](#page-21-0) [podporované formáty a typy 20](#page-21-1) [pokyny pre používanie 81](#page-82-2) [špecifikácie 79](#page-80-0) [výber 20](#page-21-1) [vkladanie 21](#page-22-0) Podávací valček [čistenie 55](#page-56-0) [výmena 53](#page-54-0) Podpora [America Online 66](#page-67-0) [CD HP Support Assistant 67](#page-68-2) [CompuServe](#page-67-1) 66 [Čísla podpory v krajine/regióne 64](#page-65-2) [dostupnosť 60](#page-61-2) [Európske centrum podpory zákazníkov 63](#page-64-0) [objednávanie doplnkov a príslušenstva 67](#page-68-0) [pomoc pri oprave výrobku \(USA a Kanada\) 62](#page-63-0) [pozáručná 64](#page-65-1) [Služba HP SupportPack 60,](#page-61-0) [67](#page-68-3) [služby on-line 66](#page-67-4) [Web 66](#page-67-2) [získanie ovládačov tlačiarne 67](#page-68-1) [Podpora on-line](#page-67-3) 66 [Pomoc pri oprave výrobku 62](#page-63-0) Pomocník on-line [vlastnosti tlačiarne \(ovládač\) 29](#page-30-0) [Pomocník, on-line 29](#page-30-0) Príslušenstvo [informácie o objednávaní 89](#page-90-1) [priame objednávanie 67](#page-68-0) Predtlačené formuláre [tlač 24](#page-25-0) Predvolené nastavenia [kvalita tlače 31](#page-32-1) [vlastnosti tlačiarne \(ovládač\) 28](#page-29-0) Priehľadné fólie [pokyny pre používanie 82](#page-83-1) [tlač 22](#page-23-0)

Priestor tonerovej kazety [čistenie 49](#page-50-0) [Problémy pri manipulácii s médiami 42](#page-43-0) [Problémy pri manipulácii s papierom 42](#page-43-0) [Problémy s vytlačenou stranou 43](#page-44-0) [Program environmentálneho správcovstva výrobkov 73](#page-74-1)

# **R**

[Recyklovanie tonerových kaziet 34](#page-35-0) [Rozšírená záruka 60](#page-61-0)

### **S**

Separačná vložka [výmena 56](#page-57-0) Servis [dostupnos](#page-61-2)ť 60 [formulár 61](#page-62-0) [hardvér 60](#page-61-1) [lokalizácia stredísk 68](#page-69-0) [nájdenie autorizovaných poskytovateľov 67](#page-68-4) [pokyny pre zabalenie tlačiarne 60](#page-61-3) [rozšírená záruka 60](#page-61-0) [v USA a Kanade 62](#page-63-0) [Služba HP SupportPack 67](#page-68-3) Softvér [inštalácia 7](#page-8-0) [licenčná zmluva 86](#page-87-1) [odstraňovanie problémov 44](#page-45-0) Spotrebný materiál [informácie o objednávaní 89](#page-90-1) [Stavy svetelných indikátorov 39](#page-40-0) Stoh kariet [pokyny pre používanie 83](#page-84-0) [tlač 25](#page-26-0) [Súčasti, tlačiareň 14](#page-15-0) [Súlad s predpismi FCC 72](#page-73-0) [Svetelné indikátory 15](#page-16-0)

## **Š**

Špecifikácie [médiá 79](#page-80-0) [tlačiareň 70](#page-71-3) [Špecifikácie prostredia 70](#page-71-4) **Štítky** [pokyny pre používanie 82](#page-83-2) [tlač 22](#page-23-0)

#### **T**

[Testovacia strana zariadenia 58](#page-59-0) Tlač [hlavičkový papier 24](#page-25-0) [médiá užívateľského formátu 25](#page-26-0) [obálky 23](#page-24-0) [predtlačené formuláre 24](#page-25-0) [priehľadné fólie 22](#page-23-0) [stoh kariet 25](#page-26-0) [štítky 22](#page-23-0) [Tlač viacerých strán na jeden list \(N-up printing\) 30](#page-31-0) Tlačiareň [čistenie 48](#page-49-1) [inštalácia softvéru 7](#page-8-1) [kapacity a hodnotenie 71](#page-72-1) [nastavenie hardvéru 7](#page-8-1) [odstraňovanie problémov 37](#page-38-0) [stavy svetelných indikátorov 39](#page-40-1) [súčasti 14](#page-15-1) [svetelné indikátory 15](#page-16-1) [špecifikácie 70](#page-71-5) [testovacia strana zariadenia 58](#page-59-1) [tonerový kryt 17](#page-18-0) [výstupné dráhy 16](#page-17-0) [vkladanie médií 21](#page-22-1) [vodiace lišty 16](#page-17-1) [vstupný zásobník 15](#page-16-2) [vypnutie elektrickej energie 18](#page-19-2) [zmena elektrického napätia 18](#page-19-3) Tlačiarne, zdieľané [inštalácia 91](#page-92-1) Tlačové úlohy [Tlač viacerých strán na jeden list \(N-up printing\) 30](#page-31-1) [viac strán na jeden list 30](#page-31-1) [vodoznaky 30](#page-31-2) [zrušenie tlačových úloh 31](#page-32-2) Toner [EconoMode 31](#page-32-3) [prerozdelenie 35](#page-36-0) [Tonerový kryt 17](#page-18-0) Tonerová kazeta [recyklovanie 34](#page-35-1) [skladovanie 34](#page-35-2) [tonerové kazety iných výrobcov ako HP 34](#page-35-3) [Vyhlásenie o obmedzenej záruke 88](#page-35-4) [výmena 36](#page-37-0) [životnos](#page-89-1)ť34 **Troubleshooting** [tlačiareň 37](#page-38-0)

# **Ť**

Ťažké médiá [pokyny pre používanie 83](#page-84-1)

# **U**

Uviaznutie [odstraňovanie 51](#page-52-1) Uviaznutie média [odstraňovanie 51](#page-52-1)

# **Ú**

[Úspora tonera 31](#page-32-3)

# **V**

[Výstupné dráhy 16](#page-17-0) Viac strán na jeden list [tlač 30](#page-31-1) Vlastnosti tlačiarne (ovládač) [nastavenia kvality tlače 31](#page-32-4) [pomocník on-line 29](#page-30-1) [prístup 28](#page-29-1) [Tlač viacerých strán na jeden list \(N-up printing\) 30](#page-31-1) [viac strán na jeden list 30](#page-31-1) [vodoznaky 30](#page-31-2) [Vodiace lišty 16](#page-17-1) [Vodoznaky 30](#page-31-2) [Vstupný zásobník 15](#page-16-2) [Vyhlásenia o predpisoch 75](#page-76-0) [Vyhlásenie EMI v japončine 76](#page-77-1) [Vyhlásenie EMI v kórejčine 76](#page-77-2) [Vyhlásenie o laseri pre Fínsko 77](#page-78-1) [Vyhlásenie o laserovej bezpečnosti 76](#page-77-3) [Vyhlásenie o obmedzenej záruke 87](#page-88-1) [Vyhlásenie o spôsobilosti výrobku 75](#page-76-1)

# **W**

Web [prístup k podpore 66](#page-67-5)

# **Z**

Záruka [hardvérový servis 60](#page-61-4) [obmedzená 87](#page-88-1) [rozšírená 60](#page-61-5) [tonerová kazeta 88](#page-89-1) Zdieľané tlačiarne [inštalácia 91](#page-92-1) [Zmena elektrického napätia 18](#page-19-3) [Zrušenie tlačových úloh 31](#page-32-2)

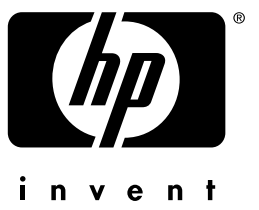

# hp LaserJet 1000

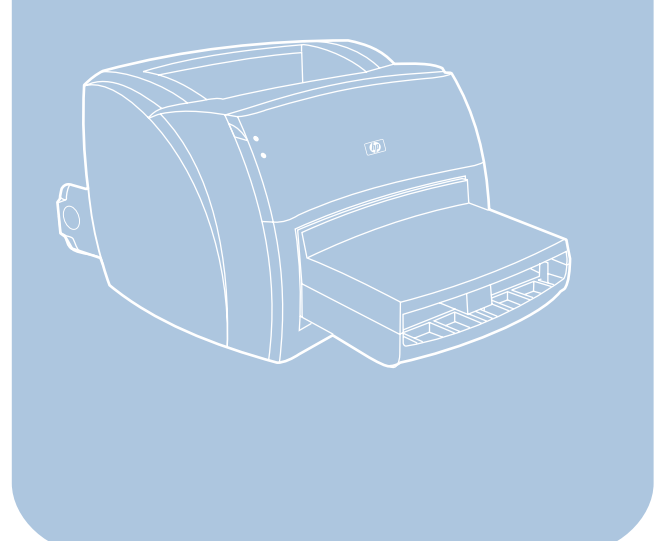

copyright© 2001<br>Hewlett-Packard Company

www.hp.com/support/lj 1000